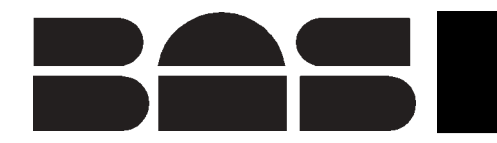

**BAS 100B/W Version 2.3** 

**March 2001**

### **MF-9094 INSTRUCTION MANUAL**

Electrochemical Workstation

Bioanalytical Systems, Inc

2701 Kent Avenue West Lafayette Indiana 47906

#### MANUFACTURER'S NOTE

This instrument, either wholly or in part, is manufactured for research purposes only. Use for medical diagnosis is not intended, implied or recommended by the manufacturer. Use for this purpose and accountability for the same rests entirely with the user.

> The BAS logo is a registered trademark of Bioanalytical Systems, Inc. MS-DOS and Windows are registered trademarks of Microsoft Corporation. Other trademarks referenced are the properties of their respective owners.

 1999, 2001, Bioanalytical Systems, Inc. No portion of this manual may be reproduced without express, written permission of Bioanalytical Systems, Inc. ALL RIGHTS RESERVED

> Bioanalytical Systems, Inc. 2701 Kent Avenue West Lafayette, IN 47906 USA Phone: 765.463.4527 Fax: 765.497.1102 Email: bas@bioanalytical.com Web: www.bioanalytical.com

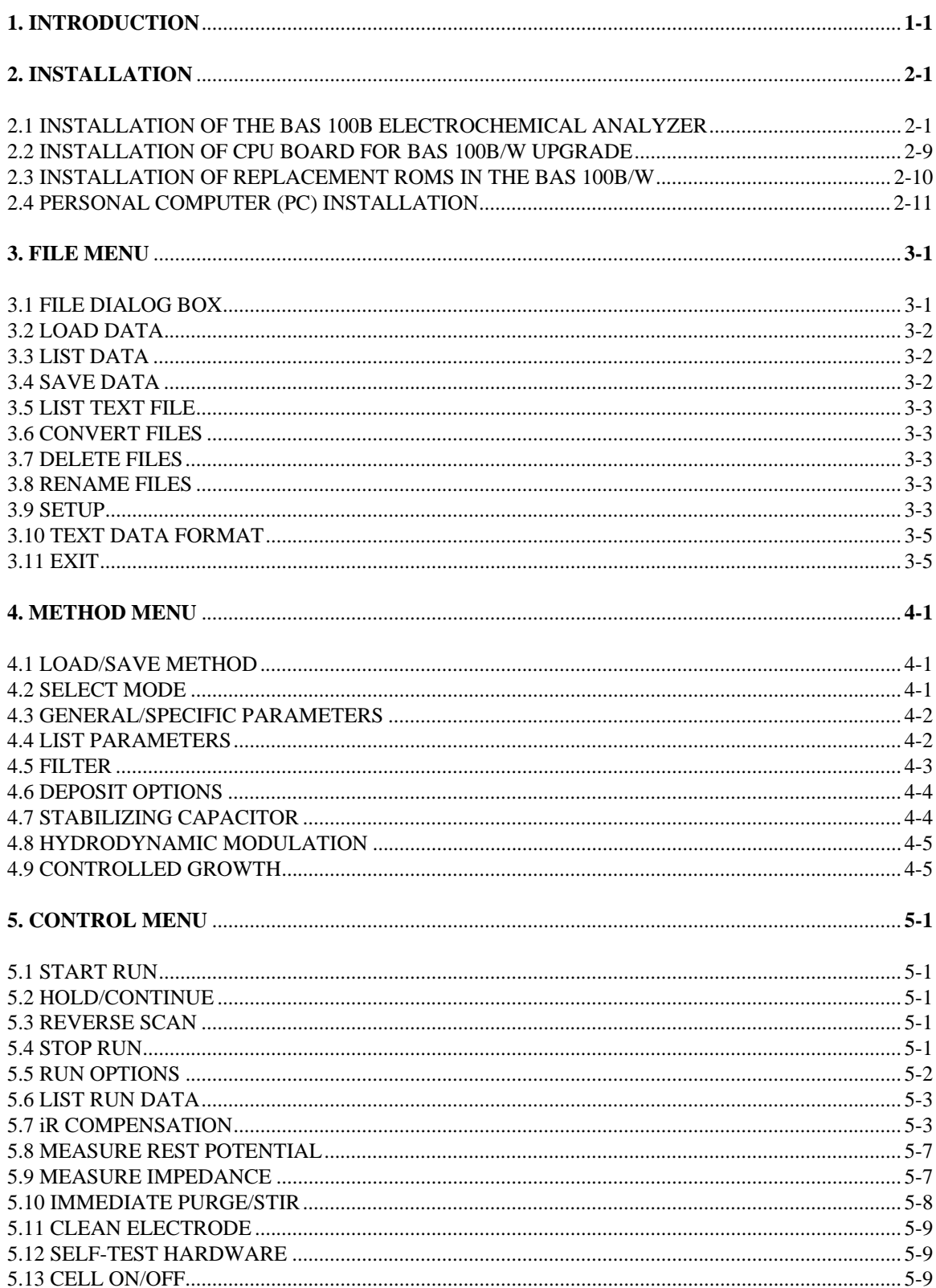

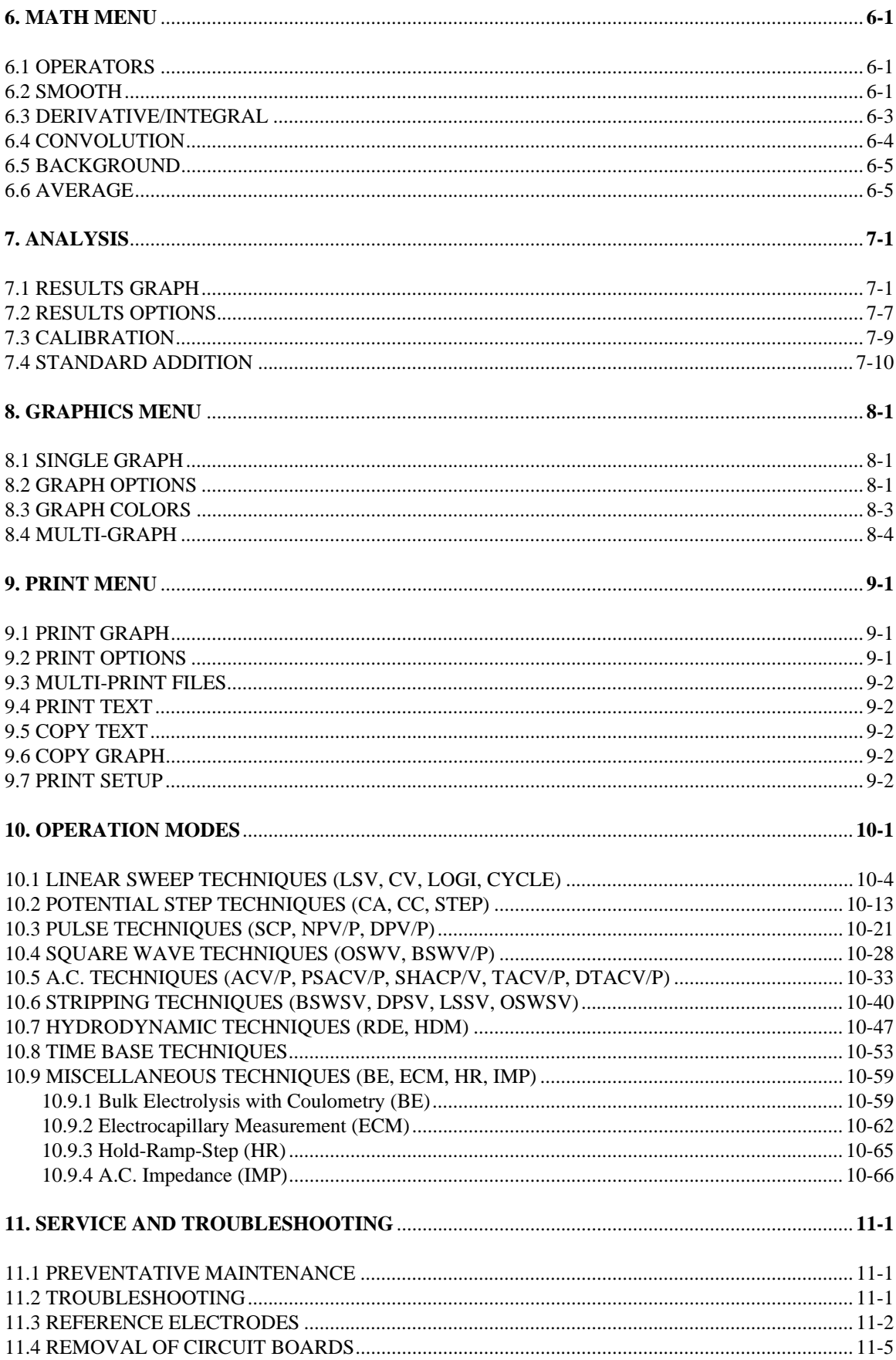

## **1. Introduction**

This is the Operation Manual for the BAS 100B/W Electrochemical Workstation. It is the fourth generation of a microprocessor-based Electrochemical Analyzer series that started in 1983. The BAS 100B/W uses the latest advances in Personal Computer (PC) technology to increase the efficiency and versatility of the user interface. The MS Windows interface allows instrument control and data storage and processing, together with data presentation on the PC monitor, laser printer or digital plotter. These functions are shown in a block diagram in Figure 1-1.

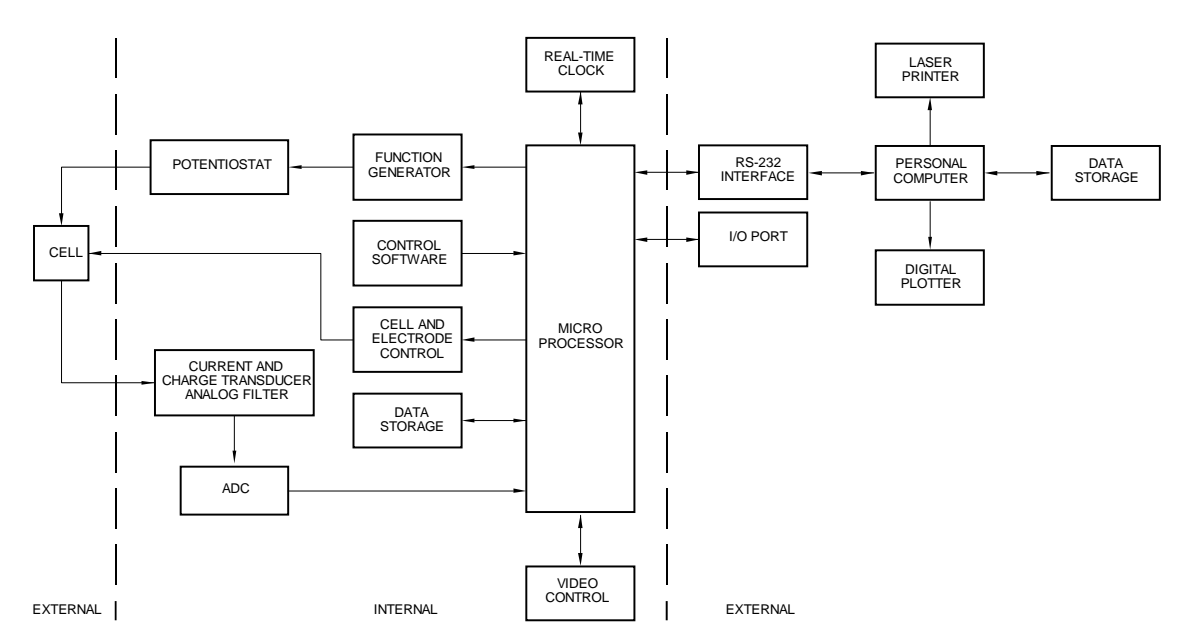

**Figure 1-1. Block diagram of the BAS 100B/W Electrochemical Workstation.**

#### **Sweep Techniques**

Linear Sweep Voltammetry with linear and log output Cyclic Voltammetry

#### **Step Techniques**

Chronoamperometry Chronocoulometry

#### **Pulse Techniques**

Differential Pulse Voltammetry and Polarography Normal Pulse Voltammetry and Polarography Sampled Current Polarography

#### **Square Wave Techniques**

Barker Square Wave Voltammetry and Polarography Osteryoung Square Wave Voltammetry

#### **A.C. Voltammetric Techniques**

Sinusoidal A.C. Voltammetry and Polarography Phase-Selective Sinusoidal A.C. Voltammetry and Polarography Second-Harmonic Sinusoidal A.C. Voltammetry and Polarography Triangular Wave A.C. Voltammetry and Polarography Differential Triangular Wave A.C. Voltammetry and Polarography

#### **Hydrodynamic Techniques**

Rotating Disk Voltammetry Hydrodynamic Modulation

#### **Stripping Techniques**

Barker Square Wave Stripping Voltammetry Differential Pulse Stripping Voltammetry Linear Sweep Stripping Voltammetry Osteryoung Square Wave Stripping Voltammetry

#### **Time Base**

Amperometric Differential Pulse Triple Pulse

#### **Miscellaneous**

Bulk Electrolysis with Coulometry Electrocapillary Curve Impedance Programmable Potential Wave Form

**Table 1-1. Electrochemical repertoire of the BAS 100B/W.**

### **Features**

- Thirty-eight techniques
- PC control through Windows interface
- Interaction with other Windows applications
- Point & click user interaction
- High resolution graphics
- 100 µV potentiostat resolution
- True charge to voltage converter for chronocoulometry
- Hardware interfaces with Voltammetric Cell Stand, Controlled Growth Mercury Electrode, Low Current Module, Power Module, Rotating Disk Electrode and A.C. Impedance Module
- Control of stirring, inert gas purging and mercury drop knock & dispense
- Multiple experimental runs and averaging
- Automatic and manual peak finding routines
- Anson, Cottrell and Tafel plots
- Laser printer and digital plotter output
- Multiple data set display and printing
- Digital smoothing by Moving Average, Least Squares and Fourier Transform
- Integration, differentiation, semi-integration and semi-differentiation
- Background subtraction
- Standard math operations
- Data storage (binary and text formats)
- Macro capability

#### **Specifications**

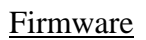

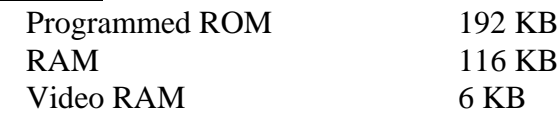

### I/O

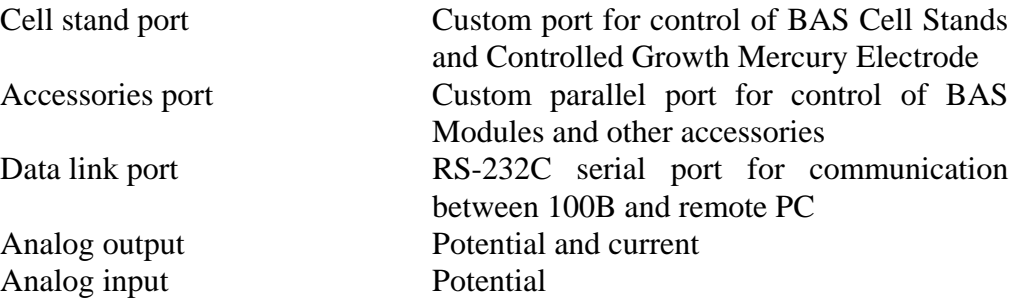

#### Potentiostat

Output compliance voltage  $\pm 12$  volts minimum Minimum potential step size 100 microvolts Absolute accuracy  $\qquad \qquad \pm 2.5$  millivolts<br>Reference input impedance  $>10^{11}$  ohms Reference input impedance  $>10^{11}$  ohms<br>Maximum output current 190 milliamperes Maximum output current Risetime <2 microseconds Stability 500 microvolts/day Effects of  $\pm 10\%$  input

Current to Voltage Converter

Fullscale output  $\pm 10$  volts

Absolute accuracy 1% fullscale Resolution 0.05% fullscale

Charge to Voltage Converter Maximum charge 3.2 millicoulombs

General

Alternating Current 50 or 60 Hertz

Applied voltage range  $-3.276$  volts to  $+3.276$  volts Slew rate 10 Volts/microsecond minimum

power line variation 100 microvolts maximum Noise and ripple 100 microvolts RMS maximum

Maximum current 190 milliamperes Ranges 100 milliamperes/volt 10 milliamperes/volt 1 milliamperes/volt 100 microamperes/volt 10 microamperes/volt 1 microampere/volt 100 nanoamperes/volt Input voltage drift 500 microseconds/day maximum Input current drift 25 picoamperes/day maximum Conversion rate 20,000 conversions/sec or 50 microseconds/conversion

Range 10 microcoulombs/volt (auto range) 1 microcoulombs/volt 100 nanocoulombs/volt

Input voltage 110 volts, 120 volts, 220 volts, 240 volts Input power 720 watts maximum 1 power outlet 120 volts Alternating Current @ 2A total.

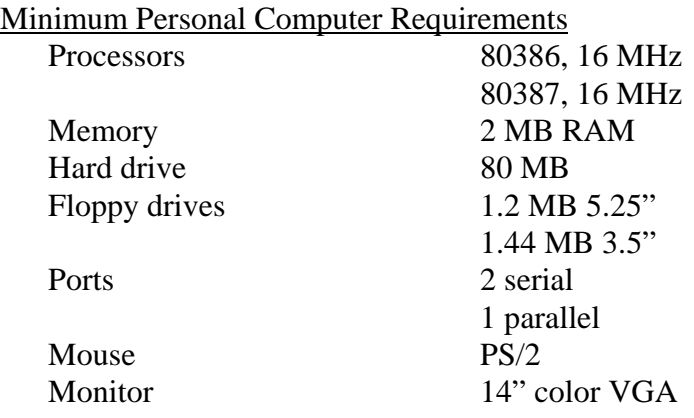

#### **Unpacking and Inspection**

Carefully unpack the BAS 100B/W from the shipping containers. Examine all packing materials before discarding it. Inspect all parts for obvious damage. Compare items received with the packing documents.

#### **Damaged Shipments**

If any damage has occurred whether obvious or concealed, all claims must be made to the carrier, usually within 15 days of your receiving the shipment; otherwise, the carrier may not honor the claim. Once the item has been assigned to a carrier for shipment, the carrier is responsible for its safe delivery. The following are some guidelines to follow when damage is discovered. You should contact the carrier directly for specific claim procedures.

United Parcel Service (UPS), Parcel Post, Air Parcel Post

- 1. Retain container, packing material, and broken item for inspection by the carrier.
- 2. Write or phone BAS with our order number, the data received and a description of the damage. BAS will do everything possible to expedite repair or replacement of the items damaged.

Air Freight, Express or Truck

- 1. Contact the local agent of the transportation company immediately and request an inspection.
- 2. Retain the container, packing material and damaged goods until the examining agent has made an inspection report.

In all of the above cases, do not return damaged goods to BAS without first contacting our customer service personnel for a Return Authorization Number

(RA#). When a defective part is returned to BAS, the RA number immediately identifies you as the sender and describes the item being returned. To avoid confusion, BAS refuses all unauthorized return shipments.

### **Product Warranty**

Bioanalytical Systems, Inc. (BAS) warrants equipment by the company to be free from defects in material and workmanship for a period of 1 year from the date of shipment, except as provided hereinafter. This assumes normal usage under commonly accepted operating parameters. BAS agrees to either repair or replace, at its sole option and free of part charges to the buyer, any parts of such instrumentation which, under proper and normal conditions of use, prove to be defective within 1 year from the date of shipment. Electrochemical cells and working electrodes are warranted for 60 days. This warranty and remedy are given expressly and in lieu of all other warranties, expressed or implied, of merchantibility or fitness for particular purpose and constitutes the only warranty made by BAS.

BAS neither assumes or authorizes any person to assume for it any other liability in connection with the sale, installation, service or use of its instrumentation. BAS shall have no liability whatsoever for special, consequential or punitive damages of any kind from any cause arising out of the sale, installation, service or use of its instrumentation.

All products manufactured by BAS are tested and inspected prior to shipment. Upon prompt notification by the Buyer, BAS will correct any defects in warranteed equipment of its manufacture either (by our option) by return of the item to our factory, or shipment of a repaired or replacement part. BAS will not be obliged, however, to replace or repair any piece of equipment that has been abused, improperly installed, altered, damaged or repaired by others. Defects in equipment do not include decomposition, wear or damage by chemical action or corrosion.

Limited obligations covered by this warranty include:

- a. In the case of instruments not of BAS manufacture, the original manufacturer's warranty applies.
- b. Shipping charges under warranty are covered only in one direction. The Buyer is responsible for shipping charges to the factory, if return of the part is required.
- c. Expendable items including (but not limited to) carbon paste, reference electrodes, source lights, panel lights and fuses are excluded from this warranty.

#### **Warranty Card**

Each BAS analyzer system is shipped with a warranty card which should be completed and returned by the end user. This card will enable us to identify and contact the individual responsible for the operation of the instrument. Please return the card as soon as possible so that we may inform you of product updates and other pertinent technical information.

#### **Extended Warranty Agreement**

BAS offers an extended warranty "Full Protection Service Agreement" to customers purchasing this system. Please contact you Sales Representative or the Service Department at BAS for further details.

#### **Service Information**

Bioanalytical Systems provides a skilled staff available to solve you technical and equipment-oriented problems. For service, call (765) 463-4527 during normal working hours (Eastern Standard Time the year round) and ask for Customer Service. The operator will route your problem to the correct individual. Following discussion of your specific difficulties, an appropriate course of action will be described and the problem will be resolved accordingly.

Do not return any products for service until a Return Authorization Number (RA#) has been obtained. The RA# identifies you as the sender and describes the problem you are having in full detail. All correspondence and shipments should be sent to:

Service Department Bioanalytical Systems, Inc. 2701 Kent Avenue West Lafayette, IN 47906 RA# \_\_\_\_\_\_\_\_\_\_\_\_\_\_\_\_

# **2. Installation**

The installation of the BAS 100B/W Electrochemical Workstation can be divided into 2 parts: installation of the BAS 100B Electrochemical Analyzer and installation of the Personal Computer (PC). These will be considered in turn.

### **2.1 Installation of the BAS 100B Electrochemical Analyzer**

### **Placement**

As the Electrochemical Analyzer stands in a vertical position, it requires little bench space. However, adequate space should be left near the Analyzer for the PC and any other accessories (e.g., Cell Stands, Low Current Module, Rotating Disk Electrode). In addition, the area in front of the Analyzer should not be obstructed, as an airflow through the Analyzer is required for cooling.

### **Power Requirements**

The Analyzer can be powered by any of the following A.C. voltages: 100V, 120V, 220V, 240V. The A.C. frequency may be either 50 or 60 Hz. The main power source in the location must be the same as the voltage selected in the power cord connector on the rear panel of the Analyzer (see Figure 2-1). For best results, an isolated power line is recommended.

All Analyzers are configured for the correct voltage and frequency for the "SHIPPED TO" destination. If the instrument is going to be operated at a voltage other than the standard voltage for the "SHIPPED TO" area, then a change must be made to the input power connector. The instructions for changing the voltage requirements are discussed below.

All the peripheral devices requiring power (e.g., plotter, printer, C2 Cell Stand) can be powered by 110/120V and 50/60 Hz by plugging then into the power outlet on the rear panel of the instrument.

### **110/120 Volts and 60 Hz Operation**

110/120V and 60 Hz are the standard power requirements for the Analyzer and its peripheral devices. All of these can be plugged into the usual mounted, main power outlets.

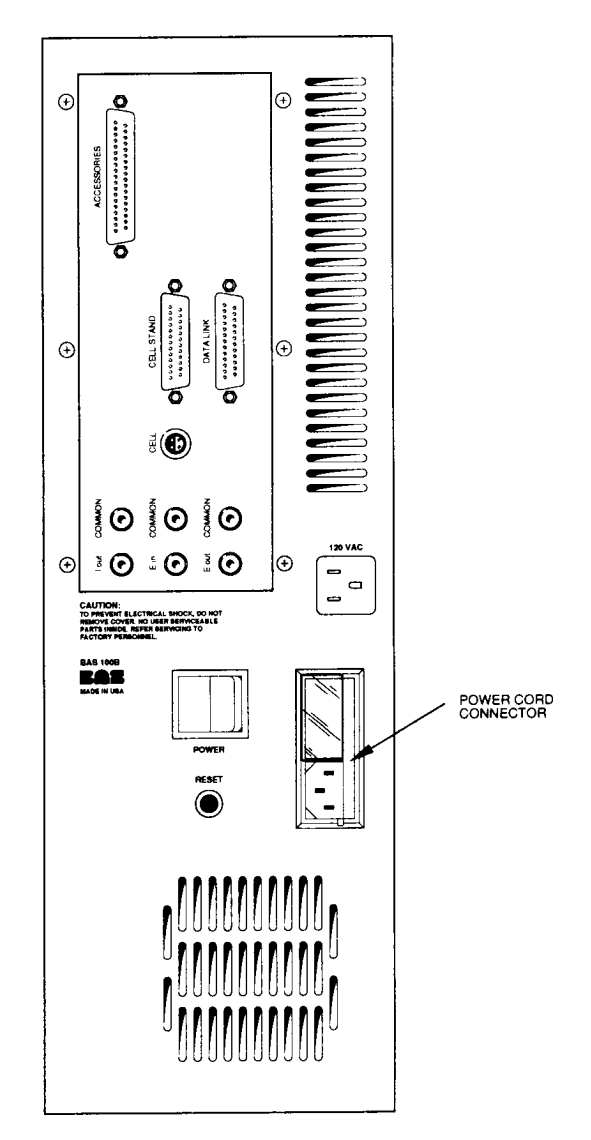

**Figure 2-1.** Rear panel of BAS 100B (the ports that are not required for the BAS 100B/W are omitted).

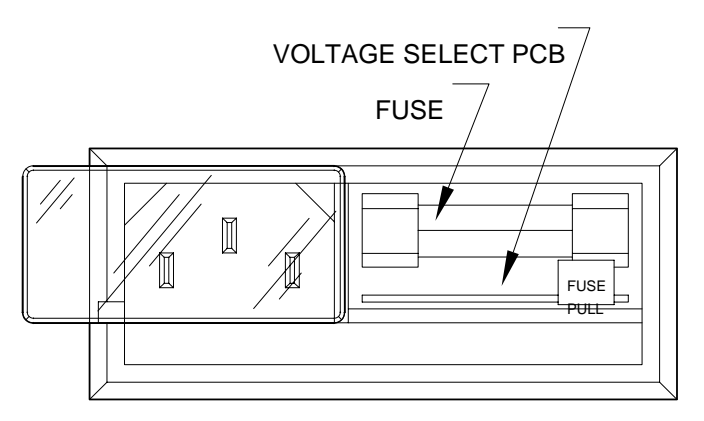

**Figure 2-2.** Power connector and voltage select.

Before plugging the Analyzer power cord into a power socket, confirm that the correct voltage has been selected in the power cord connector. This is done as follows:

- a. Remove the power cord from the power cord connector (the location of this connector is shown in Figure 2-1).
- b. Slide the plastic window to the left to expose the voltage select printed circuit card (this card is shown in Figure 2-2). The orientation of this card in the connector determines the voltage option.
- c. If the number printed on the outer edge of the board does not correspond to the available voltage, pull out the card (the fuse must be removed first), and turn it (either by rotation or inversion) such that the desired voltage is exposed on the outside edge of the top board. Reinsert the board and replace the fuse.

If the Analyzer is operated from a power outlet without a safety ground connection, an appropriate adapter must be used. The ground connection of this adapter must be securely fastened to an external earth ground for safety and proper operation. A proper ground connection cannot be overemphasized.

The power cord is shipped as a separate item and must be plugged into the connector on the rear panel (Figure 2-1). To insert the power cord into the power socket, push up the plastic window and plug in the female end of the power cord. The plug type on the male end of the power cord may vary depending on the country of destination.

The A.C. frequency is checked for 50 or 60 Hz operation during the Self-Test sequence of the Analyzer that occurs on power up (see Section 5.12 for more details on this Self-Test).

#### **220/240V and 50 Hz Operation**

220/240V and 50 Hz are the standard power conditions available in many countries. The Analyzer can operate using such power sources and some of the peripheral devices and accessories can accommodate this power. Check each peripheral device for it's power requirements. A device requiring 110V can be ruined when plugged into a 220V power source.

To check or change the power requirements of the Analyzer:

a. Remove the power cord from the power cord connector (the location of this connector is shown in Figure 2-1).

- b. Slide the plastic window to the left to expose the voltage select printed circuit card (this card is shown in Figure 2-2). The orientation of this card in the connector determines the voltage option.
- c. If the number printed on the outer edge of the board does not correspond to the available voltage, pull out the card (the fuse must be removed first), and turn it (either by rotation or inversion) such that the desired voltage is exposed on the outside edge of the top board. Reinsert the board and replace the fuse.

If the Analyzer is operated from a power outlet without a safety ground connection, an appropriate adapter must be used. The ground connection of this adapter must be securely fastened to an external earth ground for safety and proper operation. A proper ground connection cannot be overemphasized.

The power cord is shipped as a separate item and must be plugged into the connector on the rear panel (Figure 2-1). To insert the power cord into the power socket, push up the plastic window and plug in the female end of the power cord. The plug type on the male end of the power cord may vary depending on the country of destination.

The A.C. frequency is checked for 50 or 60 Hz operation during the Self-Test sequence of the Analyzer that occurs on power up (see Section 5.12 for more details on this Self-Test).

### **Cell Connection**

The cell lead cable is the group of wires that connects the Analyzer electronics to the electrodes of the electrochemical cell. One end of this cable plugs into CELL on the rear panel of the Analyzer (Figure 2-1) and the other end is attached to the electrodes. This may be a direct connection using the general purpose cable sent with the Analyzer or one for attachment to a cell stand such as the BAS C3 Cell Stand.

The general purpose cell cable terminates with alligator clips that attach directly to the cell electrodes (Figure 2-3). There are 3 electrode leads and 1 grounded (shielding) lead.

The color code is:

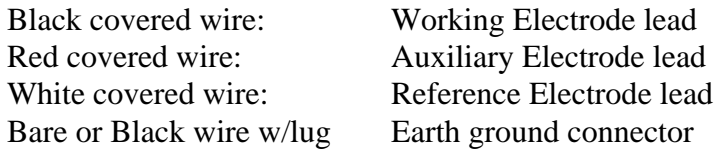

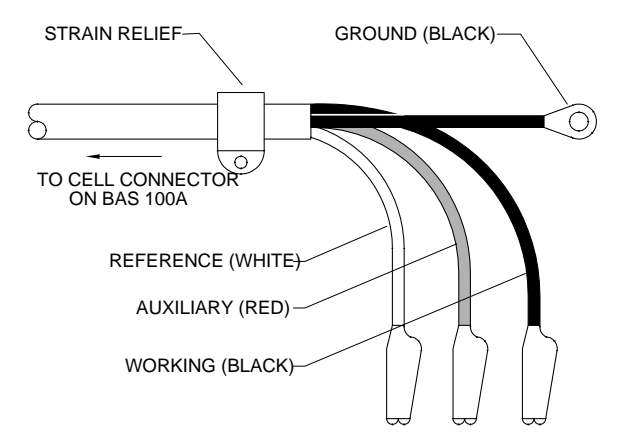

**Figure 2-3.** Cell (electrode) end of cell cable.

A plastic mounting lug near the end of the cell cable provides strain relief by preventing movement of the line or cell.

#### **Cell Stand Connector**

This connector is used to control cell stand functions (i.e., stirring, gas purging and drop knocking), and is plugged into the CELL STAND port on the rear panel of the Analyzer (Figure 2-4).

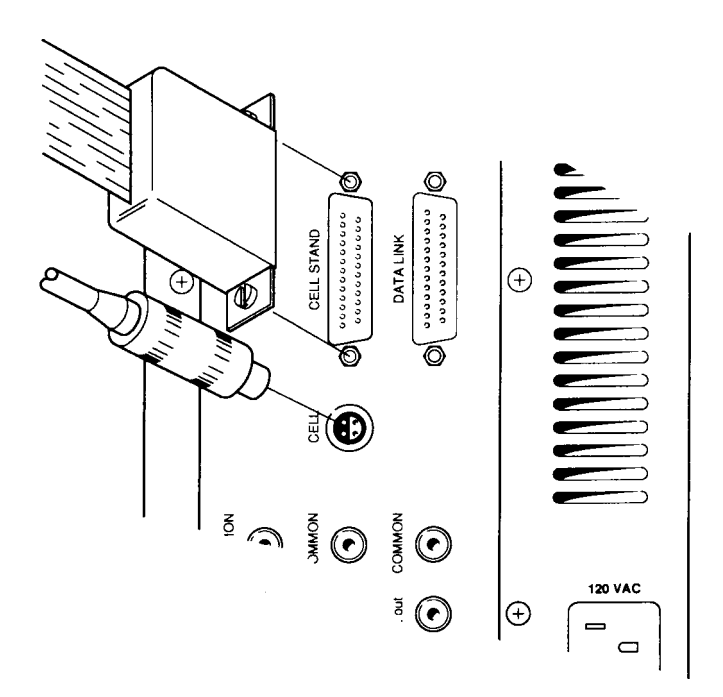

**Figure 2-4.** Attaching cell lead to BAS 100B.

There are 3 cell stand configurations available for the BAS 100B/W Workstation (through **Setup** in the **File** menu). One configuration (**C2**) is for the BAS C2 Cell Stands, and the other two are for the BAS Controlled Growth Mercury Electrode (CGME) - one for the SMDE mode (**SMDE**) and one for the CGME mode (**CGME**). The **SMDE** configuration can also be used with the PARC 303A SMDE.

### **BAS C2/C3 Cell Stand**

The purging and stirring functions on the BAS C3 Cell Stand can be controlled manually or through the BAS 100B/W. The REMOTE port on the rear of the Cell Stand is connected via a 25 pin ribbon cable to the CELL STAND port on the rear panel of the Analyzer.

### **CGME**

The purge and stir functions on the BAS Controlled Growth Mercury Electrode (CGME) can be controlled manually or through the BAS 100B/W. In addition, the knock and dispense routines required for the SMDE and CGME modes are controlled by the BAS 100B/W, and the **Cell Stand** option in the **Setup** dialog box must be set appropriately. The jumper on the back panel board for Line 22 of the control cable must be in the connected position (Figure 2-5).

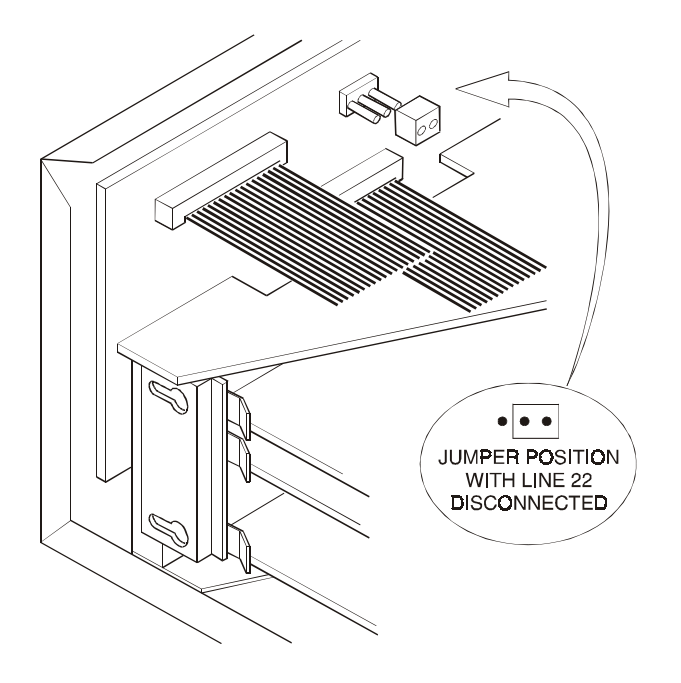

**Figure 2-5.** Line 22 of the Cell Stand control cable must be disconnected via a jumper on the back panel board of the BASI100B.

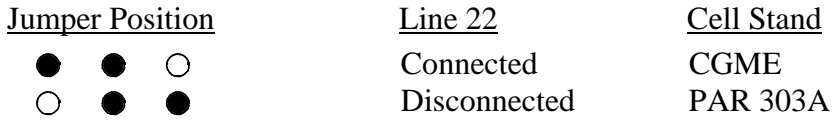

#### **PARC Model 303A SMDE**

The jumper on the back panel board (Figure 2-6) must be in the disconnected position for the PARC 303A. The BAS 100B/W can be used to control the stirring, purging, knock and dispense of the PARC 303A SMDE. Two connections are required (Figure 2-6):

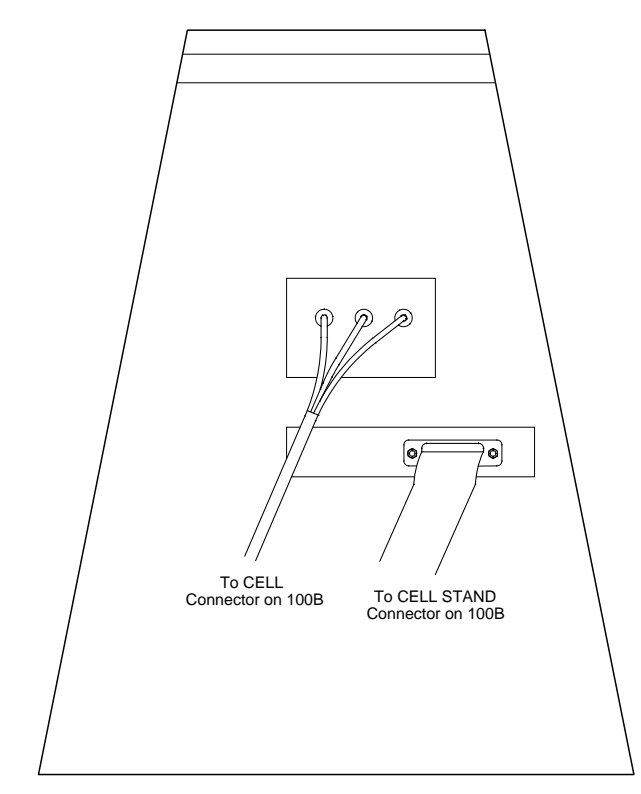

Figure 2-6. PARC cell connections.

- 1. Connect the CELL STAND port on the rear panel of the Electrochemical Analyzer to the INPUT port on the rear panel of the 303A via a 25 pin ribbon cable (P/N EF-1600). Line 22 of this cable must be disconnected for proper operation of the 303A. Early versions of the BAS 100A require line 22 to be cut. Later versions of the BAS100A and BAS 100B have a jumper on the back panel board to disconnect line 22. However, line 22 is connected on the BAS 100B/W, so the position of the jumper must be switched in order for the knock function of the 303A to operate,
- 2. Use the Analog Signal Cable (P/N EW-8096) to connect CELL on the rear panel of the Electrochemical Analyzer to the ELECTRODE TEST POINTS on the rear of the 303A. The pins on the end of the cable are inserted into the mounted sockets. The color code is:

Black pin into the WORK Electrode Socket Red pin into the CNTR Electrode Socket

White pin into the REF Electrode Socket

Electrocapillary measurements can be done using the 303A, but only with manual control; that is, toggle the drop function switch to the DME position just before the start of the experiment and toggle to either SMDE or HMDE when the scan is complete.

#### **Accessories**

This port allows the BAS 100B/W to sense and control the accessories and special function modules available to the BAS 100B/W. The accessories that use this custom port are the Low-Current Module, the Power Module/Potentiostat, the Rotating Disk Electrode and the AC Impedance Module. More details are included in each of the accessories operations manual.

#### **Plotter/Printer Connection**

These ports are now obsolete as plotting and printing is controlled by the Windows software. Plotters and printers should therefore be connected to the PC.

#### **Data Link**

This port is used to communicate with the external PC via the cable and one of the serial communication ports (COM ports) on the PC via a standard RS-232C cable. This connection is shown in Figure 2-7.

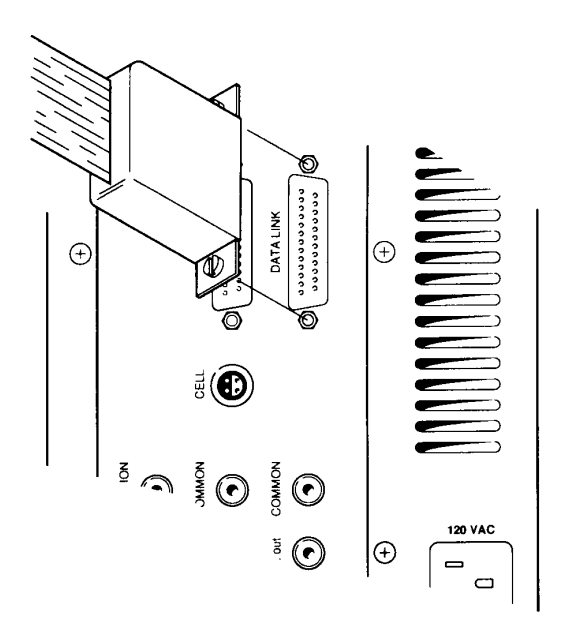

**Figure 2-7.** Attaching remote control (DATA LINK) cable to rear panel connnector.

### **2.2 Installation of CPU Board for BAS 100B/W Upgrade**

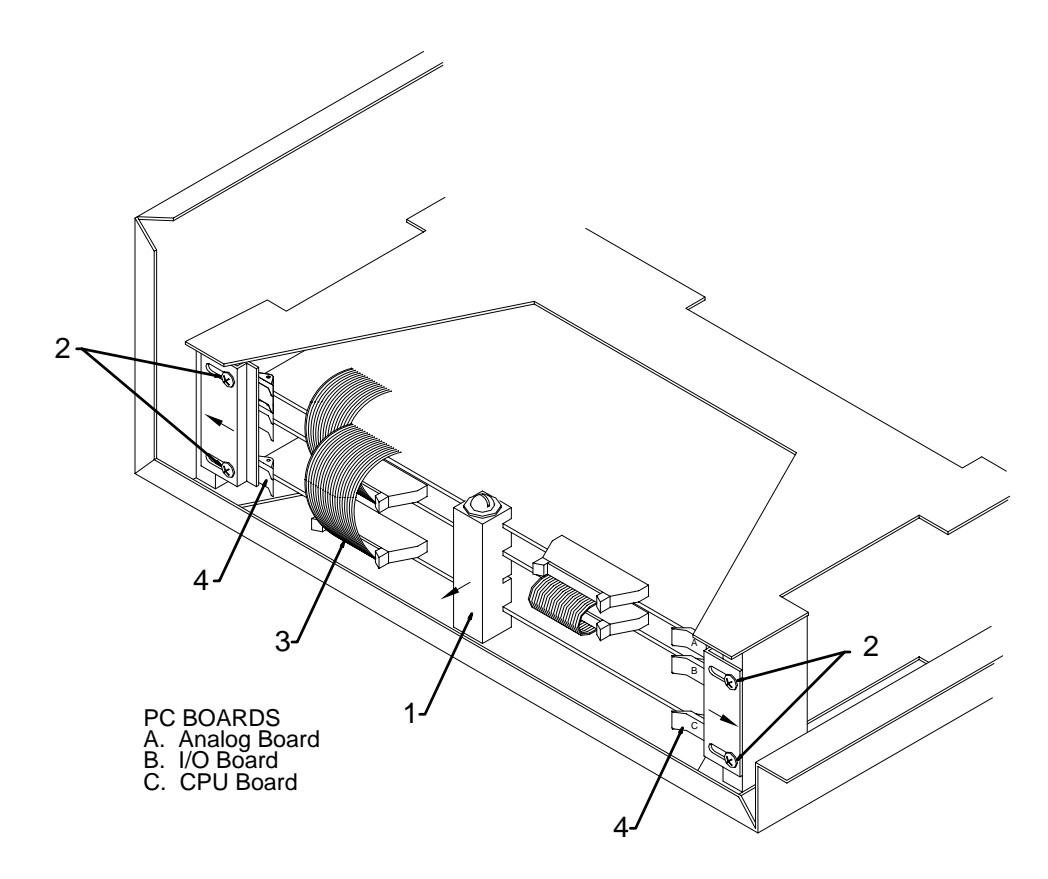

- a) Remove white plastic board support (item 1). NOTE: early BAS 100A models do not have the board support.
- b) Loosen four designated screws (Item 2) on card rack and slide card retainer plates outward.
- c) Remove necessary ribbon cables (Item 3) by pressing ejectors outward from connectors and remove.
- d) Remove the old CPU board (bottom board) by pressing ejectors (Item 4) outward and pulling boards straight out. NOTE: Many of the large scale integrated circuits are static sensitive. DO NOT place on plastic (e.g., bubble pack), carpeting or other surface which may have static build-up.
- e) To reinstall the new CPU board, reverse the above procedure.

### **2.3 Installation of Replacement ROMs in the BAS 100B/W**

- a) Remove the CPU as described in section 2.2
- b) Lay CPU board (Figure 2-8) on a flat surface. Components of the CPU board are sensitive to static. Do not lay the board on carpeting, plastic (e.g., bubble wrap), or other surfaces that build up static charge.

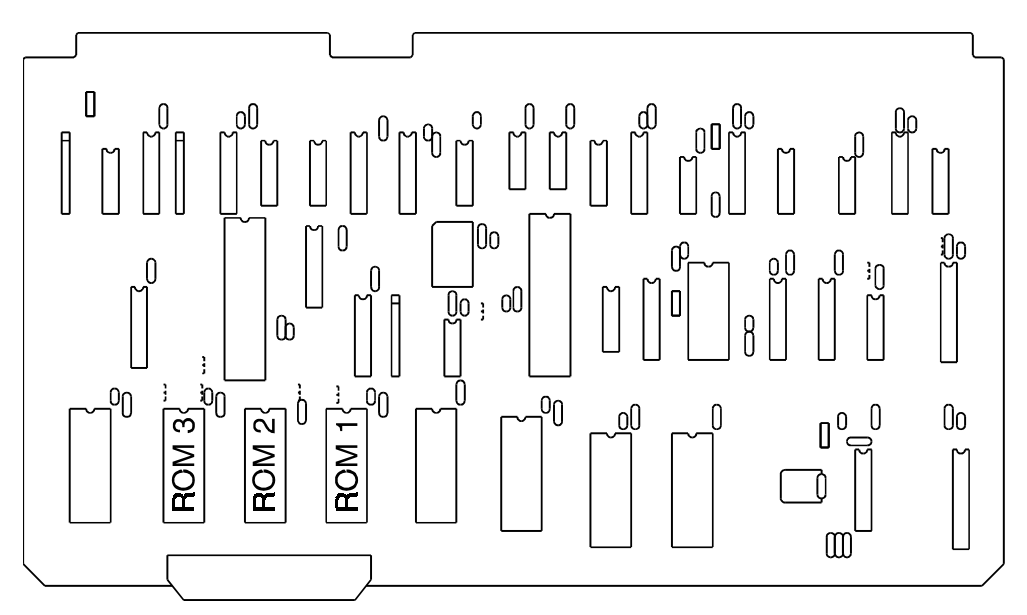

**Figure 2-8. CPU Board**

- c) Carefully pry ROM 1 out of its socket be careful not to bend the legs of the chips.
- d) Properly align new ROM1 on the socket and press in. It is imperative that the chip oriented as shown in Figure 2-8 (notched end away from the board edge with the ribbon cable connector). Be careful not to bend the legs and ensure that all the legs are inserted into the socket.
- e) Replace ROMs 2 and 3 in the same way, and reinstall board.

### **2.4 Personal Computer (PC) Installation**

#### **Machine Requirements**

The BAS Windows software was written for use on BAS PCs. Other IBM compatible PCs may be able to run this software, but there are no guarantees.

The MINIMUM requirements for the BAS Windows software are:

- a) 80386 processor running at 16 MHz, together with a math co-processor.
- b) Hard disk drive.
- c) MS-DOS version 5.0 or greater.
- d) MS-Windows 3.1 or greater.
- e) VGA monitor.
- f) 2 serial interface connectors (one for communication with the Electrochemical Analyzer and one for plotting using a serial port plotter)
- g) 1 parallel interface connector for a parallel port printer (e.g., laser printer).
- h) PS/2 mouse (do NOT use a serial mouse).

### **PC Connections**

The important connections are:

- a) VGA video display connector.
- b) Keyboard connector
- c) PS/2 mouse connector
- d) Power cable connectors for the system unit and the monitor. The female ends the two power cables should be connected to these. The male end of the monitor power cable should be plugged into the power socket on the rear of the system unit. The male end of the system unit power cable should be connected to a grounded power strip or outlet. It is VERY important to check that the correct voltage has been chosen using the line voltage connector (110/220 V). It is also advisable to install a line noise/surge protector between the power source and the PC.
- e) Serial interface connectors (COM1 and COM2). These can be used for any serial RS232C device; for the BAS 100B/W, they are used for communication with the Electrochemical Analyzer and for plotting. COM1 is connected with the DATA LINK port on the rear panel of the Analyzer, and COM2 is connected with the chosen plotter.
- f) Parallel interface connector. There is one parallel interface connector (LPT1), which is used to connect a parallel printer via a parallel printer cable.

Setting up the BAS PC is described in more detail in the enclosed User's Guide.

Once the above connections have been made, the system unit and monitor can be powered up.

#### **Software**

All BAS PCs are shipped with MS-DOS, MS-Windows and BAS 100W Windows software already loaded on the hard disk drive, which is labeled as the C: drive. If a non-BAS PC is being used, the BAS 100W Windows software is loaded according to the following instructions (which assume that MS-DOS and MS-Windows have already been loaded).

- 1. Enter by Windows by typing win at the DOS prompt.
- 2. Insert the BAS 100W software disk into the appropriate floppy disk drive.
- 3. Select **Run** from the **File** menu in the **Program Manager**, enter **a:install** (or **b:install**) in the **Command Line** (Figure 2-9), then click **OK**.

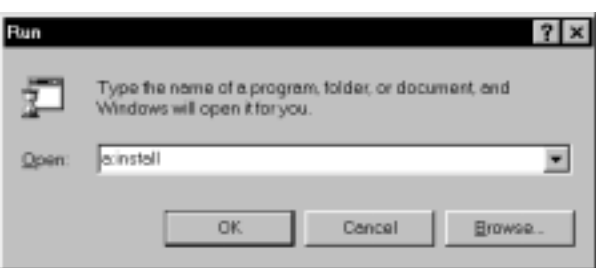

**Figure 2-9. Run dialog box.**

4. The **Install** dialog box will appear (Figure 2-10). Unless specified otherwise, the BAS 100W software will be installed in the \BAS100W directory created by the installation routine. The BAS 100W icon will be installed in the BAS Programs group. Click **Install BAS100W** to start the installation.

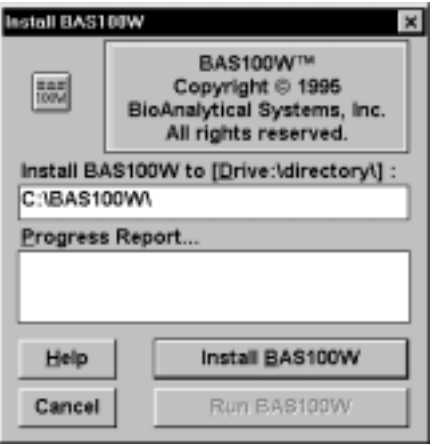

**Figure 2-10. Install dialog box.**

5. The BAS 100W software is opened by double-clicking the BAS 100W icon. Before any operation, it is advisable to check that the communication parameters are correct. These are contained in the **Setup** dialog box in the **File** menu (Figure 2-11).

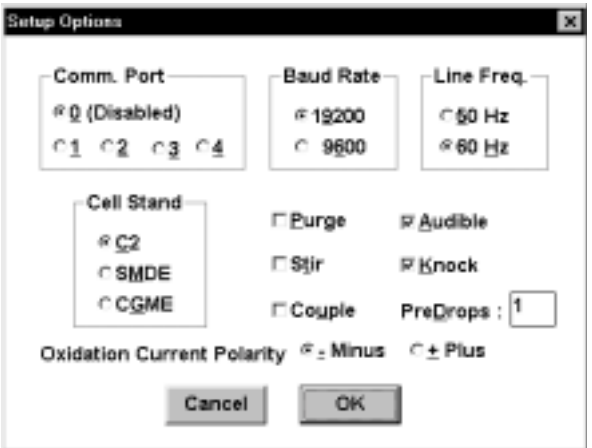

**Figure 2-11. Setup** dialog box.

The **Setup** communications options are as follows:

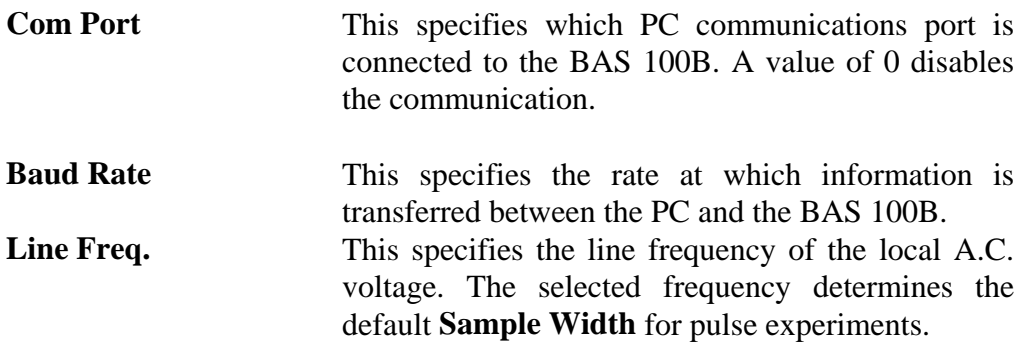

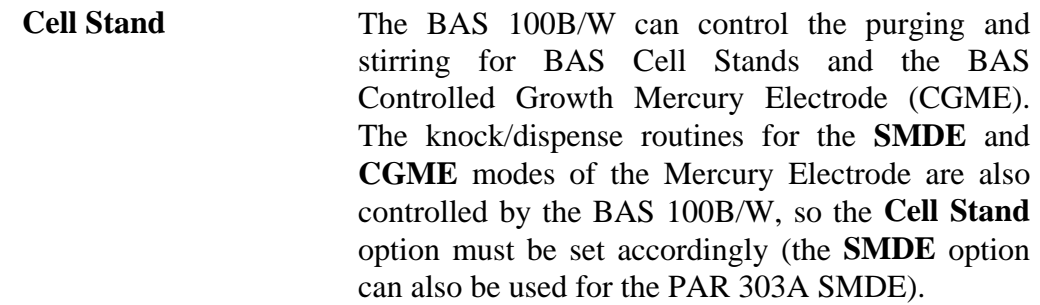

The other parameters in the **Setup** dialog box are discussed in Section 3 (see page 3-4).

Once the **Setup** communication parameters have been checked, the Electrochemical Analyzer can be powered up. The system is now ready for use.

#### **Printer/Plotter Configuration**

Although a printer/plotter can be selected using the **Print** Options dialog box (see Section 9.2), the appropriate driver must first be installed. The drivers for older models of printers/plotters are contained on the Windows 3.x disks, and are installed using the Printer dialog box in the Control Panel. However, the drivers for more recent models have to be provided by the printer manufacturer, and require a different method of installation; however, explicit instructions are typically provided with the printer, so installation should cause no problems.

## **3. File Menu**

### **3.1 File Dialog Box**

The BAS 100W software uses standard Windows file dialog boxes for transfer of data files between disk drives and the main memory and for other file manipulation. The **Load Data File** dialog box is shown in Figure 3-1.

| <b>File parent</b><br>w. | <b>Fishbarn</b> : | OK.           |
|--------------------------|-------------------|---------------|
|                          | m/L100bye<br>⊜e\  | <b>Concel</b> |
|                          | <b>EX199bw</b>    | Halp          |
|                          |                   | Natwork       |
|                          | $\equiv$          |               |
| List files of fype:      | <b>Плунк</b>      |               |
| Binery Data (* bin)      | (ii) a: data      |               |

**Figure 3-1. File** dialog box.

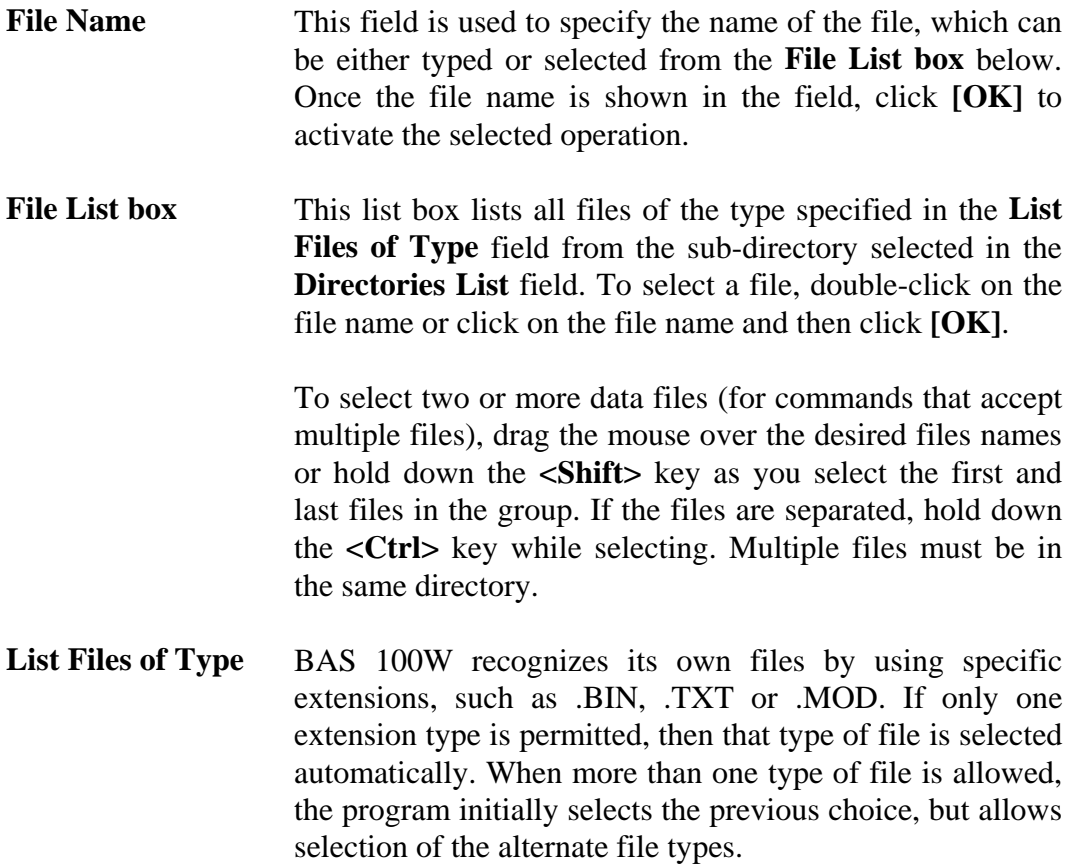

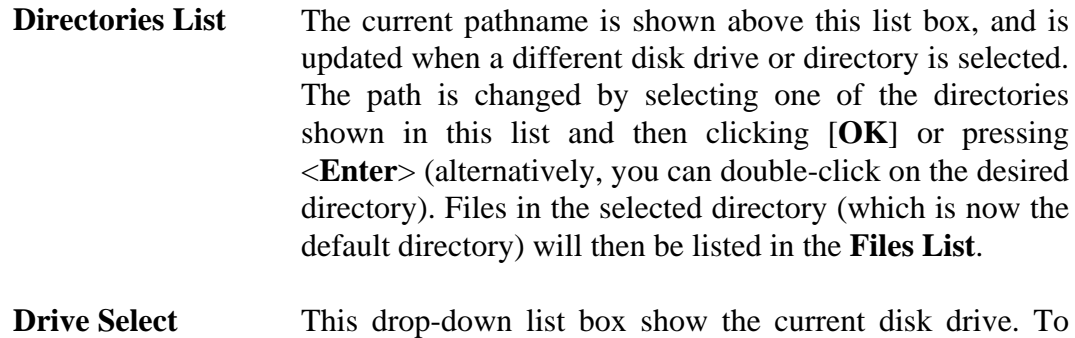

select a different drive, click on the [**Down-Arrow**] box

### **3.2 Load Data**

The **Load Data** command reloads a data file previously saved by the 100W software, in either binary (.BIN) or text (.TXT, .CRL, .SPC and .TAB) format. .TXT files from earlier BAS File Service programs can also be loaded.

and select the desired drive.

### **3.3 List Data**

The **List Data** command lists the data currently in main memory. This allows review of the data without having to save the data as a text file. During listing, you can press <**Enter**> to Pause the listing or press <**Esc**> to Cancel further lines or click on [**Pause**] or [**Cancel**] in the BAS100W Listing box.

### **3.4 Save Data**

Data can be saved in the BAS100W's compact binary (.BIN) format or in the text (.TXT, .CRL, .SPC and .TAB) format, which can be read by other programs.

### **3.5 List Text File**

The **List Text File** command is used to list data files previously saved in the text (.TXT, .CRL, .SPC and .TAB) format. Any text file having the .TXT, .CRL, .SPC and .TAB extension can be listed. During listing, you can press <**Enter**> to Pause the listing or press <**Esc**> to Cancel further lines or click on [**Pause**] or [**Cancel**] in the BAS100W Listing box.

### **3.6 Convert Files**

**Convert Files** is used to convert data files between the binary (.BIN) and text (.TXT, .CRL, .SPC and .TAB) formats. Up to 100 files can be selected. After the file(s) have been selected, the program prompts you to confirm the number of files. The text format is determined by the **Text Data Format** dialog box (3.10).

As the converted files are listed on the screen, you can press <**Enter**> to Pause the listing or press <**Esc**> to Cancel further lines or click on [**Pause**] or [**Cancel**] in the BAS100W Listing box.

**Note:** Files cannot be connected from one text format to another text format.

### **3.7 Delete Files**

**Delete Files** can delete up to 100 files of any type. After the file(s) have been selected, the program prompts you to confirm the number of files.

As the deleted files are listed on the screen, you can press <**Enter**> to Pause the listing or press <**Esc**> to Cancel further lines or click on [**Pause**] or [**Cancel**] in the BAS100W Listing box.

### **3.8 Rename Files**

The **Rename Files** command allows the names of up to 100 files of any type to be changed. After the file(s) have been selected, the program prompts you to enter the new file name.

### **3.9 Setup**

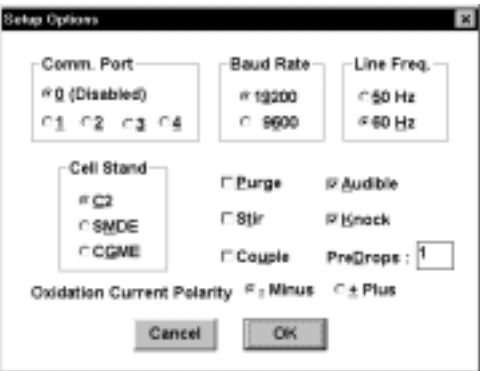

Figure 3-2. Setup dialog box.

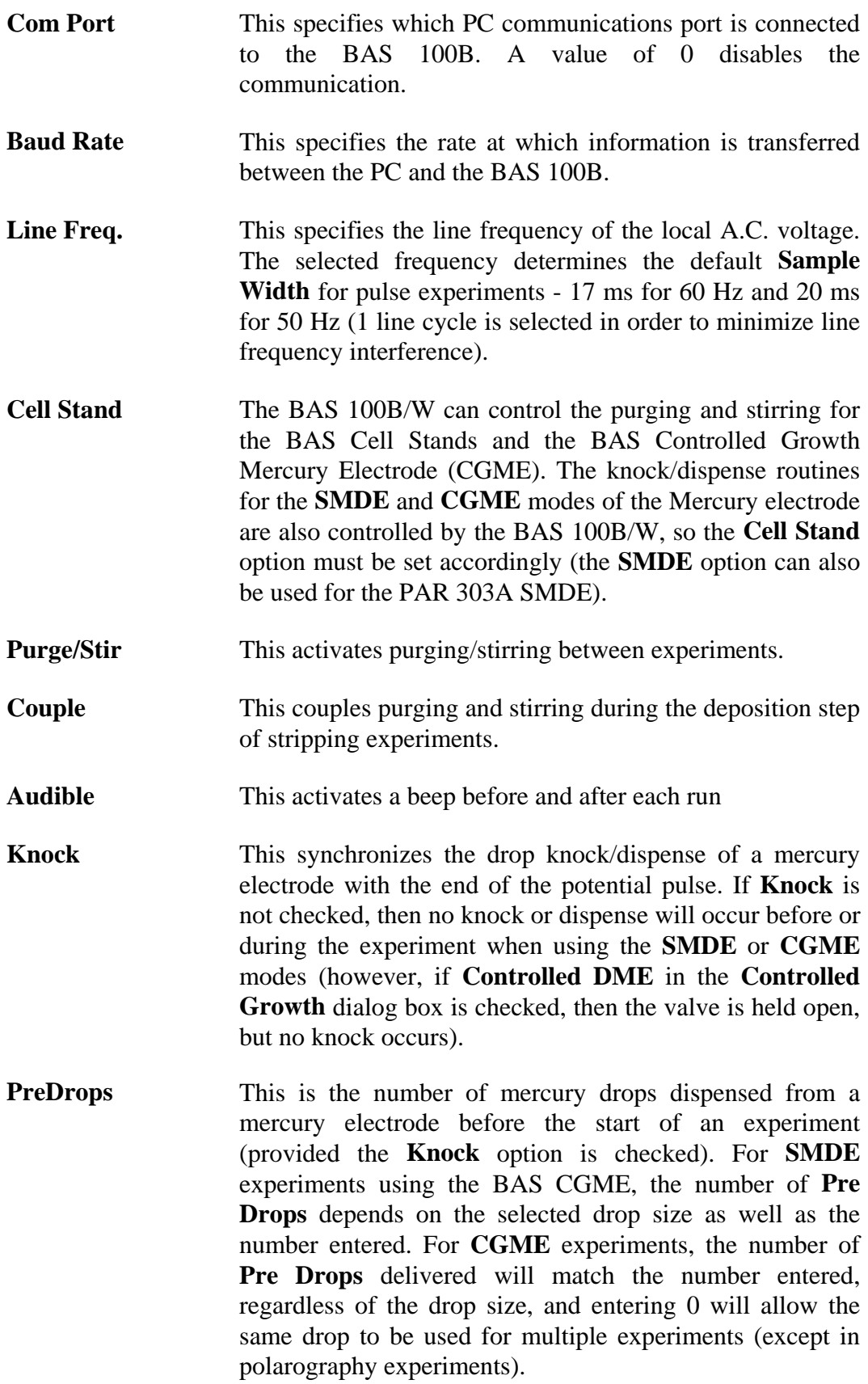

**Oxidation Current** This specifies the sign of an oxidation current - positive **Polarity** (IUPAC convention) or negative (classical convention).

### **3.10 Text Data Format**

When data are listed on the screen, or saved in a text format, each data point includes an X value (typically potential or time), and one or more Y values (typically current or charge). The **Text Data Format** dialog box provides a selection of data column delimiters.

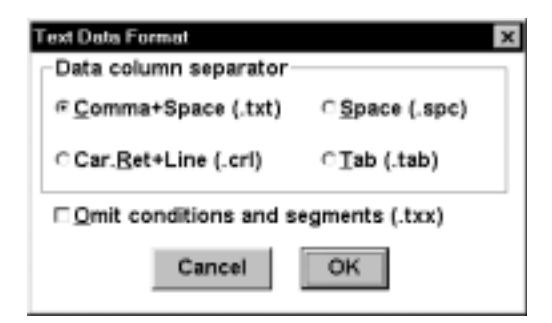

Figure 3-3. Text Data Format dialog box.

The file extension for each format option is indicated in parentheses. The default delimiter is **Comma + Space**, and the default extension is **.txt**. **Omit conditions and segments** will allow conversions of **.bin** to a text format without the header and the separators between segments. These files cannot be loaded back into the 100W program.

### **3.11 Exit**

Upon exiting the software, the method parameters for the last experiment are saved in a TEMP.MOD file, and the **Setup** options, **Graph Options** and **Colors**, window sizes and positions are saved in a 100W.INI file.

## **4. Method Menu**

### **4.1 Load/Save Method**

This allows an experimental **Method** (.MOD) to be **Load**ed or **Save**d. Method files contain the parameters entered in for the **Method** and **Control** menus, and the **Results Options**. These operations are performed using standard Windows file dialog boxes.

### **4.2 Select Mode**

There are 38 **Technique**s available on the BAS 100B/W, which are divided into 9 **Categories**. When a given **Category** is highlighted, the modes associated with that Category are displayed in the **Technique** list box (Figure 4-1). The required technique can then be selected. After selection, the **General Parameters** dialog box is automatically opened (Figure 4-2).

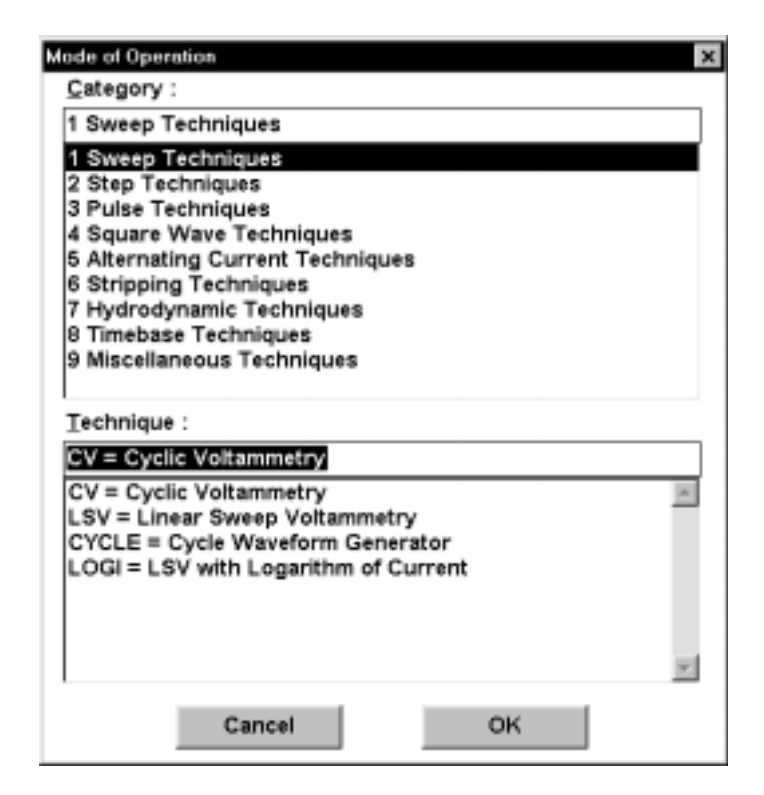

**Figure 4-1. Select Mode** dialog box.

### **4.3 General/Specific Parameters**

Some electrochemical techniques require many different parameters, and this can cause confusion. For ease of operation, the parameters are divided into two categories, **General** and **Specific**.

**General Parameters** must be set by the user for each experiment, as there are no standard values for these parameters. **General parameters** always include the potential range (**Initial E**, **Final E**, **High E** and **Low E**) and the **Sensitivity** (the gain of the current-to-voltage converter) (Figure 4-2). Other **General Parameters** include the **Scan Rate** (for linear sweep experiments) and the **Rotation Rate** (for hydrodynamic and stripping experiments.

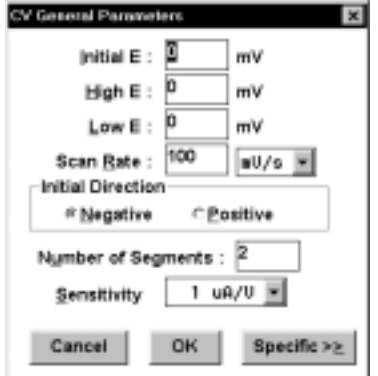

**Figure 4-2. General Parameters** dialog box for **CV**.

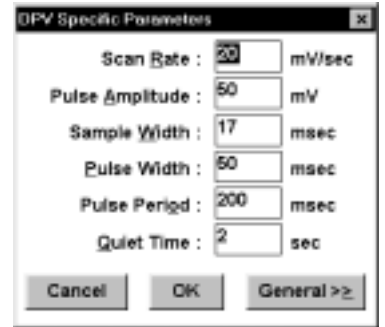

**Figure 4-3. Specific Parameters** dialog box for **DPV.**

**Specific Parameters** have default values, which have been chosen to be reasonable for most conditions. They do not have to be set by the user for each experiment, although values other than the default values can be entered. **Specific Parameters** typically include the parameters that define the potential wave form (for techniques other than linear sweep, potential step and time based); for example, the **Amplitude** and **Frequency** of square wave and sinusoidal potentials and the **Sample Width**, **Pulse Width** and **Pulse Period/Drop Time** for pulse experiments (Figure 4-3).

### **4.4 List Parameters**

The **List Parameter** command lists the present values of the **General** and **Specific Parameters**.

### **4.5 Filter**

Analog filtering is used during data acquisition to lower the output noise. The analog filtering in the BAS 100B/W is a two stage network (Figure 4-4). The first stage is an RC filter, which is followed by a Bessel filter. The filtering characteristics of each stage can be varied, and are related to the time scale of the technique being used. The capacitor in the RC filter should be chosed to give a time constant (RC) that is at least 10 times smaller than the time scale of the experiment. Similarly, the cut-off frequency for the Bessel filter must be at least 10 times larger than the frequency of the electrochemical technique being used. If too much filtering is used, then significant distortion of the experimental data can occur.

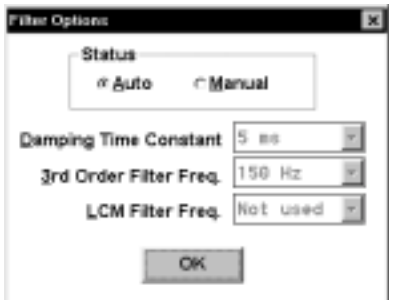

Figure 4-4. Filter dialog box.

The amount of filtering used can be determined automatically using the **Auto** option (this is the default option). It is generally advisable to use this option. However, the filters can be changed by the user through the **Manual** option (the desired filter is selected fromdrop-down list boxes).

When the Low Current Module (LCM) is being used, the BAS 100B/W filters are disabled by the **Auto** option, and the only the **LCM Filter** is used. The BAS 100B/W filters can be re-enabled using the **Manual** option.

## **4.6 Deposit Options**

**Deposit Options** is used to define the deposition potential for stripping experiments. The default for this parameter is the initial potential for the potential scan (**Initial E**). If some other potential is required, then the **Deposit E** option should be selected, and the required potential should be entered in the **Deposit E** field (Figure 4-5).

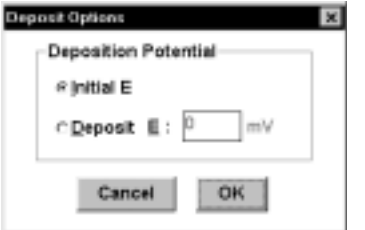

**Figure 4-5. Deposit Options** dialog box.

### **4.7 Stabilizing Capacitor**

A stabilizing capacitor is only required when using iR compensation, or for Bulk Electrolysis (**BE**) experiments. In both these cases, the **Auto** option switches a 0.1 µF or 1 µF capacitor into the circuit. The **Manual** option generally only needs to be used when using the **Manual iR** option (Figure 4-6). The **Manual** option should be used with caution, since the addition of capacitors can affect the frequency response of the system.

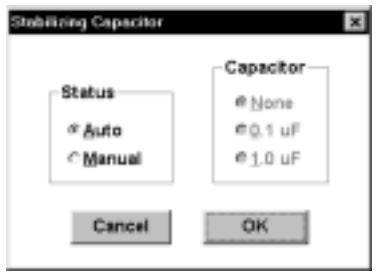

**Figure 4-6. Stabilizing Capacitor** dialog box.

## **4.8 Hydrodynamic Modulation**

This specifies additional parameters for the Hydrodynamic Modulation (**HDM**) technique (Figure 4-7).

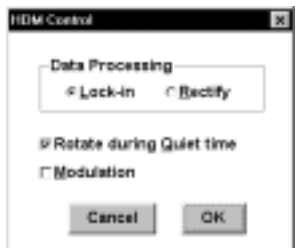

**Figure 4-7. Hydrodynamic Modulation** dialog box.

| <b>Data Processing</b> | This specifies the method for handling the A.C.<br>current output (Lock-in or Rectify).                                                                                                    |  |
|------------------------|----------------------------------------------------------------------------------------------------|--|
|                        | <b>Rotate during Quiet Time</b> A finite length of time is required for the Rotating<br>Disk Electrode to reach the selected rotation rate.<br>Therefore, rotation is started during the Quiet time<br>to ensure that the desired rotation rate has been<br>attained when the potential scan is started. |  |
| <b>Modulation</b>      | This option switches on the modulation of the<br>rotation rate.                                                                                                    |  |

### **4.9 Controlled Growth**

This specifies drop growth parameters for the CGME mode of the BAS Controlled Growth Mercury Electrode for both pulse and stripping experiments (Figure 4-8). The **CGME** mode must be selected for the **Cell Stand** options in the **Setup** dialog box for this item to be activated.

In the **CGME** mode, the mercury drop is grown using a series of valve openings (pulses). There are three parameters that defined this series: **Pulse Width** (the duration of each pulse), **Number of Pulses** and **Delay Time** (the time between the pulses). These parameters are entered under **Knock and Dispense Control**.

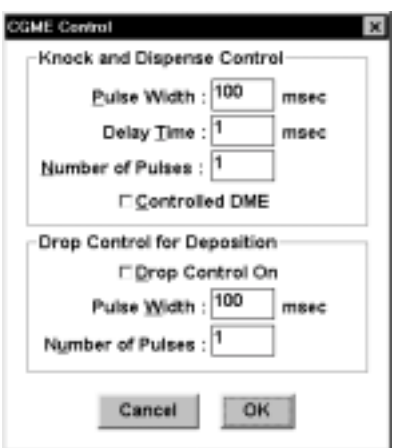

Figure 4-8. Controlled Growth dialog box.

The CGME can also be used as a DME when in the **CGME** mode by activating the **Controlled DME** check box. This will open the valve at the start of the experiment and close it at the end of the experiment. The mercury will flow freely during the course of the experiment and the **Dropping Time** (i.e., the time between activations of the drop knocker) is selected using **Specific Parameters** (the natural drop time at low potentials in aqueous solution for the standard 150 µm capillary is typically slightly less than 1 s).

The **CGME** mode can also be used for anodic stripping voltammetry (Z. Kowalski and J. Migdalski, Electroanalysis 4 (1992) 915). The mercury drop is grown incrementally during the deposition step using a series of pulses. The drop size is again determined by the **Pulse Width** and the **Number of Pulses**, which are entered under **Drop Control for Deposition**. The incremental growth in activated by clicking the **Drop Control for Deposition** check box. The Delay Time is determined by the **Deposit Time** and the **Number of Pulses**: if the **Deposit Time** is 60 s and the **Number of Pulses** is 4, then the pulses will occur at the beginning and at 15, 30 and 45 s of the **Deposit Time**.
# **5. Control Menu**

# **5.1 Start Run**

This command (or **F2**) initiates the experiment. During runs, all menus are disabled except the **Control** commands: **Start Run**, **Hold/Continue Run**, **Reverse Scan** and **Stop Run**. After completion of the run, the menus are re-enabled according to the present mode and data set.

After a single run, the graph is replotted according to the present **Graph Options** if data are available (the **Step** and **Cycle** modes never produce data). The **Filename** label that appears above the graph is cleared to indicate that the data are not yet saved. For single runs, the data are not saved automatically; the **Save Data** command in the **File** menu must be used.

## **5.2 Hold/Continue**

Clicking this option (or **F3**) holds the experiment at a given potential. The experiment can be restarted by clicking the option again.

## **5.3 Reverse Scan**

The command (or **F4**) reverses the direction of the potential scan for **CV** experiments. The data for experiments in which this function has been used should be saved as text files (binary files will not save the revised potential values correctly).

# **5.4 Stop Run**

This command (or **F5**) stops the experiment.

### **5.5 Run Options**

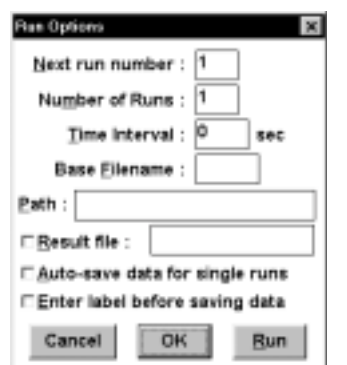

Figure 5-1. Run Options dialog box.

This command allows some automation when running experiments.

a) It **Runs** and the **Time Interval** between the runs must be specified by the user (Note: the **Time Interval** is in addition to the time required to transfer the data to disk). The data files are stored automatically after the run in the binary (.BIN) format (the **Base Filename** and the **Path** (drive and directory) must be specified by the user). The first run starts immediately after [**OK**] is selected, unless a warning is given that existing files will be overwritten by this operation. During each run, the title of the graph shows the filename of that run. Between runs, a small dialog box shows the filenames of the previous and next runs, and the time remaining before the next run. The filenames of the completed runs are listed in the **Main** window.

If the **Find peaks after run** box is checked (**Results Options** in the **Analysis** menu), a **Results Graph** and **Results List** is produced after each run, rather than a **Single Graph**. Note that is may require additional time to calculate the results: therefore, if the **Time Interval** between runs is critical, this option should be unchecked.

Pressing <**Esc**> at any time during a series of **Multiple Runs** will abort the present run and any further runs.

The number of the first run can be specified using **Next Run Number**. This allows a previous set of multiple runs to be continued.

b) If a **Result file** name is entered, the program creates a file containing one result line for each run, nicely formatted according to the **Data Column Separator** option selected in the **Text Data Format** dialog box. Both multiple and single runs append lines to the result file if it is enabled. Comma+Space format (.CSV extension) and Tab format files are very easy to import into Excel. For convenience of importing, all text labels are extracted from the Result file, leaving just the data values. Note: Car. Ret + Linefeed format works differently than the other formats--it saves an exact copy of all lines listed on the screen during each run.

- c) The data from single experimental runs can be save automatically by clicking **Auto-save data for single runs**. The **Path** and **Base Filename** must be specified.
- d) Clicking **Enter label before saving data** allows the user to specify a label for the data file of the experiment just run (a dialog box is displayed after each run). This can be used for both single and multiple runs. However, for multiple runs, the time available for entering the label is limited by the **Time Interval**. If it is less than 10 seconds, this option is not available. For longer Time Intervals, once the time has expired, the data are saved with whatever label has been entered, and the next run is then started. After a label has been entered, and [**OK**] has been clicked, the standard timer dialog box appears to count down any excess time that remains.

### **5.6 List Run Data**

When this command is checked in the menu, the experimental data are listed on the screen during runs if the data rate is slow enough (as determined by the software) to allow time for listing.

### **5.7 iR Compensation**

In any potentiostatic experiment, it is assumed that the potential drop across the interfacial region at the working electrode is the same as the potential applied between the reference and working electrode. However, this is not true, since there is some iR drop between these two electrodes due to solution resistance. This resistance can be lowered by addition of supporting electrolyte, and in many cases does not need to be considered. However, there are instances where it is detrimental to the experiment; in these cases, it can be compensated for electronically. On the BAS 100B/W, this is achieved by the **iR Compensation command**.

There are two stages to **Auto iR Compensation** on the BAS 100B/W (P. He and L.R. Faulkner, Anal. Chem. 58 (1986) 523):

- a) measurement of the uncompensated resistance
- b) compensation and circuit stability testing

#### **Measurement of Uncompensated Resistance**

In this measurement, the electrochemical cell is considered to be electronically equivalent to an RC circuit; that is, the uncompensated resistance  $(R<sub>u</sub>)$  is in series with the double-layer capacitance  $(C_{dl})$  (Figure 5-2). Since a Faradaic impedance is not considered as part of this model, the test potential (**Test E**) must be at a value at which no Faradaic process occurs. A 50 mV potential step (∆E) is applied around this potential (i.e., **Test E**-25 mV to **Test E**+25 mV), and the current is sampled at 54 µs and 72 µs after the step is applied. The current decays exponentially, and the initial current  $(I_0)$  is calculated by extrapolating back to zero time (Figure 5-3). Since  $\Delta E = I_0 R_u$ ,  $R_u$  can be calculated from this measurement. To reduce any error, this measurement is performed 256 times, and the results averaged.

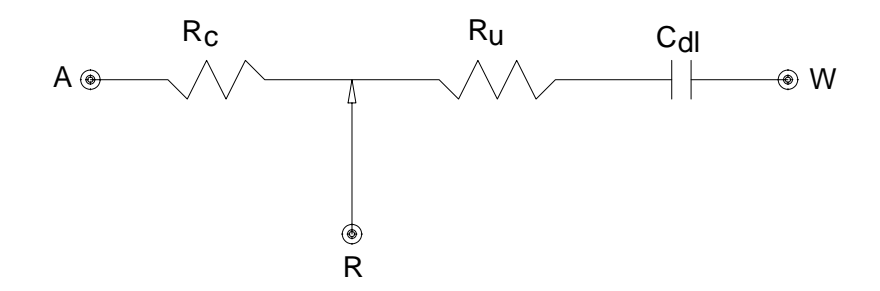

**Figure 5-2.** RC circuit used for calculation of the solution resistance.

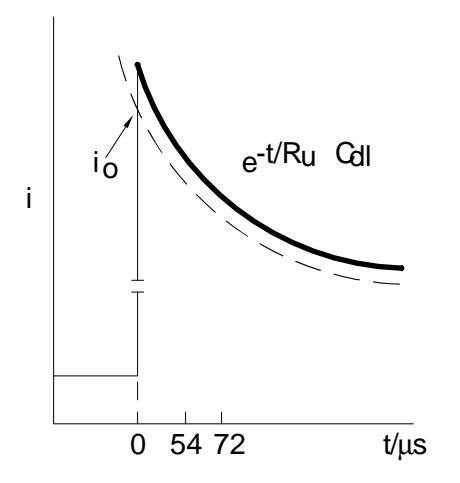

**Figure 5-3.** Exponential decay of current response.

| $R_{\rm 11}/\Omega$ | measured RC            | measured $R_{\rm H}/\Omega$ | error of $R_{11}$ |
|---------------------|------------------------|-----------------------------|-------------------|
|                     | time constant/ $\mu$ s |                             | measurement/%     |
| 50.3                | 38                     | 29                          | $-42$             |
| 100.4               | 94                     | 92                          | $-8.4$            |
| 150                 | 146                    | 145                         | $-3.3$            |
| 200                 | 198                    | 198                         | $-1.0$            |
| 250                 | 250                    | 249                         | $-0.4$            |
| 300                 | 302                    | 301                         | $+0.3$            |
| 347                 | 350                    | 349                         | $+0.6$            |
| 401                 | 406                    | 404                         | $+0.7$            |
| 452                 | 360                    | 449                         | $-0.7$            |

**Table 5-1.** Measured resistance and time constant via exponential extrapolation (P. He and L.R. Faulkner, Anal. Chem. 58 (1986) 523).

Table 5-1 shows the results of resistance measurements for various dummy cells using exponential extrapolation. There is very good agreement when the time constant is greater than 200 µs; however, the error in the extrapolation is large if the time constant is below 100  $\mu$ s, since the current has decayed significantly by the time the response is sampled. Therefore, the **Auto iR Compensation** may not work when the uncompensated resistance is low, and/or the time constant is small.

#### **Compensation and Circuit Stability Testing**

Compensation is achieved by positive feedback into the potentiostat. However, problems due to circuit instability can arise, even when the degree of compensation is significantly less than 100%. Therefore, the positive feedback is applied in increments of the calculated uncompensated resistance: 5% increments up to 80%, 2% increments from 80% to 90%, and 1% increments thereafter. The stability of the circuit is tested after each increment. The degree of compensation is defined by the user (default  $= 100\%$ ).

In the stability test, a 50 mV potential step around **Test E** is again applied, and the current data are collected at a rate of 20000 points/sec for 50 ms. A baseline is measured by collecting data shortly before the potential step is applied, and these baseline values are subtracted from the potential step data to yield net current values.

As the percent compensation increases, the current response at first exhibits a "ringing effect" following exponential decay (Figure 5-4) which would eventually go into oscillation. The degree of pre-oscillation ringing can quantitated by a term defined as **Overshoot**, which the ratio of a minimum (net negative) current value  $(I_{\text{min}})$  to a maximum current value  $(I_{\text{max}})$  expressed as a percentage: that is, **Overshoot** =  $(I_{min}/I_{max})$  x 100. The maximum allowable **Overshoot** value is defined by the user (Default = 10%). If the measured **Overshoot** value is less than the maximum allowable value, then compensation is continued. If it is greater, and the desired level of compensation has not yet been achieved, a capacitor is inserted between the reference and auxiliary electrodes to stabilize the circuit, and the testing is continued until the desired level of compensation is achieved or the **Overshoot** value is exceeded (if this occurs, the amount of compensation to be used in the experiment is slightly decreased from this value). One way to increase the level of compensation is to increase the **Overshoot** percentage. It is usually safe to go up to 40%.

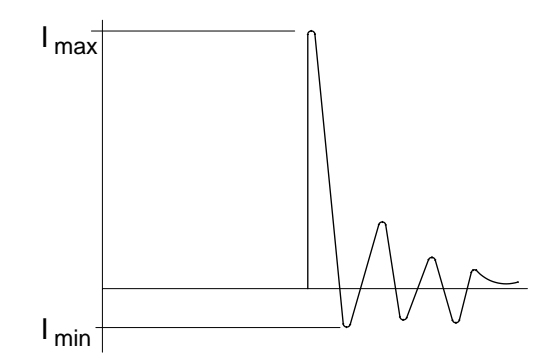

**Figure 5-4.** "Ringing" of the current response.

If the desired compensation cannot be obtained using **Auto iR Compensation**, then a user-specified compensation resistance can be applied using the **Manual** option. If this option is used, then a stabilizing capacitor may also need to be selected manually (see **Stabilizing Capacitor** in the **Method** menu)

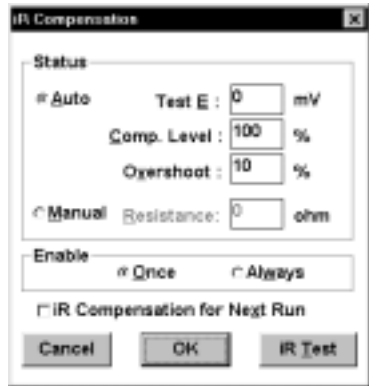

**Figure 5-5. iR Compensation** dialog box.

#### 1) Using **Auto iR Compensation**:

- a) Select the **Auto** option from **Status**.
- b) Select the appropriate option from **Enable**. If **Once** is chosen, then only the next experiment performed will be iR compensated. If **Always** is selected, then the amount of compensation determined by the **iR Test** will

be used for every subsequent run (Note: if **Always** is chosen, the instrument does not redo the **iR Test** before every run).

c) Before **Auto iR Compensation** can be used the **iR Test** must first be run. This test requires three parameters values to be specified by the user:

**Test E** (this must be a potential at which no Faradaic process occurs) **Comp. Level** (the degree of compensation: default = 100%) **Overshoot** (the extent of instability allowed in the circuit: default  $= 10\%$ )

d) Click **iR Test** . As the test is running, the following results are displayed in the **Main** window:

**Uncompensated resistance** (Ru) **Cell RC constant** (the product of  $R_u$  and  $C_d$ ) (these are the results of the resistance measurements) **R** to be compensated (percentage of  $R_u$  used in positive feedback) **Uncompensated R** (uncompensated R remaining after compensation) (these are the results of the stability testing)

- e) Ensure that the **iR Comp for Next Run** check box is activated.
- f) Click **OK** to exit.
- 2) Using **Manual iR Compensation**
	- a) Select the **Manual** option from **Status**.
	- b) Select the appropriate option from **Enable**.
	- c) Enter the desired **Resistance**.
	- d) Ensure that the i**R Comp for Next Run** check box is activated.
	- e) Click **OK** to exit.

### **5.8 Measure Rest Potential**

This command measures the open circuit potential. This potential is particularly important in studies on corrosion (corrosion potential) and batteries (open circuit potential), and it can be used as the initial potential in voltammetry experiments.

### **5.9 Measure Impedance**

This command is used to calibrate the BAS 100B/W for impedance experiments (BAS Impedance Module required). This calibration requires a 1000 ohm resistor, which is connected to the working electrode on one side and the reference and auxiliary electrodes on the other. The **Initial E** (in the **General Parameters**) must be set to zero. The **Reference** command button calibrates the entire frequency range, using the default parameters. The results are stored in a calibration table in batterybacked RAM, so the **Reference** procedure does not have to be repeated for the lifetime of the battery. This calibration requires many hours, so is best done overnight. If the Impedance Module was purchased with the BAS 100B/W, this operation was done in the factory before shipping. If not, it must be done by the user.

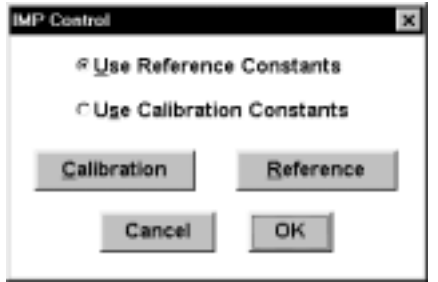

Figure 5-6. Impedance Control dialog box.

The **Calibration** command button generates a special calibration table to be used under a given set of user-defined conditions (e.g., frequency range, amplitude). However, this calibration table is not stored in battery-backed RAM, and is lost when the main power is switched off. Once the calibration tables have been set up, either may be used (select the **Use Reference/Calibration Constants**).

During calibration, numerical values are displayed in the **Run** window. These values are meaningless, and should be ignored. Once the calibration has been completed, close the **Run** window and click **OK**.

### **5.10 Immediate Purge/Stir**

The **Immediate Purge/Stir** command allows stirring and/or purging for a set length of time. Purging and stirring can be coupled by checking both boxes in the dialog box.

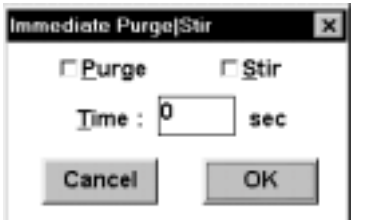

**Figure 5-7.** Immediate Purge/Stir **dialog box.** 

### **5.11 Clean Electrode**

The **Clean** command is used to hold the electrode at a fixed potential for a set length of time without accumulating any data. This can be useful for generating clean, reproducible working electrode surfaces.

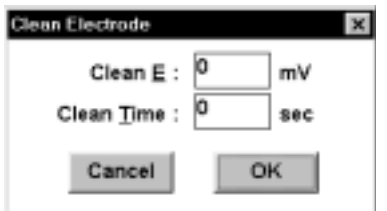

**Figure 5-8. Clean Electrode** dialog box.

## **5.12 Self-Test Hardware**

This command initiates the potentiostat electronic self-test. The results of the test are displayed in the **Main** window (Figure 5-9).

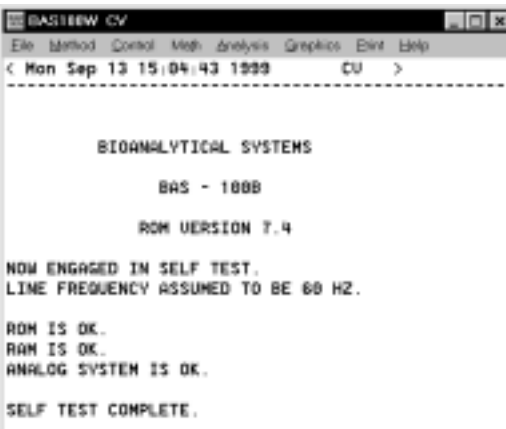

**Figure 5-9.** Self-Test Hardware **result.** 

# **5.13 Cell On/Off**

When **Cell On** is selected, the working electrode is connected at all times. When **Cell**  Off is selected, the working electrode is only connected during experimental runs. For most experiments, the cell should be off between runs, since there is more chance of damaging the instrument (and of personal injury when using the PWR-3) if the cell leads are connected/disconnected when the cell is on.

# **6. Math Menu**

# **6.1 Operators**

A variety of mathematical operations can be performed on either the X or Y data. These are addition, subtraction, multiplication, division, reciprocal, square, square root, exponent and logarithm (Figure 6-1). In addition, the slope of the baseline can be adjusted. Activating **Replace Current Data** will transfer the processed data to main memory. If this is not activated, the processed data can be displayed only once (after the math operation has been completed).

It should be noted that there is a difference in the way the X data is saved for binary and text files. In binary files, only the initial and final X points and the X sample interval are saved, and the remaining  $X$  data points are generated when the file is loaded. However, in text files, all the X data are saved. Therefore, processed X data can only be saved in the text format.

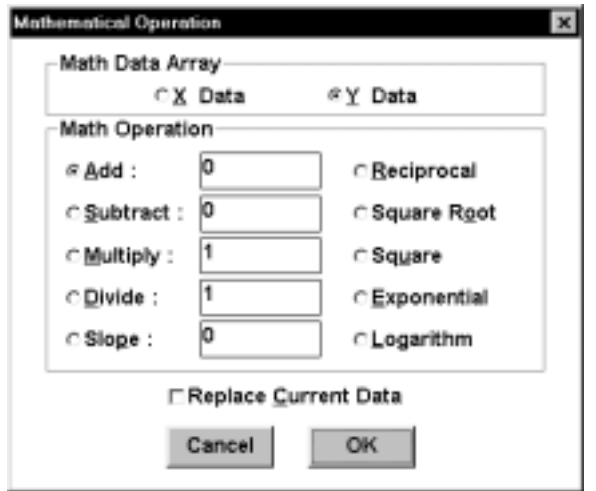

**Figure 6-1. Operators** dialog box.

## **6.2 Smooth**

The digital smoothing routines are used to remove unwanted noise from the electrochemical signal thereby improving the signal-to-noise ratio and giving more reliable information. In all data manipulation programs, attempts are made not to bias the signal. The major effect of the programs in the BAS 100W is the elimination of the higher frequency components of the signal, typically 10's of Hz and greater (the

exact cutoff frequency depends on both the electrochemical and smoothing techniques).

There are 3 methods for digital smoothing. These are:

- a) a modified variable point linear smoothing routine (**Moving Average**)
- b) a variable point least squares smoothing routine (**Least Square**)
- c) a Fourier Convolution smoothing routine (**Fourier Transform**)

#### **Moving Average**

In the modified 5-point linear smooth, data is examined in 5 point blocks. Within each block, the first, second, fourth and fifth points are summed and divided by 4. This number (an averaged current value) replaces the third point in the block. The averaging routine moves up 1 point, and repeats the averaging sequence. This routine is repeated for all points.

The first 2 points of the data set are set equal to point 3 and the last 2 points of the data set are set equal to the third from last point. At times, this appears as spurious data points at the ends of the plot. This is unavoidable and is normal.

The only requirement for the number of points is a block is that this number is odd. Any odd number between 5 and 25 can be chosen on the BAS 100W - the larger the number of points, the greater the smoothing.

#### **Least Squares**

This digital smoothing function is based on the work of Savitzky and Golay: A. Savitzky and M. J. E. Golay, Anal. Chem. 36 (1964) 1627 - 1639. The smoothing is a quadratic least squares operation working on data blocks of n points (where n is any odd number between 5 and 25).

#### **Fourier Transform**

This digital smoothing routine is based on Prof. Donald Smith's work. A more indepth review of this process is given in D. E. Smith, Anal. Chem. 48 (1976) 517A - 526A and references therein.

The process involves the Fourier Transform of the time or potential based data array, multiplying this frequency spectrum by a frequency domain filter function and then performing the inverse Fourier Transform to give filtered original data. This technique is extremely effective at removing unwanted noise, although the computation time required is slightly longer than the other smoothing routines. Data blocks must be less than 1024 points.

The dialog box for **Smooth** is shown below (Figure 6-2).

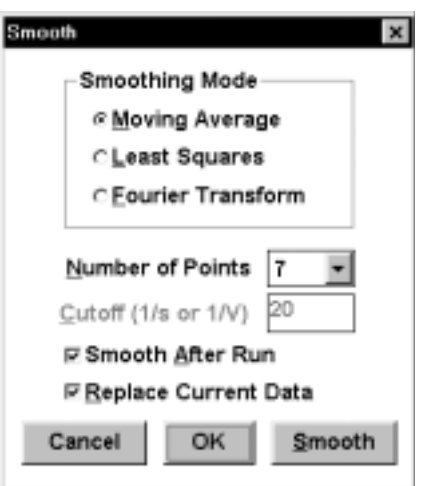

**Figure 6-2. Smooth** dialog box.

| <b>Smoothing Mode</b>       | <b>Default: Moving Average</b>                                                                                                    |
|-----------------------------|----------------------------------------------------------------------------------------------------|
| <b>Point/Cutoff</b>         | This controls the degree of smoothing (higher<br><b>Point/lower Cutoff</b> produces greater smoothing).<br>Default: 7 (Point), 20 (Cutoff) |
| <b>Smooth After Run</b>     | When activated, the experimental data is<br>automatically smoothed at the end of the<br>experiment.                                        |
| <b>Replace Current Data</b> | Activating this command will transfer the processed<br>data to main memory                                                                 |
| <b>Smooth</b>               | This command activates selected smoothing routine<br>on the data in main memory.                                                           |
| <b>OK</b>                   | This command exits the dialog box whilst retaining<br>any changes.                                                                         |
| <b>Cancel</b>               | This command exits the dialog box without saving<br>any changes.                                                                           |

### **6.3 Derivative/Integral**

These are self-explanatory mathematical operations on the current data of the I-E curves. For differentiation, the 1st, 2nd and 3rd order derivatives are available (Figure 6-3), and are selected using the **Order** option. Additional smoothing is available for the **Derivative** mode, since differentiation can lead to an increase in the noise level. Activating the **Replace Current Data** transfers the processed data to main memory.

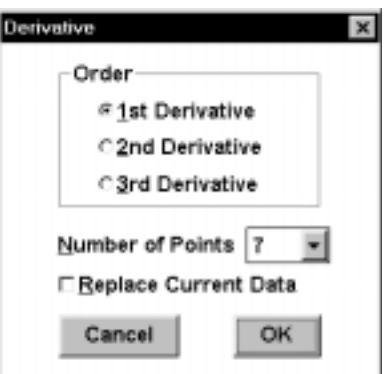

**Figure 6-3. Derivative** dialog box.

Differentiation of I is often used for accurate calculation of peak potentials (1st derivative) and half-wave potentials (2nd derivative).

### **6.4 Convolution**

In addition to differentiation and integration, semi-differentiation and semiintegration are also commonly used for processing electrochemical data. Both of these processes are available on the BAS 100W as **Convolution Mode** options (Figure 6-4). Additional smoothing is available for semi-differentiation, since this process can increase the noise level. The convoluted data can transferred to main memory using **Replace Current Data**. Semi-differentiation is particularly useful for cyclic voltammetry, since it can produce a considerable improvement in the resolution of closely spaced peaks. Semi-integration can be used to remove the effects of iR drop.

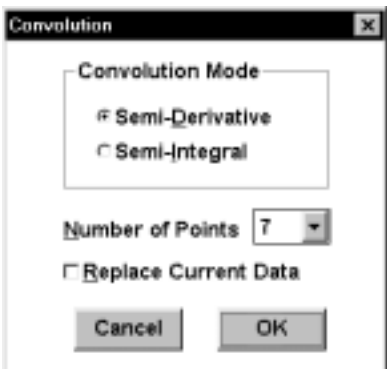

Figure 6-4. Convolution dialog box.

# **6.5 Background**

This command can be used to subtract a voltammogram stored on the hard disk from the voltammogram in the main memory. The data file for subtraction is selected from the **Background File** dialog box (Figure 6-5) (for a more detailed discussion of file dialog boxes, see the **File** menu section). The potential range of the two voltammograms MUST be the same. The subtracted data can be transferred to main memory using **Replace Current Data**.

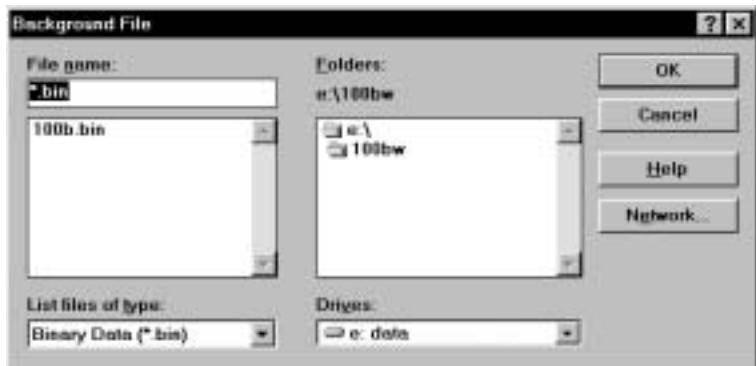

**Figure 6-5. Background File** dialog box.

## **6.6 Average**

This command is used to average data files. Up to 100 files can be selected (from the **Average Files** dialog box (Figure 6-6) - see **File** menu section for a more detailed description of file dialog boxes).

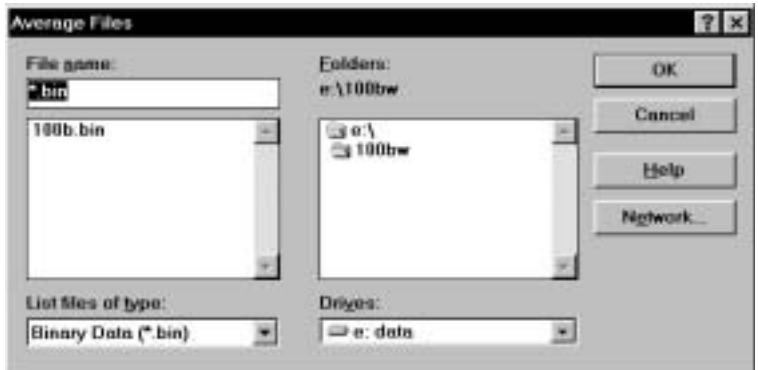

**Figure 6-6. Average Files** dialog box.

# **7. Analysis**

## **7.1 Results Graph**

The data available from an electrochemical experiment may be peak potentials and currents, half-wave potentials and limiting currents, slopes and intercepts of straight line plots or the amount of charge passed during the experiments. These data can be obtained using the **Results Graph**.

There are two options available: **Auto** and **Manual**. These can be selected from the **Results Options** dialog box. When the **Auto** option is selected, the **Results Graph** windows displays the experimental data, the baseline for peak measurements and the best fit straight line for linear plots (the size and position of this windows can be changed by the user (by dragging the borders or the caption), and are defined initially by the BAS100W.INI file). The **Auto** option also selects the appropriate **Peak Shape**. The experimental results (see below) are listed in the **Main** window.

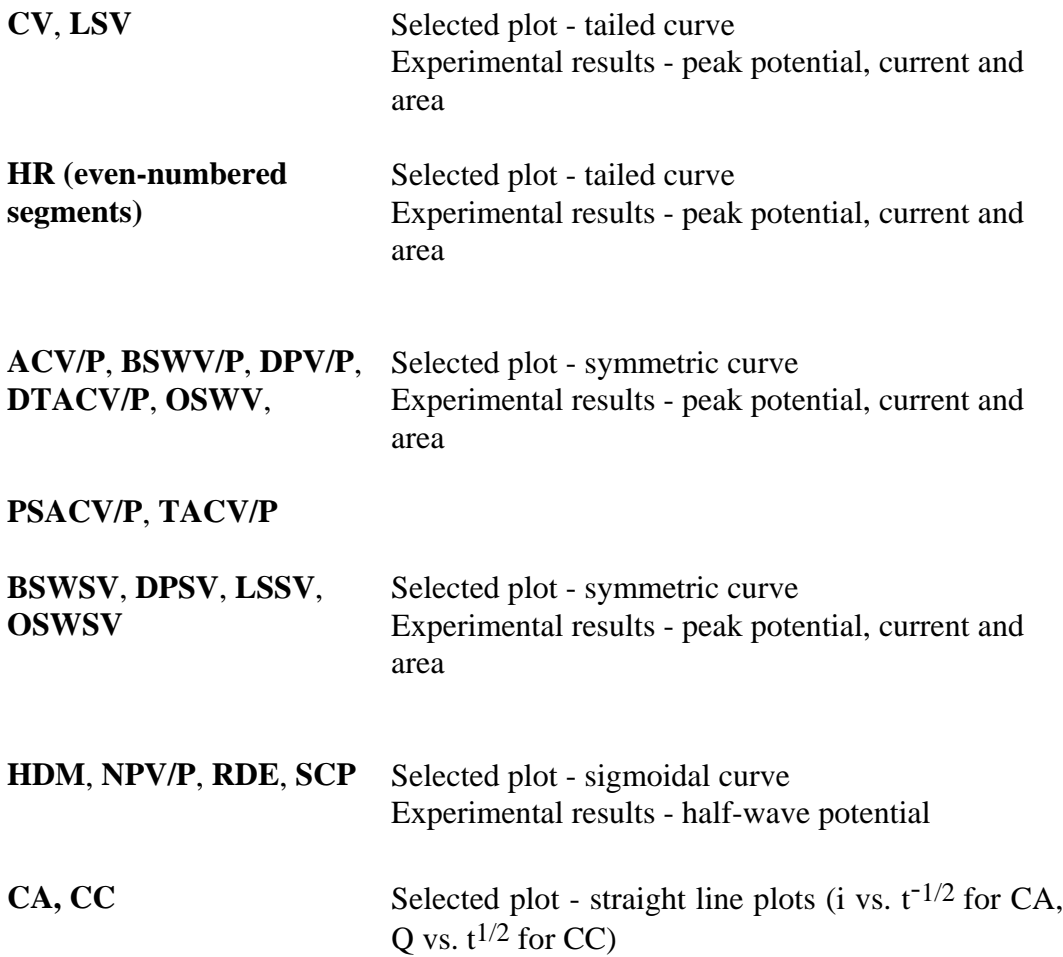

Experimental results - slope and intercept

 (N.B. Due to the finite time required for the potential step to be complete, the data in the first few milliseconds of potential step experiments is often distorted. The BAS 100W **Auto** option therefore only uses the last 80% of the collected data when calculating slopes and intercepts).

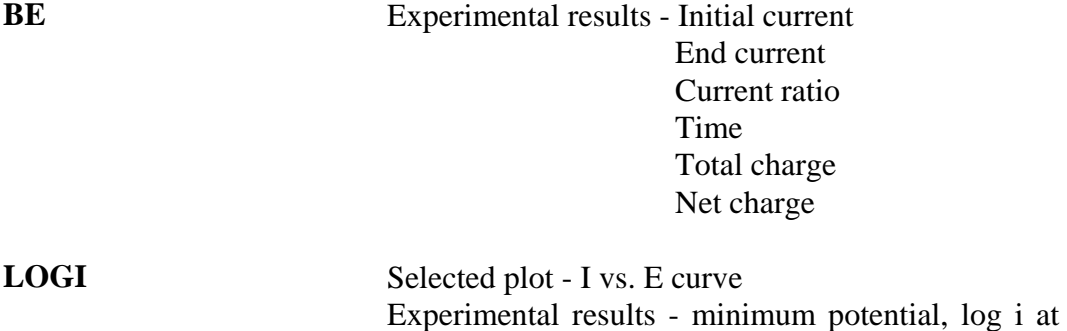

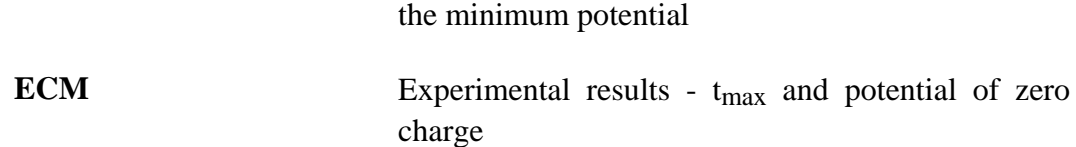

There are no results available for **HR** (odd-numbered segments), **DPTB**, **TB**, **TPTB** and **IMP**.

In addition to the **Results Graph**, the **Results Graph** window also displays the coordinates of the mouse cursor as it is moved within the axes. A selected area can be expanded (Zoomed) by dragging the mouse (using the left mouse button) between diagonally opposite corners of the defining rectangle. This operation can be reversed by clicking the left mouse button.

When using the **Manual** option, the baselines for calculation of results are defined by the user. Click and hold down the **right** mouse button at the starting point of the baseline and drag the mouse across the graph to the end point of the baseline. As the mouse is moved within the **Results Graph** window, the coordinates of the mouse cursor are shown in the lower left corner. The number of baselines that must be defined depends on the nature of the plot:

- a) Symmetric and tail curves define one baseline
- b) Sigmoidal curves define two baselines
- c) Straight line plots define two points on the X axis

For symmetric and tailed plots, the peak area is also listed in the Main window (the peak area is the area between the curve and the user-defined baseline (Figure 7-1)).

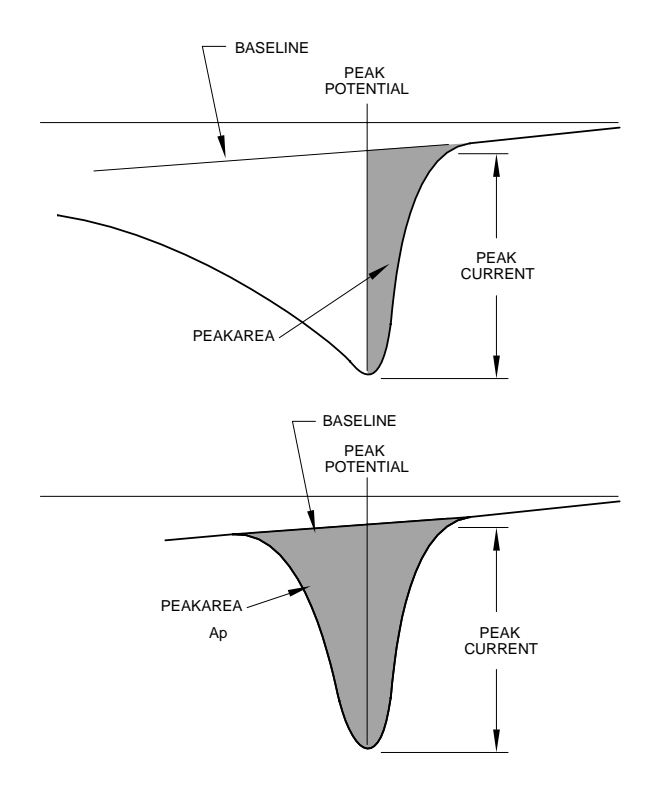

**Figure 7-1.** Peak area for symmetric and tailed curves.

#### **Determination of Peak Potentials and Inflection Points**

NOTE: If there are fewer than 30 points available in a data set of segment, peak finding is not possible and a warning message is shown.

The peak potentials of tailed and symmetric current-potential curves and inflection points of sigmoidal current-potential curves are determined by the manipulation of the first or second derivatives respectively. First derivatives are calculated as differentials across a potential window, ∆E, of about 25 mV; that is,  $\Delta I$  is calculated as I(E-25 mV)-I(E). This order is used to produce a consistent sign convention. The 25 mV interval is not rigid. The actual value is chosen such that an odd number of data points intervene, so that the  $\Delta I$  value can be assigned to the middle potential of the interval. The derivative plots are actually plots of these ∆I's vs. assigned median ∆E values, not ∆I/∆E vs. ∆E, so the vertical axis has dimensions of current on the same scale used for the ∆I vs. ∆E plot. The derivative values for the first 12 mV and the last 12 mV in a scan are simply equated to the values assigned to the first and last potentials at which ∆I values could be assigned. The second derivative works in the same way, but it operates on the first derivative array.

Peak potentials are determined by examining the first derivative plots. The peak potential value,  $E_p$ , is determined by first looking for a sign reversal; that is, plus to minus or minus to plus. The first  $\Delta I$  sign reversal becomes the  $E_p$  window (note

that a 25 mV potential window is being examined for each ∆I calculated). To ensure that it is a true peak (i.e., not merely noise), two criteria must be met. First, the 3 points ( $\Delta I$  values) on either side of the E<sub>p</sub> window are examined for continuity of sign; that is, there are three consecutive positive values on the plus side and three consecutive negative values on the minus side. If this test is passed, the actual  $E_p$  value is determined by choosing the largest current value,  $I_{max}$ , in a potential window that is 25 mV greater than and less than the median E of the  $E_p$ window.

The second criterion provides a measure of the rate at which the peak is being generated. A rapidly changing peak is more likely to be noise rather than a real electrochemical peak. This noise discrimination routine is implemented by examining the peak width at 50, 100 and 150 mV preceding the peak potential  $E_p$ (Figure 7-). The peak width ratio ∆E50/∆E100, ∆E50/∆E150 and ∆E100/∆E150 are calculated; if these are less than the corresponding values for peak with a **Half Peak Width** of 200 mV (**Half Peak Width** is the difference between the potentials at which the current is half the peak current), then the peak is reported

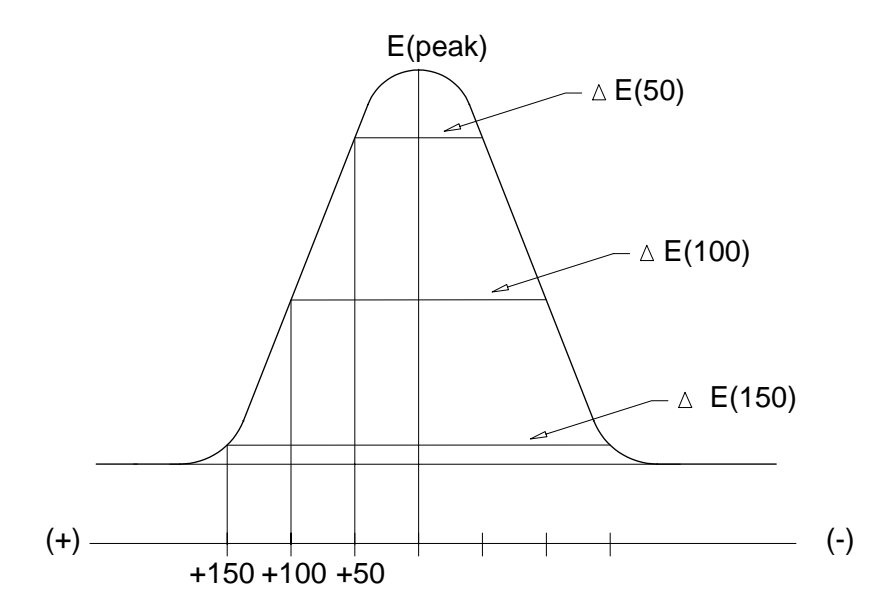

**Figure 7-2.** Peak finding criteria.

#### **Determination of Peak Currents, Limiting Currents and Peak Areas**

The most important part of these measurements is the determination of the current baseline. The method for this depends on the curve shape. Peak area is given in units of Amps x Volts. To convert into coulombs, for cyclic voltammetry, the area must be divided by the scan rate (Volts/Sec).

a) **Symmetric** curves - The baseline is the line between the two current minima in the range of  $E_p$  + 250 mV (Figure 73).

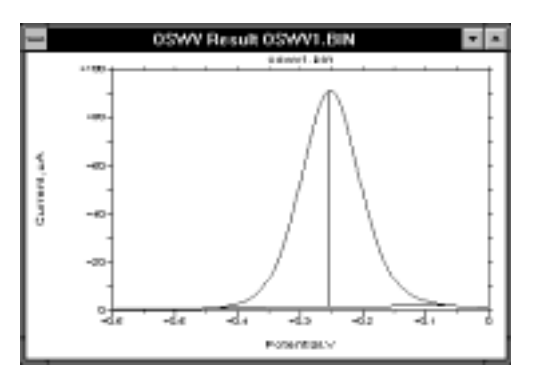

**Figure 7-3.** Symmetric current response.

b) **Tail** curves - The baseline is the line between two points on the I vs. E curve 50 mV apart in a range of 250 mV preceding Ep (Figure 7-4).

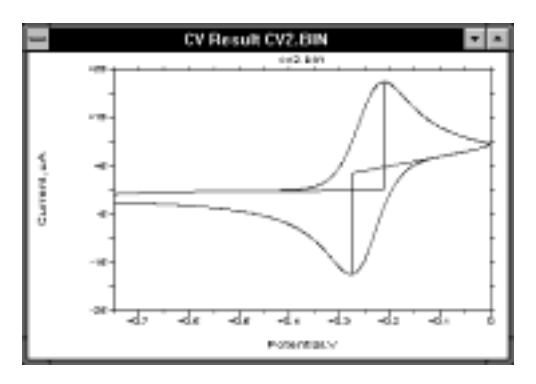

**Figure 7-4.** Tailed current response.

c) **Sigmoidal** curves - Two baselines are required to measure the limiting current. These are defined by two points on the I vs. E curve 50 mV apart in a range of 250 mV either side of  $E_{1/2}$  (the half-wave potential) (Figure 7-5). Different values are chosen to find the lines of absolute minimum slope.

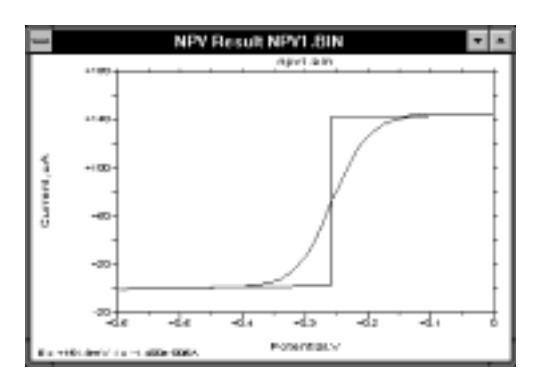

**Figure 7-5.** Sigmoidal current response.

#### **Determination of the Slope and Intercept of an Anson or Cottrell Plot**

The slope and intercept of the **CA** Cottrell plot and the **CC** Anson plot are determined by an unweighted linear least squares fit routine on the last 80% of the data points following both the forward and reverse potential steps (Figure 7-6).

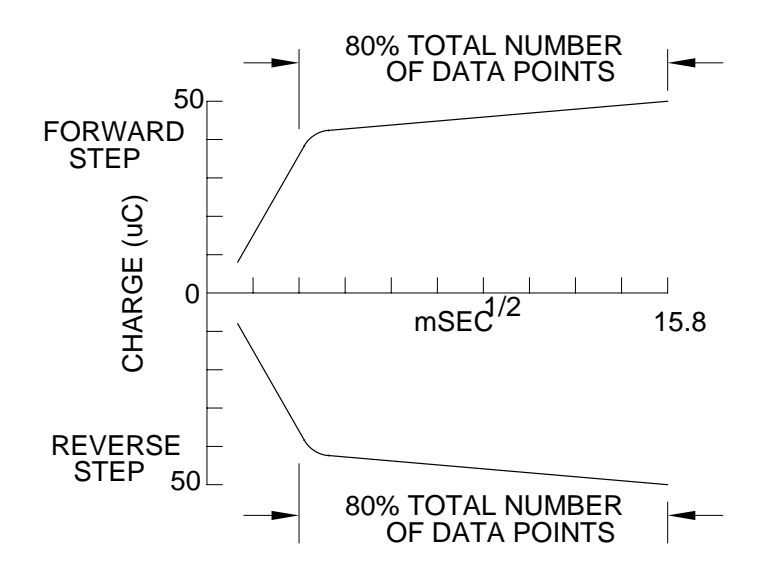

**Figure 7-6.** Selection of points for the Anson plot.

In all these cases, the lines selected by the **Auto** option are displayed on the screen. These can easily be changed using the **Manual** option. The units of calculated slopes are mA $\cdot$ ms<sup>1/2</sup> for Cottrell plot and C/ms<sup>1/2</sup> for Anson plot.

**7.2 Results Options**

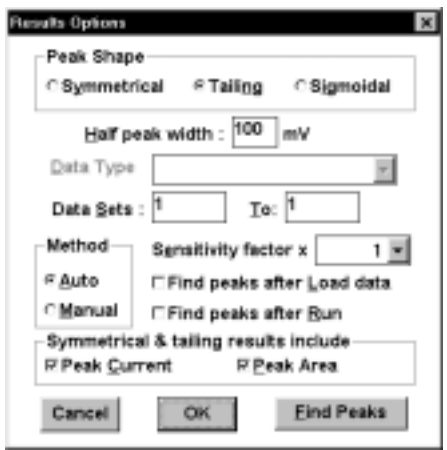

**Figure 7-7. Results Options** dialog box.

| <b>Peak Shape</b>      | This defines the shape of the curve. There are<br>instances when the default peak shape selection is<br>appropriate: for example, when using<br>not<br>microelectrodes at low scan rates, as this produces a<br>sigmoidal plot for $CV$ .                                                                                                    |
|------------------------|----------------------------------------------------------------------------------------------------|
| <b>Half Peak Width</b> | This defines the expected width of the peak (it may<br>be necessary to increase this value for broader<br>peaks).                                                                                                    |
| Data Type              | This defines how the experimental data is presented<br>when there is more than one presentation format<br>(i.e., BE, CA and CC). The default Data Types are<br>as follows: Current vs. Time (for CA) and Charge<br>$vs.$ Time (for $BE$ and $CC$ ).                                                                                                    |
| <b>Data Sets</b>       | This defines which data set is displayed when there<br>is more than one data set (i.e., CV, HR, OSWV,<br><b>OSWSV</b> and <b>TPTB</b> ). For <b>CV</b> , the number of <b>Data</b><br>Sets is defined by the Number of Segments<br>(specified in General Parameters). OSWV,<br><b>OSWSV</b> , and <b>TPTB</b> have <b>Data Sets</b> 1 to 3. The<br>number of <b>Data Sets</b> for <b>HR</b> depends on which<br>Data Sets were defined in General Parameters.<br>The default <b>Data Sets</b> are as follows: all segments<br>for CV, the first segment for OSWV, OSWSV and |

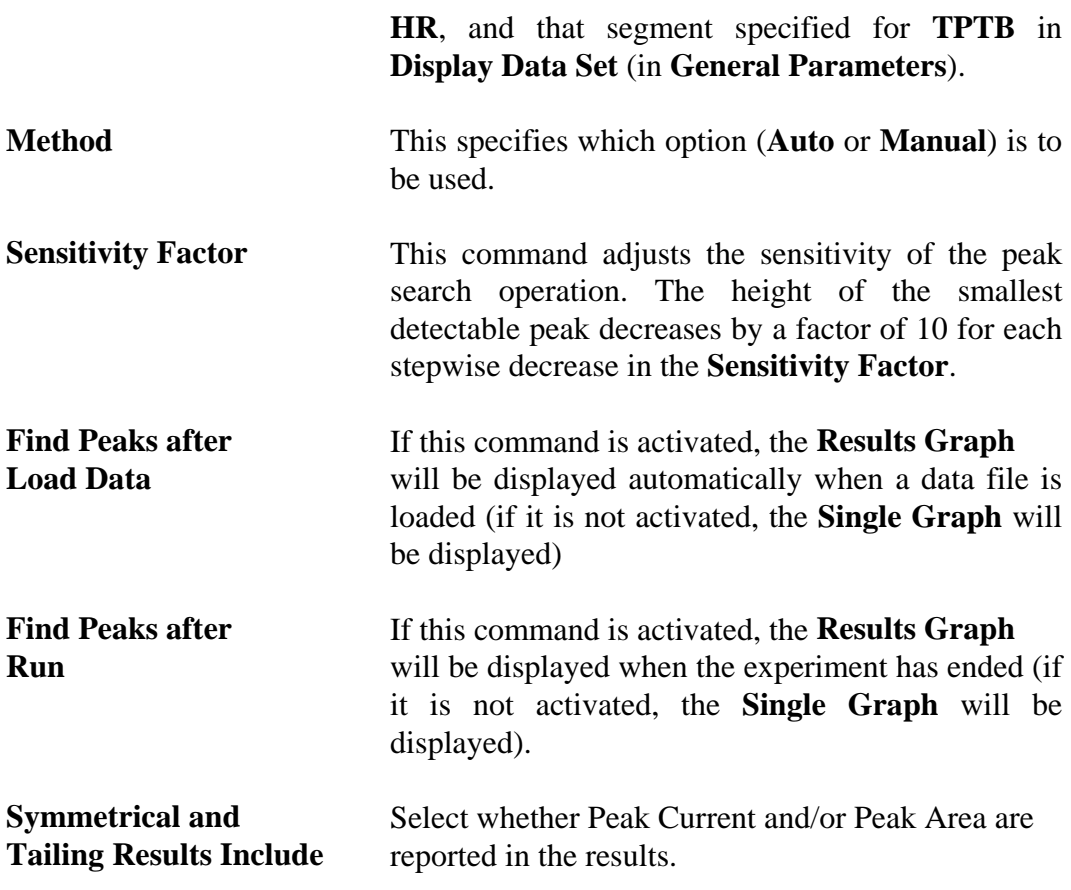

## **7.3 Calibration**

This command is used to set up a calibration curve for quantitative analysis. First, the **Mode** must be selected, and the **General** and **Specific Parameters** entered.

The **Analysis Calibration** dialog box appears when **Calibration** is clicked (Figure 7- 8).

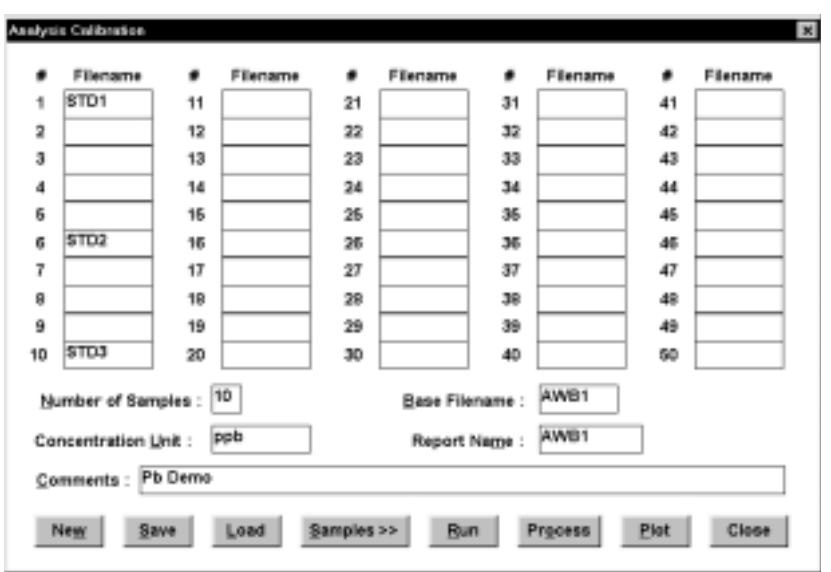

**Figure 7-8. Analysis Calibration** dialog box.

The maximum **Number of Samples** is 50. A **Filename** can be specified for each sample; if no **Filename** is specified, the **Base Filename** + the sample # will be used (e.g., awb11 for sample 1). The **Report Name** and **Concentration Unit** must be specified. In the above example, a total of 10 samples were run, 3 of which were standards - #1, #5 and #10. The **Analysis** parameters and results can be saved (and reloaded) using the **Analysis File** dialog box.

Clicking **Samples** produces a dialog box which is used to specify each **Sample** as either an **Unknown** or a **Standard** (Figure 7-). For each **Standard**, the **Conc**entration and peak potential (**Ep**) must been entered for each analyte, together with a **Tol**erance for **Ep**. The **Number of Peaks** (i.e., the number of analytes being determined) must also be specified. No information is required for **Unknown**s. Use **Prev** and **Next** to move between sample numbers and click **Escape** to return to the **Analysis Calibration** dialog box.

Click **Run** to start the analysis. At the end of each sample run, the software will request the next sample. When all the samples have been run, the calibration curve for a specified peak can be examined by clicking **Plot**. A report that lists the unknown concentration is saved as a .REP file; the results are also listed in the Main window.

**Process** is used for reprocessing of existing files (e.g., if incorrect concentrations or peak potentials were used initially). Since 3-digit run numbers are used in the data file names, it may be necessary to rename data files before reprocessing. It should also be noted that the first run number is now 001, not 0 as in previous versions of the BAS 100W software.

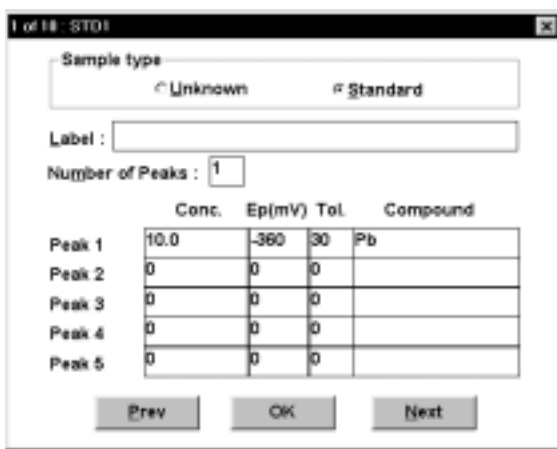

**Figure 7-9. Samples** dialog box.

# **7.4 Standard Addition**

This command is used to construct a standard addition curve for quantitative analysis. First, the **Mode** must be selected, and the **General** and **Specific Parameters** entered.

The **Standard Addition** dialog box appears when **Std. Addition** is clicked (Figure 7- 10).

The **Number of Peaks**, **Number of Additions**, **Concentration Unit** and **Base Filename** must all be specified. In addition, the peak potentials (**Ep**) (and **Tol**erances) and the total standard concentration after each addition must be entered; in the above example, there are three standard additions of 10 ppb. The **Standard Addition** parameters and results can be saved using the **Standard Addition File** dialog box.

Click **Run** to start the experiment. After each measurement, the software will request the next standard addition. When all the standard additions have been made, the standard addition curve can be examined by clicking **Plot**. A report that lists the

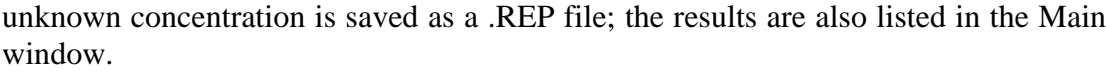

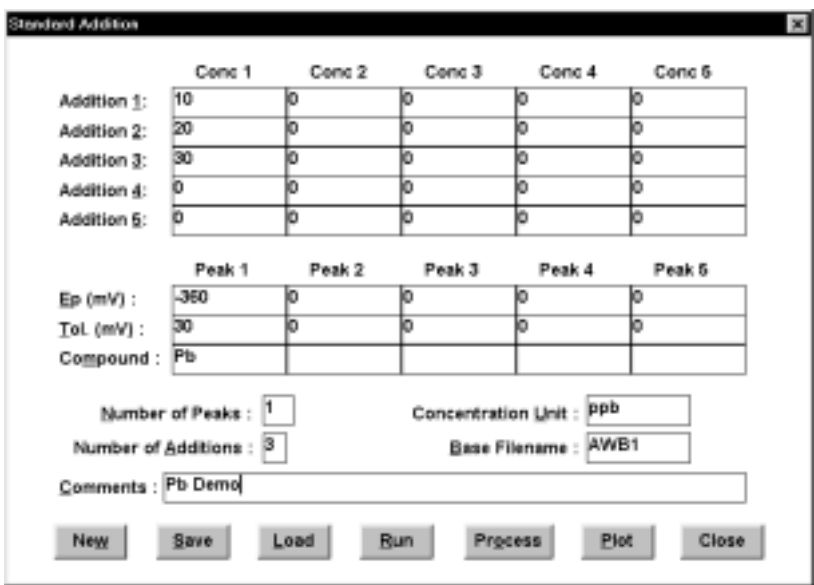

**Figure 7-10. Standard Addition** dialog box.

**Process** is used for reprocessing of existing files (e.g., if incorrect standard additions or peak potentials were used initially). Since 3-digit run numbers are used in the data filenames, it may be necessary to rename data files before reprocessing. It should also be noted that the first run number is now 001, not 0 as in previous versions of the BAS 100W software.

# **8. Graphics Menu**

This Menu is used to display the experimental data after the experimental run and after any post-run data processing.

## **8.1 Single Graph**

The **Single Graph** window displays the experimental data (Figure 8-1). The size and position of this windows can be changed by the user (by dragging the caption or the borders), and are defined initially by the BAS100W.INI file.

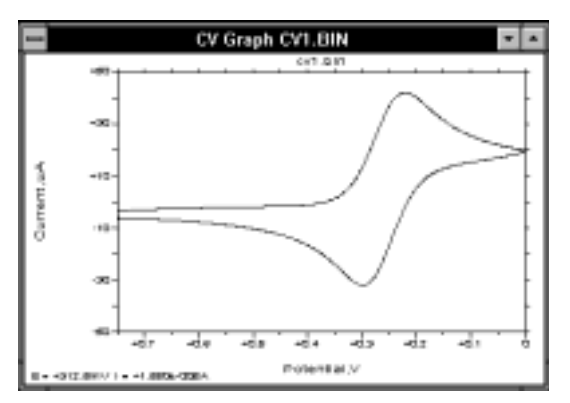

**Figure 8-1. Single Graph** window.

The **Single Graph** windows can be displayed automatically at the end of an experiment and after a data file has been loaded (the **Find peaks**.. check boxes in the **Results Options** dialog box need to be unchecked). The data are graphed according to the **Data Type** specified in **Graph Options**, or according to the default **Data Sets**.

In addition to the **Single Graph**, the **Single Graph** window also displays the coordinates of the mouse cursor as it is moved within the axes. Pressing the right mouse button leaves a plus mark on the graph, the coordinates of which are also displayed. A selected area can be expanded (Zoomed) by dragging the mouse between diagonally opposite corners of the defining rectangle. This operation can be reversed by clicking the left mouse button.

### **8.2 Graph Options**

This dialog box controls the appearance of the graph on the PC screen and on the hard copy (Figure 8-2). All **Graph Options** are saved in the BAS100W.INI file (except **X/Y Freeze** and the **Min.** and **Max**. values, which typically only apply to a particular data file).

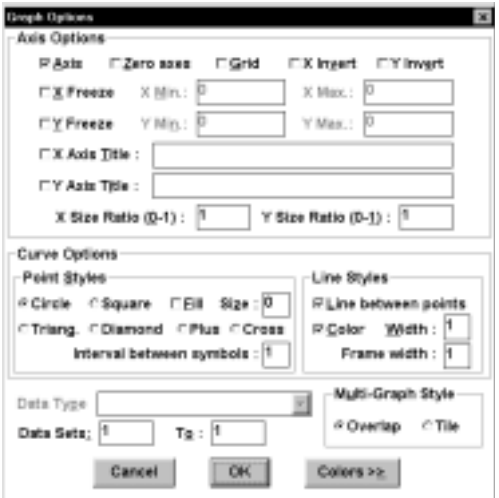

Figure 8-2. Graph Options **dialog box.**

#### **Axis Options**

All the axis options can be enabled or disabled by checking the appropriate box.

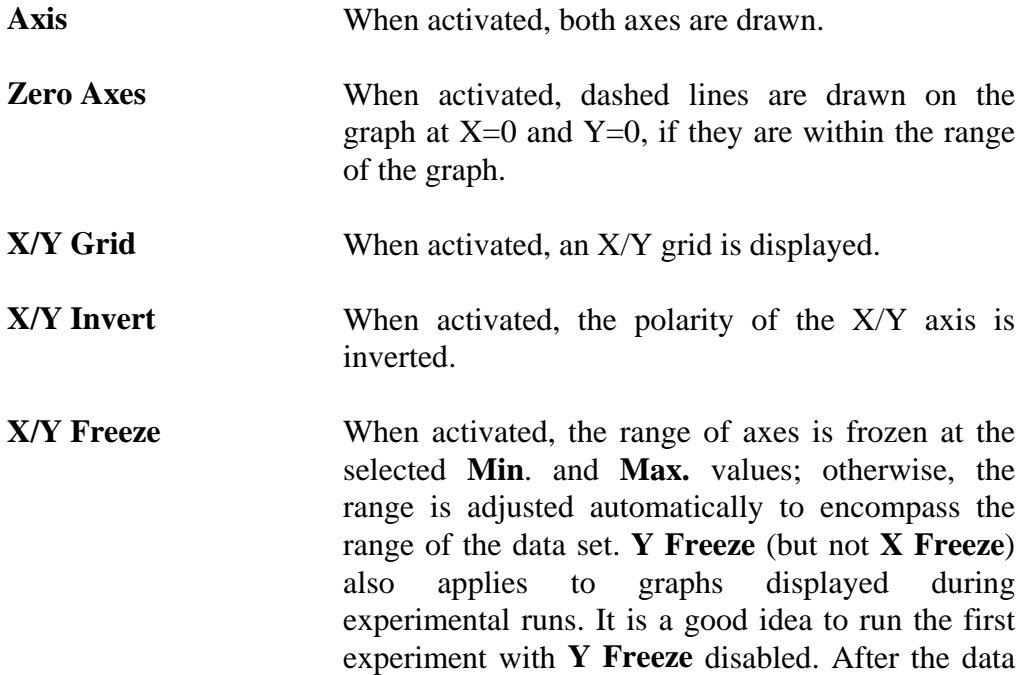

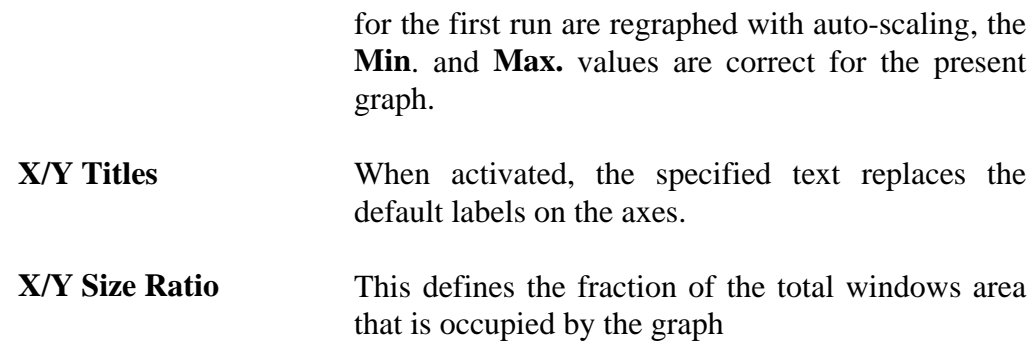

#### **Curve Options**

These control the way the curves are drawn.

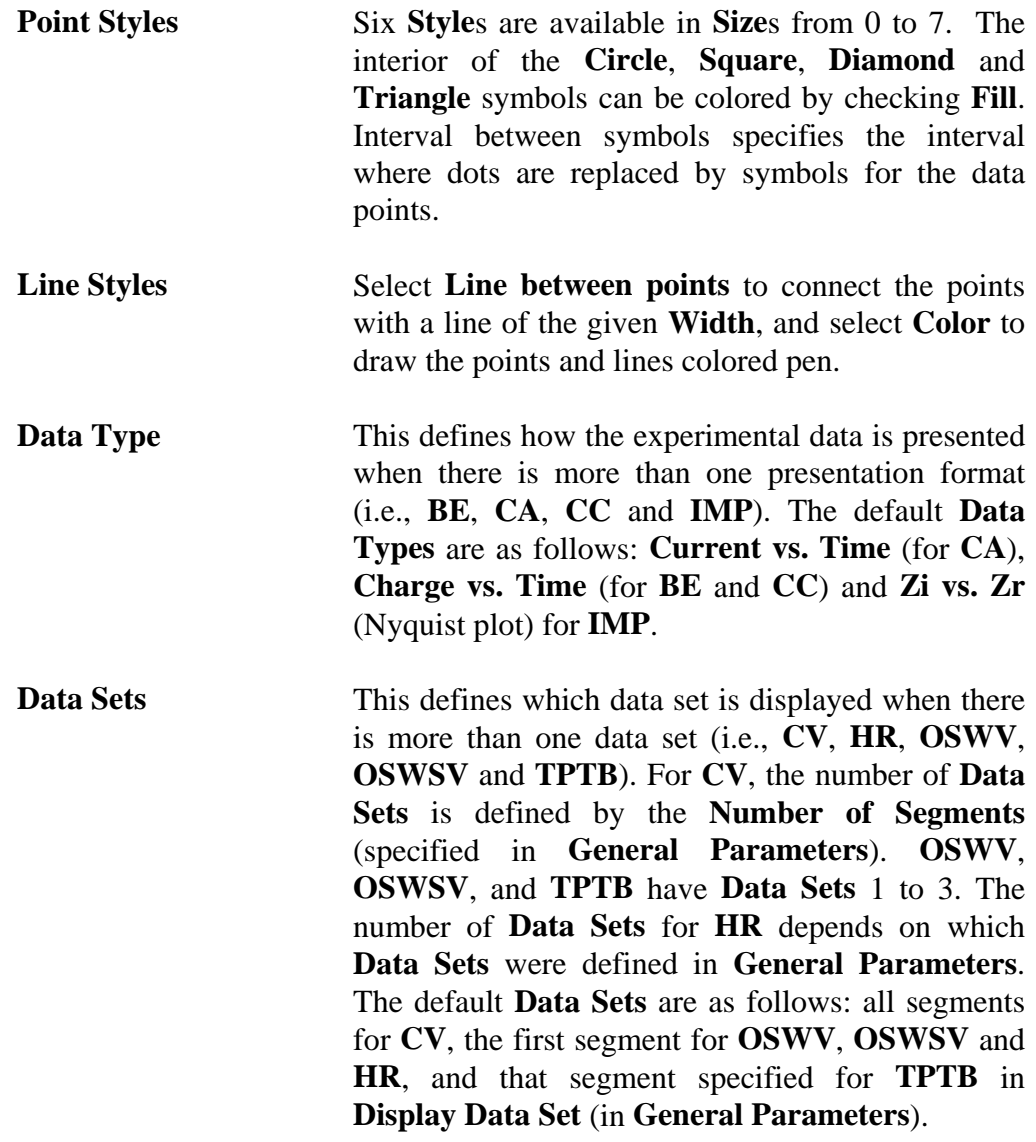

**Multi-Graph Style** The **Overlap** option draws all curves on the same set of axes and the range of the axes is determined by the data in main memory. The **Tile** option displays each data file on its own set of axes.

### **8.3 Graph Colors**

The colors of each feature on the graph can be selected (for both the PC screen and the hard copy). These **Graph Colors** are saved in the BAS 100W.INI file. To change a color, first click the colored check box beside the selected feature; a cross will replace the color and the sample color patch will change to the present color of that feature. Any color can then be mixed by using the Red, Green and Blue scroll bars or by typing a number between 0 and 255 in the edit box. To apply the present color mix to the selected feature, click the checkmarked box once more. Note that the accuracy of the colors depends the number of colors the display adapter can depict.

For **Multi-Graphs** using the **Overlap** option, the **Curve 1** through **Curve 8** colors are used for the first 8 curves, and this sequence repeats for curves 9 through 16, etc.

**Default Colors** changes all of the colors back to the original colors.

### **8.4 Multi-Graph**

This plots multiple data files, including the data in main memory. The **Overlap** option draws all curves on the same set of axes and the range of the axes is determined by the data in main memory. The **Tile** option displays each data file on its own set of axes. Up to 41 files can be displayed, and are selected using the **Multi-Graph Files** dialog box (Figure 8-3). If all the data files are for the same **Mode of Operation**, the **Data Sets** and **Data Type** specified in **Graph Options** are used to graph the data. If the data files use different **Modes of Operation**, then the default **Data Sets** and **Data Type** are used.

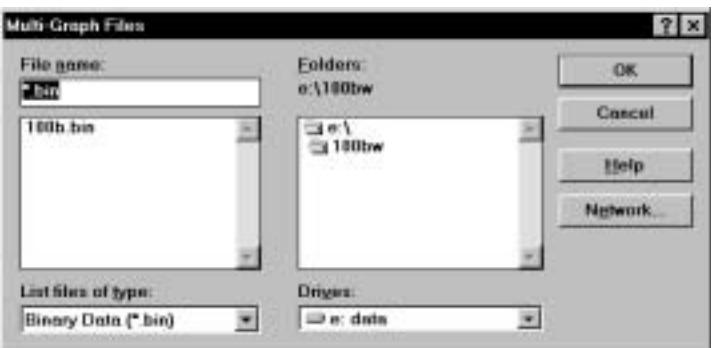

**Figure 8-3.** Multi-Graph Files **dialog box.**

# **9. Print Menu**

### **9.1 Print Graph**

This command transfers the present graph (**Single Graph** or **Multi-Graph**) to the default printer (an alternative printer can be selected using **Printer Setup**) using the options specified in **Print Options**.

### **9.2 Print Options**

This dialog box contains graph options that pertain only to printed graphs (Figure 9- 1).

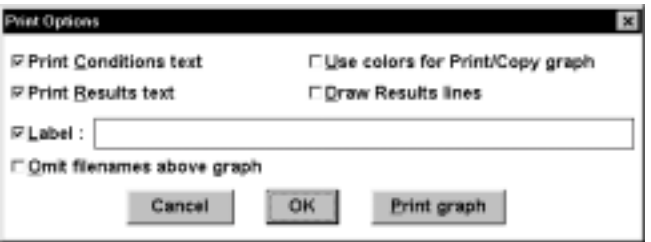

**Figure 9-1. Print Options** dialog box.

| <b>Print Conditions text</b> | This option lists the experimental conditions.                                                                                                    |
|------------------------------|----------------------------------------------------------------------------------------------------|
| <b>Print Results text</b>    | This lists the results from the data analysis.                                                                                                    |
| Label                        | This is an optional description of the experiment<br>(69 characters maximum).                                                                                                    |
| Use colors when printing     | This option tells the program that the printer in use<br>knows how to translate colors into ink. If it is not<br>checked, everything is printed in black or white.<br>On black-and-white printers, some colors cannot be<br>printed and hence are invisible. In such cases,<br>uncheck this option or try different colors. |
| <b>Draw Results lines</b>    | This option specifies whether the Results lines (e.g.,<br>baselines for peak measurement) are to be drawn on<br>the printed graph (this option also requires the Print<br><b>Results text</b> to be active).                                                                                                    |

**Omit File Names Above** This option specifies whether the file name is above **Graph** the graph both on the monitor and on printed/copied to clipboard graphs.

### **9.3 Multi-Print Files**

This command sets up a print queue for data files. Up to 100 files can be selected from the **Multi-Print Files** dialog box. Each data file is printed on a separate page (use the **Multi-Graph** option in the **Graphics** menu followed by **Print Graph** for multiple graphs on the same page). If all the data files are for the same **Mode of Operation**, the **Data Sets** and **Data Type** specified in **Graph Options** are printed. If the data files use different **Modes of Operation**, then the default **Data Sets** and **Data Type** are used.

## **9.4 Print Text**

**Print Text** prints any text selected (highlighted) by dragging the mouse over the desired lines in the **Main** window.

# **9.5 Copy Text**

This command copies to the **Clipboard** any text selected (highlighted) by dragging the mouse over the desired lines in the **Main** window. From the **Clipboard**, it can be transferred to other Windows programs.

# **9.6 Copy Graph**

**Copy Graph** transfer the present graph window (without its frame) to the **Clipboard**. From the **Clipboard** it can be transferred to other Windows programs.

# **9.7 Print Setup**

This command allows the default printer and other printer options to be changed without using the **Control Panel**. The options available depend on the type of printer and the printer driver installed in Windows.

# **10. Operation Modes**

There are 38 techniques available on the BAS 100B/W. This may appear to be a bewildering number, but many of these techniques are related, or are variations of other techniques. There are a number of broad divisions that can be made.

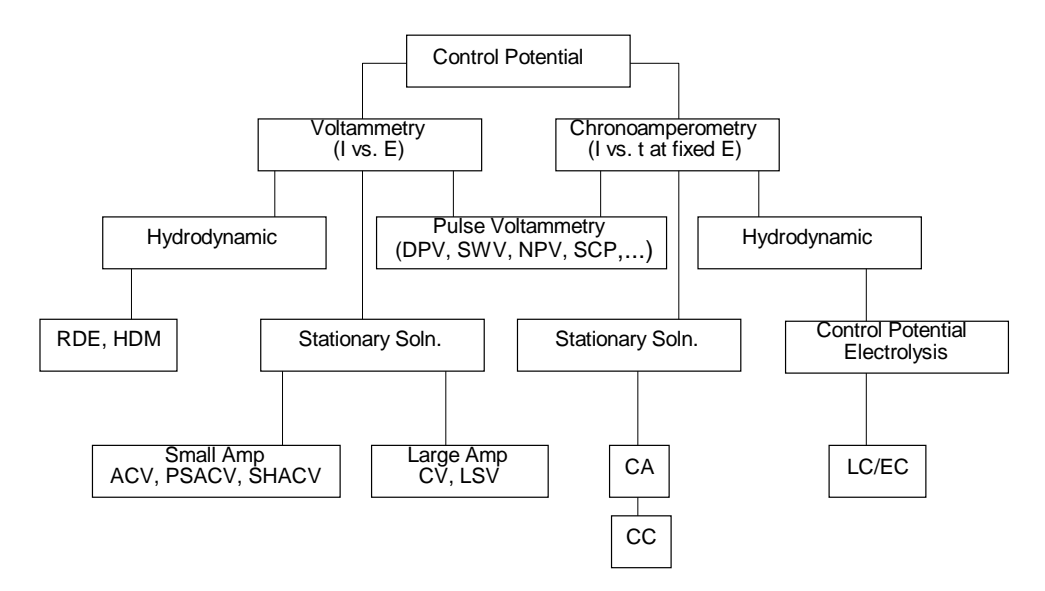

- a) Voltammetry vs. chronoamperometry (potential step). In voltammetry, the potential is varied in a defined manner, and the current response is monitored. In chronoamperometry, the potential is held at a fixed value (or is stepped between two values) and the current response is monitored as a function of time.
- b) Stationary solution vs. Hydrodynamic. This determines the rate at which electroactive molecules are brought to the surface of the working electrode (i.e., the rate of mass transport). In stationary solutions, the only mode of mass transport is diffusion, whereas in hydrodynamic techniques, there is a combination of convection (e.g., stirring) and diffusion. Therefore, in these latter techniques, the rate of mass transport can be controlled.

There is another set of techniques (pulse techniques) in which the applied potential is a combination of voltammetry and potential step. This are discussed in more detail below.

**Sweep Techniques** (Stationary Solution) Cyclic Voltammetry (**CV**) Linear Sweep Voltammetry (**LSV**) Linear Sweep Voltammetry with Log output (**LOGI**) Cyclic waveform (**CYCLE**) **Step Techniques** (Stationary Solution)

Chronocoulometry (**CC**) Chronoamperometry (**CA**) Step waveform (**STEP**)

**Pulse Techniques** (Stationary Solution) Differential Pulse Voltammetry/Polarography (**DPV/P**) Normal Pulse Voltammetry/Polarography (**NPV/P**) Sampled Current Polarography (**SCP**)

**Square Wave Techniques** (Stationary Solution) Barker Square Wave Voltammetry/Polarography (**BSWP/V**) Osteryoung Square Wave Voltammetry (**OSWV**)

**AC Techniques** (Stationary Solution)

Alternating Current Voltammetry/Polarography (**ACV/P**) Phase Selective Alternating Current Voltammetry/Polarography (**PSACV/P**) Second Harmonic Alternating Current Voltammetry/Polarography (**SHACV/P**) Triangular wave Alternating Current Voltammetry/Polarography (**TACV/P**) Differential Triangular wave Alternating Current Voltammetry/Polarography (**DTACV/P**)

#### **Stripping Techniques**

Barker Square Wave Stripping Voltammetry (**BSWSV**) Differential Pulse Stripping Voltammetry (**DPSV**) Linear Sweep Stripping Voltammetry (**LSSV**) Osteryoung Square Wave Stripping Voltammetry (**OSWSV**)

#### **Hydrodynamic Techniques**

Rotating Disk Electrode (**RDE**) Hydrodynamic Modulation (**HDM**)

**Time Base**

Time Base (**TB**) Differential Pulse Time Base (**DPTB**) Triple Pulse Time Base (**TPTB**)

#### **Miscellaneous**

Bulk Electrolysis with Coulometry (**BE**) Electrocapillary Measurement (**ECM**) Programmable potential waveform - Hold/Ramp/Step (**HR**) A.C. Impedance (**IMP**)

There are a number of parameters that are common to all techniques.

- a) Potential range. When only a single potential is required, this is defined by **Initial E**. If a potential range is required, this is defined by **Initial E** and **Final E** (for single sweep/scan/step experiments), or **Initial E**, **High E** and **Low E** (for two or more sweep/ scans/steps in the experiment). The range for any potential is -3276 to +3276 mV.
- b) **Sensitivity**. This is the gain of the current-to-voltage converter output. For all techniques (except **CC**, **IMP** and **LOGI**), the range of sensitivities is 100 mA/V to 10 pA/V, although for sensitivities greater than 100 nA/V, the Low Current Module (LCM) must be used.
- c) **Quiet Time**. This is the time between the initiation of the **Run** and the start of the potential scan/step. The working electrode is connected at **Initial E** during this time, so that equilibration can occur before the start of the experiment. The allowed range for the **Quiet Time** is 0 to 65535 seconds.

### **10.1 Linear Sweep Techniques (LSV, CV, LOGI, CYCLE)**

In **LSV**, the potential is varied linearly from an initial potential (**Initial E**) to a final potential (**Final E**) at a constant rate (**Scan Rate**), and the current is monitored as a function of the applied potential. The potential wave form for **LSV** is shown in Figure 10-1.

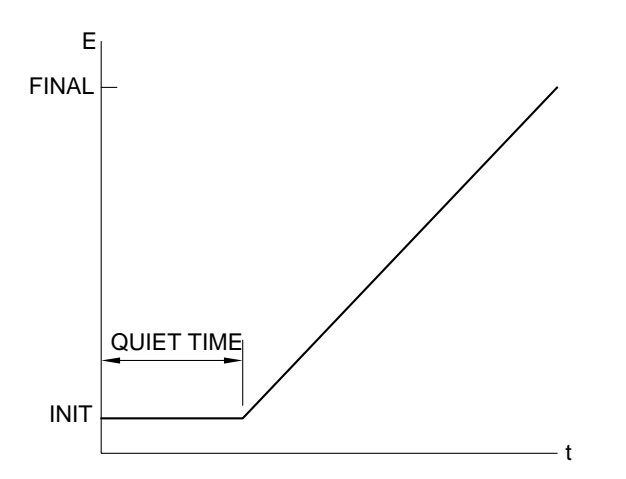

**Figure 10-1.** Potential wave form for **LSV**.

A more commonly used variation of **LSV** is **CV**. In this technique, when the final potential is reached, the scan direction is reversed and the same potential range is swept again in the opposite direction. Therefore, the product of the electrochemical reaction on the forward scan can be examined on the reverse scan. This feature is one of the main reasons for the widespread use of this technique.

In **CV**, the potential can be cycled over the same range many times. Three potential parameters are required; the initial potential (**Initial E**), and the two switching potentials (i.e., the potential at which the direction of the scan is reversed), **High E** and **Low E**. The potential wave form for **CV** is shown in Figure 10-2.

The simplest I-E curve for **CV** is shown in Figure 10-3. The asymmetry of the curve is due to the diffusional mass transport. However, there are many other parameters that can affect the shape of this curve; for example, slow heterogeneous transfer kinetics, instability of the oxidized or reduced species, and adsorption. If the heterogeneous electron transfer is rapid (relative to the timescale of the experiment) and both the oxidized and reduced species are stable (again, on the timescale of the experiment),then the redox process is said to be electrochemically reversible. The standard redox potential is the mean of the two peak potentials ( $E_{pa}$  and  $E_{pc}$ ), and the
separation of the peak potentials is  $57/n$  mV (n = number of electrons transferred per molecule).

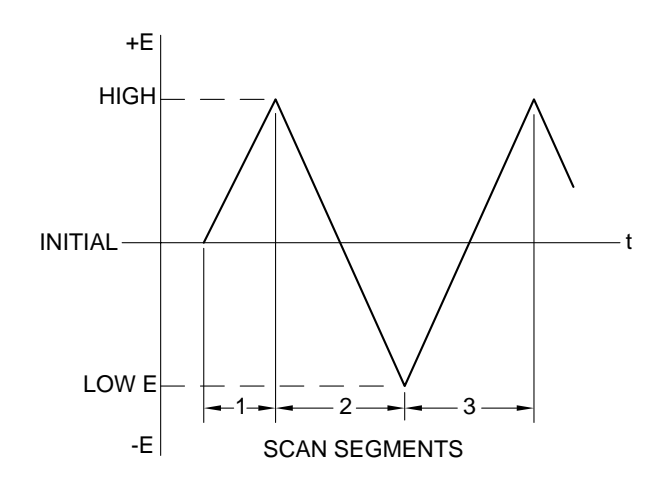

**Figure 10-2.** Potential wave form for **CV.**

The peak current for a reversible process is given by the Randles-Sevcik equation:

$$
i_p = 2.69x10^{-5} n^{3/2} AD^{1/2} C v^{1/2}
$$

where:  $i_p$  = peak current (A)  $n =$  number of electrons transferred per molecule A = electrode surface area  $(cm<sup>2</sup>)$  $D =$  diffusion coefficient (cm<sup>2</sup>/s)  $C =$  concentration (mol/cm<sup>3</sup>)

$$
\upsilon = scan\ rate\ (V/s)
$$

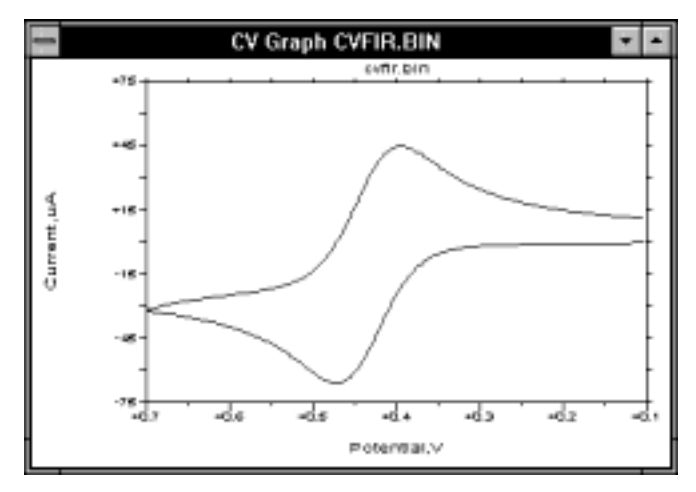

**Figure 10-3.** Typical current response for **CV**.

Therefore, for a reversible process,  $i<sub>p</sub>$  is proportional to the concentration, C, and the square root of the scan rate,  $v^{1/2}$ .

As discussed above, there are many parameters that can affect the shape of the **CV** curve. Slow electron transfer kinetics can increase the separation of the peak potentials  $(\Delta E_p)$ , and the rate constant for electron transfer can be calculated by examining the variation of  $\Delta E_p$  with scan rate. However, uncompensated resistance between the working and reference electrodes can also increase  $\Delta E_p$ . The effect of uncompensated resistance can be lowered or eliminated using electronic iR compensation (see **iR Compensation** under the **Control** menu).

Another application for **CV** is the study of the reactions of electrolyzed species. These are generated on the forward scan, and their reactivity can be examined on the reverse and subsequent scans. Qualitative estimates of reaction rates can be obtained by varying the scan rates.

The simplicity and speed of **CV** means that it is often used as the first technique to characterize a redox system, and it is a very powerful technique for qualitative analysis of kinetics and mechanism. However, quantitative kinetic measurements using **CV** generally require digital simulation, since there is no other way to separate the effects of slow electron transfer and chemical reactivity.

The charging current that is present in **CV** and **LSV** limit their usefulness as techniques for quantitative analysis. However, **LSV** is used as one of the techniques for the detection of trace metals using stripping voltammetry. This is discussed in more detail in section 10.6.

It is important to note that the potential wave form used for **CV** and **LSV** on the BAS 100B/W (and other digital instruments) is a staircase wave form, since it is impossible to generate digitally a true linear wave form. There has been much discussion on the equivalence of "digital staircase" **CV** and **LSV** and "analog" **CV** and **LSV**, and it has been shown that variation of the parameters used for the "staircase" techniques can lead to significant differences. Theoretical studies have shown that equivalence can only be guaranteed if the potential step height of the staircase wave form is less than  $0.3/n$  mV (where n = number of electrons transferred). Therefore, for **Scan Rates** in mV/s, the potential wave form used on the BAS 100B/W for **CV** and **LSV** is identical to a true analog linear wave form, since the step height is 0.1 mV. However, for **Scan Rates** in V/s, the step height is 1.6 mV, so small inequivalences may arise.

BAS has a considerable number CV Notes, together with articles and Capsules that describe the applications of CV (the articles and capsules are listed below). These can beobtained at no charge from BAS.

## **BAS Capsules**

- 132 Adsorption of Reduced Glutathione on a Mercury Surface
- 141 Determination of Heterogeneous Electron Transfer Rate Constant
- 264 Electrochemical Conversion of  $[FeIr_5(CO)_{16}]$  to  $[FeIr_5(CO)_{15}]^3$
- 265 Identification of the Products of Oxidation of  $[CpFe(CO)<sub>2</sub>]$ <sup>2</sup> Using Infrared Spectroelectrochemistry
- 266 Potentiostatic Measurements of a Tc(III)/Tc(II) Couple Using an OTTLE Cell
- 267 Cis-Trans Isomerization of  $Ru(MeOCS<sub>2</sub>)<sub>2</sub>(PPh<sub>3</sub>)<sub>2</sub>$
- 271 Two Electron Reduction of  $[CpCo(NO)]_2$
- 272 Reductive Dimerization of  $\text{CpW}(\text{NO})I_2$
- 273 Investigation of Electron Transfer Chain Catalysis Using Cyclic Voltammetry
- 274 Calculation of the Standard Heterogeneous Charge Transfer Rate Constant (ks) for Dimeric Iron Fulvalene Complexes Using Cyclic Voltammetry
- 275 Investigation of E-Z Isomerization of Iron Alkenyl Complexes Using Semi-Derivative Voltammetry
- 276 Investigation of the Metal-Initiated Oligomerization of Alkynes

## **Current Separation Articles**

- 1 Voltammetry Primer: Basic CV, R.E. Shoup, 4 (1982) 31.
- 2 Cyclic Voltammetry as a Tool for Assessing Dual Electrode Detector Feasibility, R.E. Shoup, 4 (1982) 48.
- 3 Electrochemistry for the Nonelectrochemist, P.T. Kissinger, 6 (1985) 62.
- 4 Voltammetric Microelectrodes, J.O. Howell, 8 (1987) 2.
- 5 Cyclic Voltammetry: The Electrochemical Equivalent of Spectroscopy, W.R. Heineman and P.T. Kissinger, 9 (1989)15.
- 6 Doing Things by Halves: Semidifferentiation in Voltammetry, K. Oldham and R. Philp, 10 (1990) 3.
- 7 The Electrochemical Behavior of Nifedipine and Related Compounds and Quantitation of Nifedipine in Plasma by LCEC, K. Bratin and P.T. Kissinger, 4 (1982) 4.
- 8 Reduction of Anthracyclines at a Glassy Carbon Electrode, J. Pursley, 4 (1982) 11.
- 9 Electrochemical Characterization of  $Ni/Ni^{2+}Fe(CN)_{6}^{4}$ , K. Kuo, 5 (1983) 30.
- 10 Electrochemical Characterization of Battery Electrodes, K. Kuo, 5 (1983) 45.
- 11 Chromatographic and Electrochemical Investigation of Codeine, D.A. Meinsma and P.T. Kissinger, 6 (1985) 42.
- 12 Electrochemical Oxidation of Caffeic Acid: Formation of 6,7- Dihydroxycoumarin, T.M. Kenyhercz and P.T. Kissinger, 6 (1985) 48.
- 13 Cyclic Voltammetric Studies of Transition Metal Complexes, K.A. Connor and R.A. Walton, 6 (1985) 67.

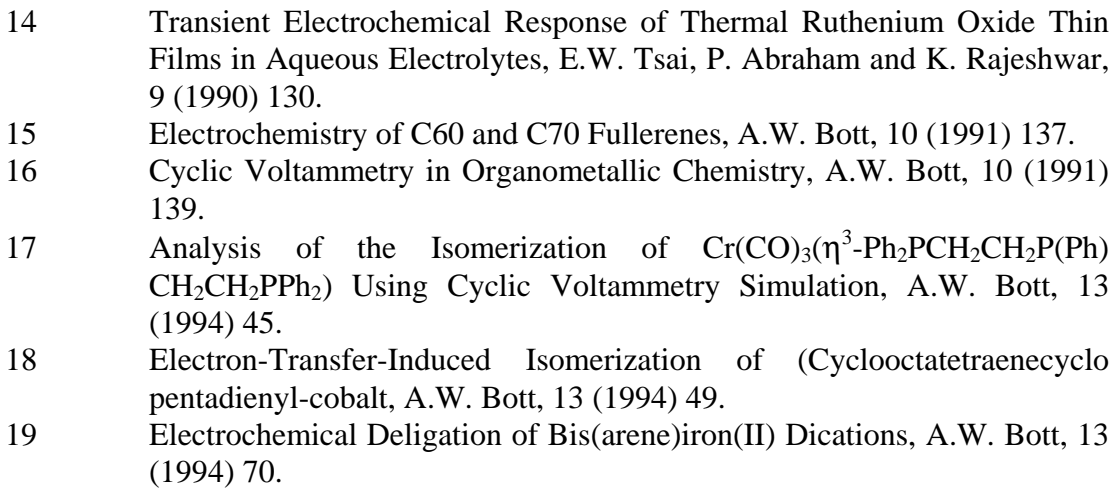

The potential waveform for **LOGI** is the same as that for **LSV**. For **LOGI**, the output is the logarithm of the absolute value of the current output. This can linearize portions of the voltammogram where the current is controlled only by the rate of electron transfer. Such plots are called Tafel plots, and are used to obtain transfer coefficients and exchange currents. These are frequently used in corrosion studies (to measure the corrosion (exchange) current). The log plot can also be used to display a large current range in a single plot.

**CYCLE** has the same waveform as **CV**. However, in **CYCLE** there is no digital data acquisition, but the analog current-to-voltage converter is connected and the output is sent to the  $I<sub>OUT</sub>$  jack on the back panel of the BAS 100B. This is used when many CV cycles are required, and the required data storage exceeds the data storage capacity. It can also be used to condition the working electrode.

## **Mode = LSV**

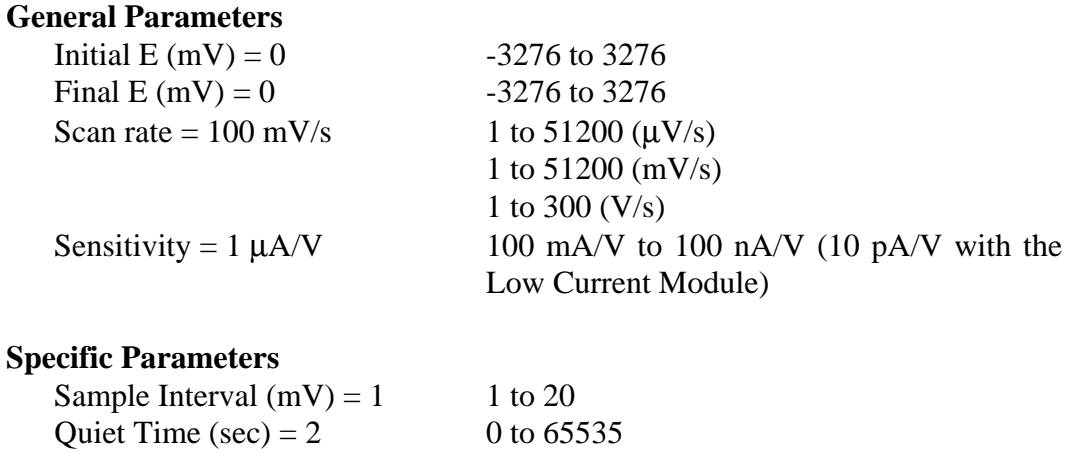

#### **Mode = CV**

## **General Parameters**

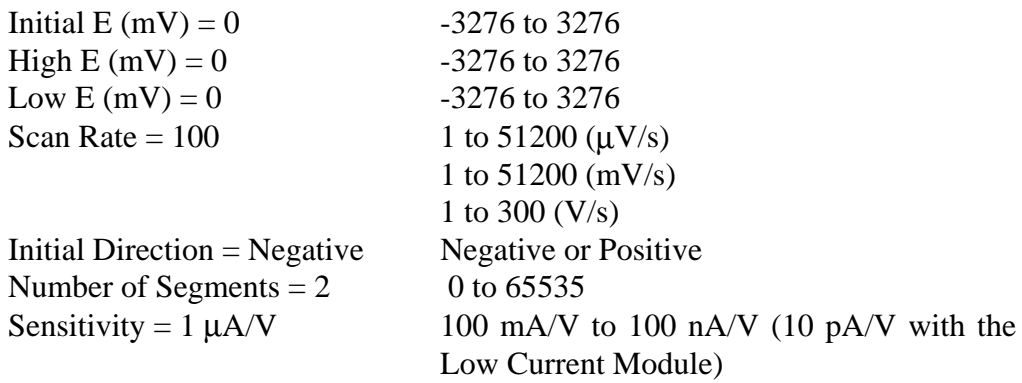

#### **Specific Parameters**

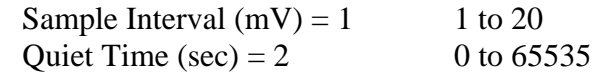

## **Comments** (**LSV**/**CV**)

a) The wave form generator that drives the potentiostat is a Digital-to-Analog Converter (DAC) with  $2^{16}$  (65,636) resolution elements. The resolution of the staircase potential wave form is 0.1 mV, which generates a potential range of ±3276 mV. The rate at which the potential can change (the **Scan Rate**) is dependent on the rate at which each digital element can be changed. This rate is determined by the speed of the clock pulses, which is set at 2.048 x 106 pulses/s in the BAS 100B/W. The rate of change from the DAC is controlled by allowing only a fraction of the clock pulses to reach the DAC. The allowed **Scan Rates** (for mV/s) are calculated from the equation shown below and some values are listed in Table 10-1. If the entered scan rate is between two values, the higher scan rate will be used.

 $2.048 \times 10^6$  pulses/s  $\times$  0.1 mV/pulse = **Scan Rate** (mV/s) Frequency divisor

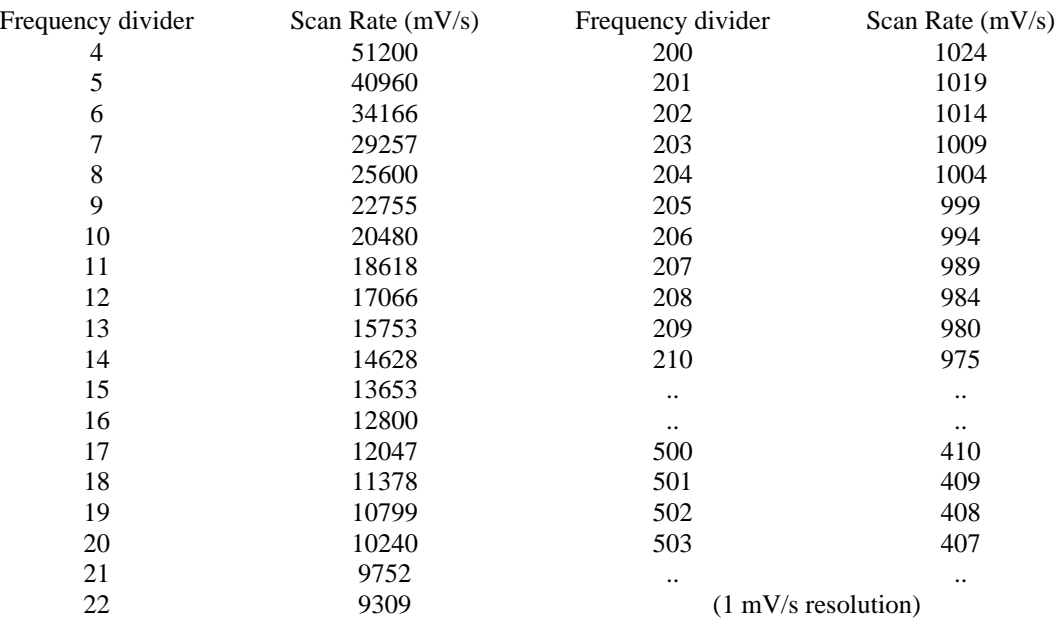

**Table 10-1.** Some allowed **Scan Rates** for mV/s.

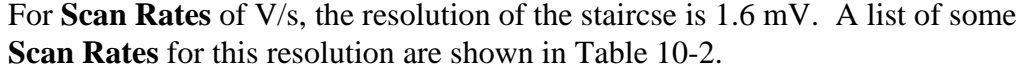

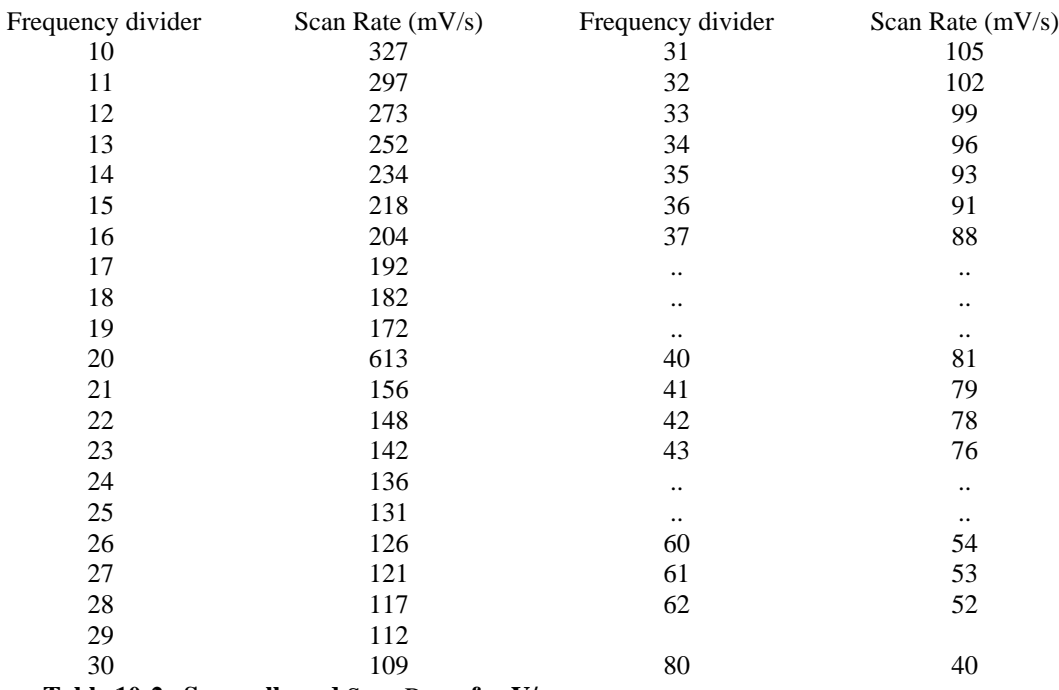

**Table 10-2**. **Some allowed** Scan Rates **for V/s.**

b) The **Sample Interval** (potential resolution) is dependent on the **Scan Rate**. The best potential resolution for the **Scan Rates** (for mV/s) are shown below.

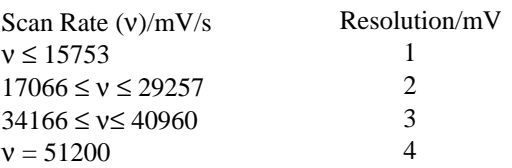

## **CV**

- c) The maximum number of data points that can be collected in one experiment is 8000. Therefore, a **Sample Interval** of greater than 1 mV may be required for multisegment experiments. Any such changes are made automatically by the software.
- d) When the **Number of Segments** is 0, one complete potential cycle is performed. If **Initial E** is between **High E** and **Low E**, start at **Initial E**, sweep to one switching potential, reverse and sweep to the other switching potential, reverse and return to the **Initial E**. If **Initial E** is the same as either **High E** or **Low E**, then **Number of Segments**  $= 0$  is the same as **Number of Segments** = 2.
- e) The maximum **Number of Segments** is determined by the data storage capacity, and hence depends on the potential range, **Sample Interval**, etc.

#### **Graphics Menu** (**LSV** and **CV**)

**Single Graph** displays the current vs. potential plot.

#### **Analysis Menu** (**LSV** and **CV**)

The **Auto** option for **Results Graph** displays the current vs. potential plot, and the peak potentials and peak currents are listed in the **Main** window for all the segments scanned. Alternative baselines can be set by the user through the **Manual** option.

#### **Math Menu** (**LSV** and **CV**)

The derivative voltammogram is sometimes used to measure the peak potential more accurately, since the sign of the first derivative change at the peak potential. The convoluted voltammograms (both semi-derivative and semi-integral) are sometimes reported. The semi-differential voltammogram has symmetric peaks and better resolution than the standard voltammogram (see BAS Capsule 275 and Current Separation article 6. The semi-integral is used to correct for iR drop.

## **Mode = LOGI**

The **General** and **Specific Parameters** for **LOGI** are the same as for **LSV**, with two exceptions.

- a) **Scan Rates** are only allowed in µV/S, since very slow scan rates are generally used for **LOGI** experiments. The range for **Scan Rate** is 1 to 51200.
- b) The default **Sensitivity** is set to Auto; that is, automatic current ranging. This is used because of the wide range of current values generally measured in **LOGI** experiments.

## **Graphics Menu**

**Single Graph** displays the log (absolute current) vs. potential plot.

#### **Analysis Menu**

The **Auto** option for **Results Graph** displays the log (absolute current) vs. potential plot and the minimum potential (Min E) and the log I at this potential are listed in the **Main** window.

Tafel slopes and intercepts can be measured using the **Manual** option. The user must define the slope of the line by specifying two X values on the plot. In addition, the axis for the intercept must be defined (by clicking any point along this axis). This axis is generally the line  $E = E$ min.

## **Mode = CYCLE**

The **General** and **Specific Parameters** for **CYCLE** are the same as those for **CV**, except that there is no data acquisition or handling parameters. The analog-to-digital conversion function is disabled, but the analog current-tovoltage converter is connected, and the output is sent to the Iout jack on the rear panel of the BAS 100B. If the current is not being recorded, it is advisable to adjust the **Sensitivity** to 100 mA/V to avoid saturation. If the current is being recorded (e.g., on an XY recorder), the **Sensitivity** must be adjusted appropriately.

# **10.2 Potential Step Techniques (CA, CC, STEP)**

In these techniques, the potential is stepped from one value to another, and the current (**CA**) (or charge (**CC**)) response is monitored as a function of time (it should be remembered that charge is simply the integral of current). After the potential has been held at this value for a time τ, the potential can be stepped to another value (often the original potential). Therefore, potential step experiments can be single step, or double step.

The **General Parameters** are slightly different for **CA** and **CC**. For **CA**, an initial potential (**Initial E**), and high and low potentials (**High E** and **Low E**) are required. The potential can be stepped from **Initial E** to either **Low E** or **High E** (this is determined by the **Initial Direction** - **Positive** or **Negative** respectively). After time τ (the **Pulse Width**), the potential can be stepped in the opposite direction (from **Low E** to **High E** or **High E** to **Low E**), and is held at this value for time τ (Figure 10-4). For **CC**, the only potentials are the initial potential (**Initial E**) and the final potential (**Final E**) (Figure 10-5).

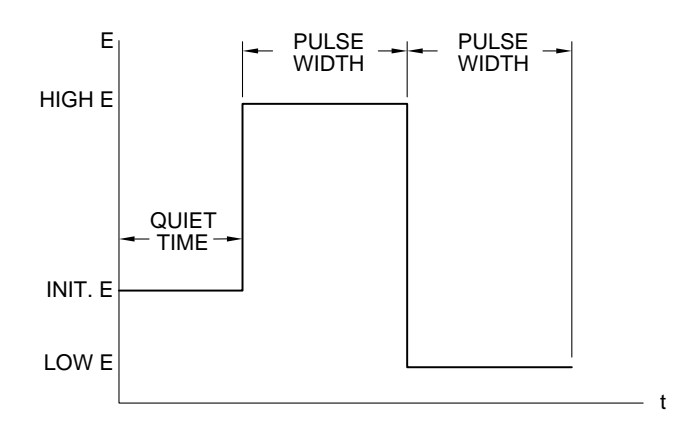

**Figure 10-4.** Potential wave form for **CA**.

The current/charge response depends on the values of the initial and final potentials. If no faradaic reaction occurs at either potential (a faradaic reaction is the electrolysis of any molecules in solution), then the response is due to charging of the electrode (the charging or background current). The response is a current 'spike', which decays exponentially.

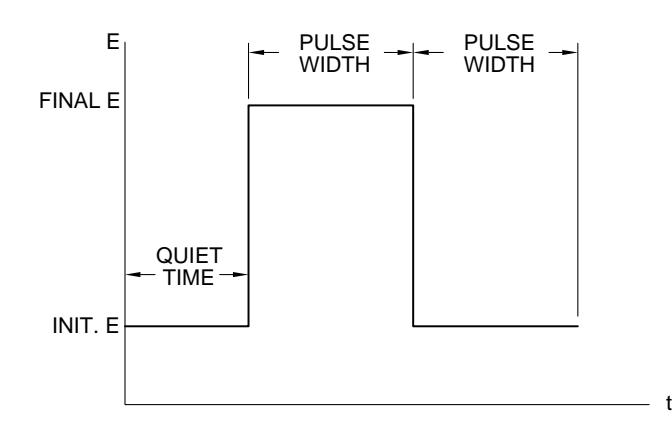

**Figure 10-5.** Potential wave form for **CC**.

Often, the initial potential is a potential at which no faradaic reaction occurs, and the final potential is a potential at which the Faradaic reaction occurs very rapidly; that is, the electroactive molecules are electrolyzed as soon as they arrive at the surface of the working electrode. The current is therefore determined by the rate of mass transport

from the bulk solution to the surface of the working electrode; that is, the rate of diffusion. The diffusion controlled current is given by the Cottrell equation.

$$
i = \frac{nFAD^{1/2}C}{\pi^{1/2}t^{1/2}}
$$
  
where:   
  $i = current (A)$   
  $n = number of electrons transferred per molecule$   
  $F = Faraday's constant (96,485 C/eq)$   
  $A = electrode area (cm^2)$   
  $D = diffusion coefficient (cm^2/s)$   
  $C = concentration (mol/cm^3)$   
  $t = time (s)$ 

The diffusion controlled faradaic current therefore decays with  $t^{-1/2}$  (a typical chronoamperogram is shown in Figure 10-6). The analogous expression for the diffusion controlled charge  $(Q_{diff})$  is the integral of the above expression (i.e.,  $Q_{diff}$  is proportional to  $t^{1/2}$ ), and a typical chronocoulogram is shown in Figure 10-7.

Although i (or Q) vs. t plot is displayed during the experimental run, it is also useful to plot i vs.  $t^{-1/2}$  (for **CA**) and Q vs.  $t^{1/2}$  (for **CC**). For diffusion controlled systems, these are straight line plots, and are often referred to as the Cottrell plot (for **CA**) and the Anson plot (for **CC**). These plots are available as standard plots on the BAS 100B/W.

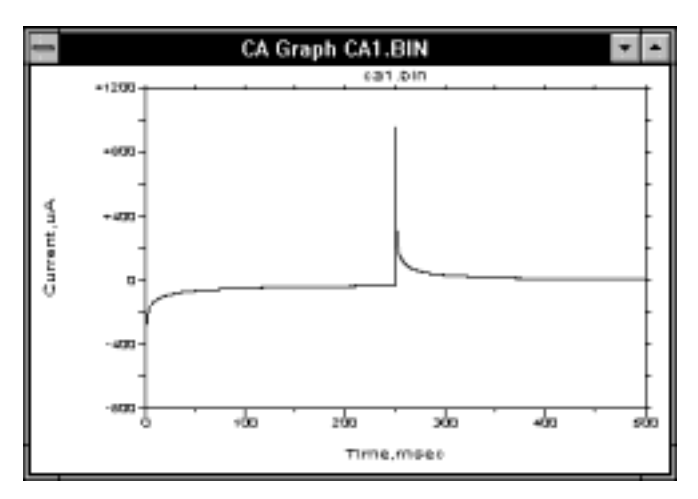

**Figure 10-6.** Chronoamperogram (current-time) response for double-potential-step **CA**.

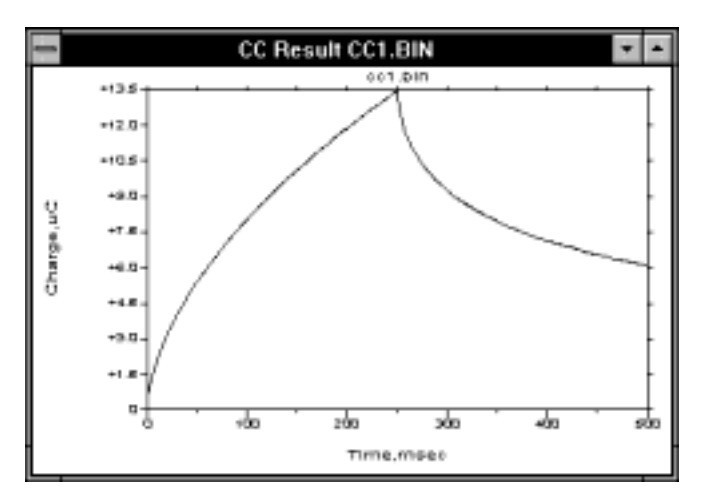

**Figure 10-7.** Chronocoulogram (charge-time) response for double-potential-step **CC**.

Therefore, both **CA** and **CC** can be used to measure one of n, C, A and D using the gradients of these straight line plots, provided the other three constants are known. However, other techniques (e.g., pulse techniques) have lower detection limits, so **CA** and **CC** are generally not used for concentration measurements. However, A and D are frequently measured using these techniques (1-3).

The relationship between i and  $t^{1/2}$  (or Q and  $t^{1/2}$ ) can be used to investigate the period of time for which the current (or charge) is strictly controlled by diffusion. Figure 10-8 shows a plot of  $i/t^{-1/2}$  vs. time. The deviation from ideality at short times is due to the finite length of time required to charge the working electrode to the step potential. The deviations at long times are due to natural convection.

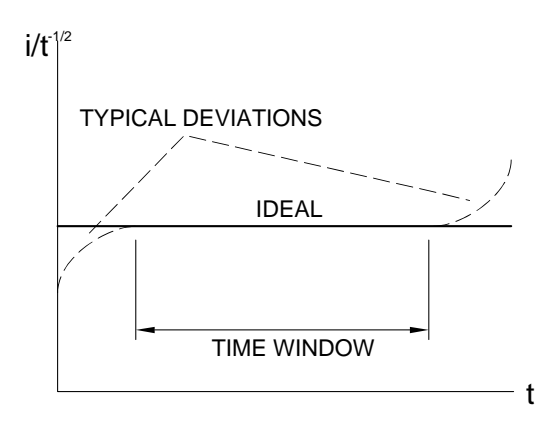

**Figure 10-8.** Plot of  $i/t^{-1/2}$  vs. t for **CA** showing "time window" for condition of planar diffusion.

Although **CA** and **CC** are not used to measure absolute concentrations, they can be used to measure changes in concentrations due to homogeneous chemical reactions of the electrolyzed molecules (3,4). This uses the double step technique, and measures the ratio of the forward and backward currents (or charges). If the molecules undergo a chemical reaction after electrolysis in the forward step, then these molecules are not available for electrolysis in the reverse step. Hence, the faster the chemical reaction, the smaller the current/charge on the reverse step. The rate of the chemical reaction can be calculated by measuring the current (or charge) ratio at different pulse widths.

If the final potential is at a value at which the electron transfer does not occur rapidly, then the current (or charge) response may be influenced by the rate of heterogeneous electron transfer as well as the rate of diffusion. The rate of electron transfer can therefore be measured by **CA** and **CC** (5).

**CC** has several advantages over **CA**. The signal increases with time, so the latter parts of the response, which are least distorted by the finite charging time of the electrode, offer better signal-to-noise ratios (in addition, any white noise tends to averaged by integration) . In addition, since charge is a summation over the time frame of the experiment, the information from the early response is retained. However, in some instruments, this is not strictly the case, since the charge is obtained by integrating the discrete current values, and some charge is invariably lost. In contrast, in the BAS 100B/W, there is a 'true' charge-to-voltage converter, which means that none of the early information is lost.

Another application of **CC** which takes advantage of it's ability to retain early information is the detection of species adsorbed to the surface of the working electrode (3). Such species are electrolyzed very rapidly when the potential is stepped. The total charge measured during the **CC** experiment is

 $Q = Q_{\text{diff}} + Q_{\text{dl}} + Q_{\text{ads}}$ 

 $Q_{dI}$  is the charge due to charging of the working electrode, and  $Q_{ads}$  is the charge due to electrolysis of the adsorbed species, and is directly proportional to the surface concentration of the adsorbate. Of the three components, only  $Q<sub>diff</sub>$  is time dependent. Therefore, the intercept of the Anson plot is  $Q_{dI} + Q_{ads}$ . One way of calculating  $Q_{ads}$ is to measure  $Q_{dI}$  by performing the  $CC$  experiment on the background solution. However, this assumes that  $Q<sub>dl</sub>$  is the same in the presence and absence of the electroactive species; this is not necessarily true. A more accurate method is to use double step  $CC$ , since  $Q_{dI}$  can be eliminated by calculating the difference between the intercepts of the forward and reverse Anson plots (Figure 10-9).

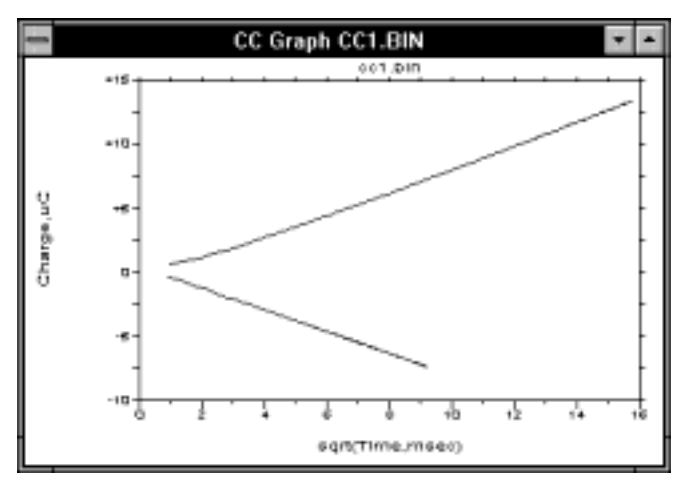

**Figure 10-9.** Forward and reverse Anson plots.

#### **References**

- 1) BAS Capsule, No. 133 Determination of Electrode Area with Chronocoulometry
- 2) BAS Capsule, No. 143 Determination of Diffusion Coefficients Using Chrono coulometry
- 3) W.R. Heineman, Curr. Seps 7 (1986) 58-67.
- 4) BAS Capsule, No. 268 Measurement of Reaction Kinetics Using Chronocoulometry.
- 5) A. J. Bard and L. R. Faulkner "Electrochemical Methods" Wiley, New York, 1980; p. 204-206

**STEP** allows a cyclic potential step wave form to be applied to the working electrode. There is no data acquisition in this mode although the response can be monitored at the  $I<sub>OUT</sub>$  rear panel jack of the BAS 100B. The **STEP** mode is primarily designed for electrode cleaning and conditioning. The surface of several types of electrodes (e.g., Pt, Au, etc.) have been found to be prepared more reproducibly by applying such a potential wave form to them (the surface is cycled between oxide formation and reduction) In addition, it is often possible to remove adsorbed species with this method.

## **Mode = CA**

## **General Parameters**

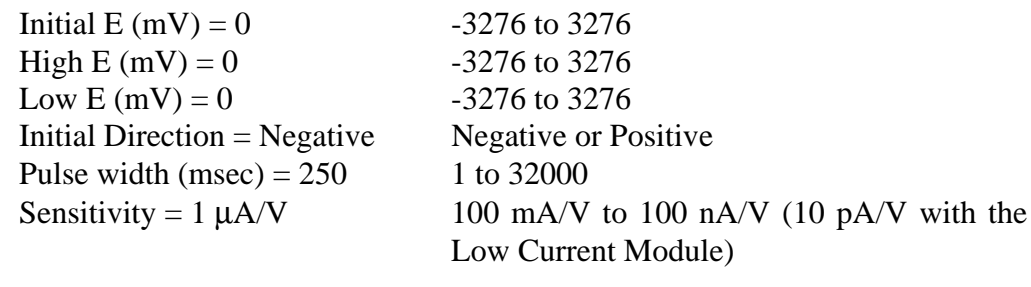

#### **Specific parameters**

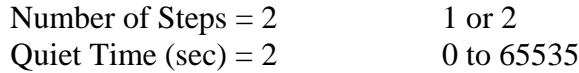

## **Graphics Menu**

**Single Graph** displays the **Current vs. Time** plot as the default plot. The Cottrell plot (**Current vs. 1/sqrt (Time)**) can be selected using the **Data Type** drop-down list box in the **Graphics Options** dialog box.

#### **Analysis Menu**

The **Auto** option for **Results Graph** displays the plot selected in **Data Type**, and the slope, intercept and correlation coefficient are listed in the **Main** window. Since data at early time points can be distorted due to the finite time required for the potential step, the **Auto** option uses only the last 80% of the data. An alternative line can be defined by the user through the **Manual** option (the line is specified by the X values of 2 points on the plot). The units for the slope are  $mA \cdot ms^{1/2}$ .

**Comment:** The maximum data file length is 1000 pts/step.

#### **Mode = CC**

#### **General Parameters**

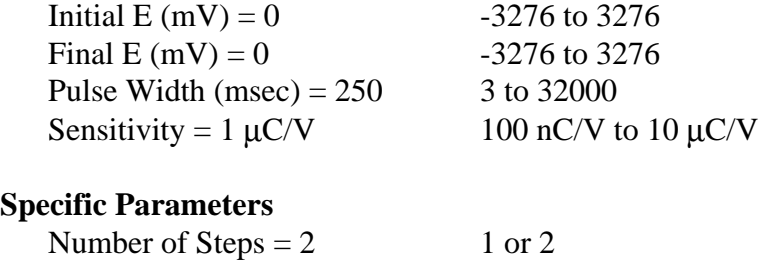

## **Comments**

The maximum data file length is 1000 points/step. The circuitry for CC is a direct charge-to-voltage converter. The integrating capacitor that is used to accumulate the charge in the  $10 \mu C/V$  Sensitivity range is automatically discharged and reset to zero when it nears the voltage saturation level. This operation allows a much greater charge to be measured during the experiment. Discharging the capacitor requires 0.5 msec during which time no charge is measured. We have never had a situation where thishas caused a noticeable error in the output, since discharge typically occursafter the initial large current transients have decayed and the current isrelatively small (so the charge lost over 0.5 msec is less than the resolution of the instrument and the expected precision of the experiment). However, errors can occur if the initial current are very large, since this may cause discharging at short times. Such errors are shown by discontinuities in the **Charge vs. Time** plot. If this occurs, the initial current must be decreased by, for example, decreasing the concentration and/or the electrode surface area.

The automatic discharge is not allowed for the 100 nC/V and 1  $\mu$ C/V ranges, since the charge lost during the 0.5 msec may be significant.

Too much current may also cause the digital accumulators to overload. This occurs after 32 discharge-charge cycles, and is shown by sharp discontinuities in the **Charge vs. Time** plot as the charge drops to zero.

## **Graphics Menu**

**Single Graph** displays the **Charge vs. Time** plot as the default plot. The Anson plot (**Charge vs. sqrt (Time)**)can be selected using the **Data Type** drop-down list box in the **Graph Options** dialog box.

## **Analysis Menu**

The **Auto** option for **Results Graph** displays the plot selected in **Data Type**, and the slope, intercept and correlation coefficient are listed in the **Main** window. Since data at early time points can be distorted due to the finite time required for the potential step, the **Auto** option uses only the last 80% of the data. An alternative line can be defined by the user through the Manual option (the line is specified by the X values of 2 points on the plot). The slope is reported in units of  $c/ms^{1/2}$ .

## **Mode = STEP**

#### **General Parameters**

Initial E (mV) =  $0$  -3276 to 3276 High E (mV) =  $0$  -3276 to 3276 Low E (mV) =  $0$  -3276 to 3276 Initial Direction = Negative Negative or Positive Pulse width (msec) =  $250$  1 to 32000 Number of Cycles =  $1$  0 to 65535 Sensitivity =  $1 \mu A/V$  100 mA/V to 10 pA/V

## **Specific parameters**

Quiet Time (sec) = 2 0 to 65535

#### **Comments**

When the **Number of Cycles** is set to 0, the cycling continues indefinitely until it is stopped by the user.

# **10.3 Pulse Techniques (SCP, NPV/P, DPV/P)**

The basis of all pulse techniques is the difference in the rate of decay of background and faradaic currents following a potential step. The background current decays exponentially, whereas the faradaic current decays as a function of  $1/(\text{time})^{1/2}$ ; that is, the rate of decay of the background current is considerably faster than the decay of the faradaic current. The background current is negligible at a time of  $5R_uC_d$  after the potential step  $(R_uC_{dl})$  is the time constant for a given electrochemical cell, and ranges from  $\mu$ s to ms). Therefore, after this time, the measured current consists solely of the faradaic current; that is, measuring the current at the end of the potential pulse allows discrimination between the faradaic and charging current.

The important parameters for Pulse techniques are as follow:

- a) **Pulse Amplitude** is the height of the potential pulse in mV.
- b) **Pulse Width** is the duration of the potential pulse in msec.
- c) **Sample Width** is the time (in msec) at the end of the pulse during which the current is measured. It must be at least 2 msec shorter than the **Pulse Width**. The current is sampled and averaged 16 times per msec. The default **Sample Width** is the time required for 1 line cycle.
- d) **Pulse Period**/**Dropping Time** This is the time required for one potential cycle (in msec) and must be at least twice the **Pulse Width**. **Pulse Period** is used for voltammetry experiments, whereas **Dropping Time** applies to polarography experiments, in which the potential pulse, current sampling and renewal of the mercury drop are coordinated (this is controlled by the BAS 100B/W). As discussed above, the current is sampled at the end of the pulse, and the mercury drop is knocked off at the end of the **Sample Width** (which coincides with the end of the pulse). For polarography experiments using a dropping mercury electrode (DME), the advantage of sampling the current at the end of the drop lifetime is that the rate of change of the surface area (which contributes to the charging current) is at a minimum at this point.

Three different pulse techniques are available on the BAS 100B/W Electrochemical Workstation. These differ in the potential pulse waveforms and the number of sampling times. The discrimination against the charging current that is inherent in these techniques leads to lower detection limits (compared to linear sweep techniques), which make these techniques suitable for quantitative analysis.

Sampled Current Polarography (**SCP**) or Tast polarography is a modification of the classical D.C. polarography experiment, and was designed to reduce the effect the changing surface area of the mercury drop. The potential wave form is shown in Figure 10-10. The potential is varied in a series of steps (it is held at each step for the **Drop Time**), and the current is sampled at the end of each drop. The **Drop Time** and the size of the potential step can be varied (through variation of the **Scan Rate**). This potential waveform is often referred as a staircase waveform.

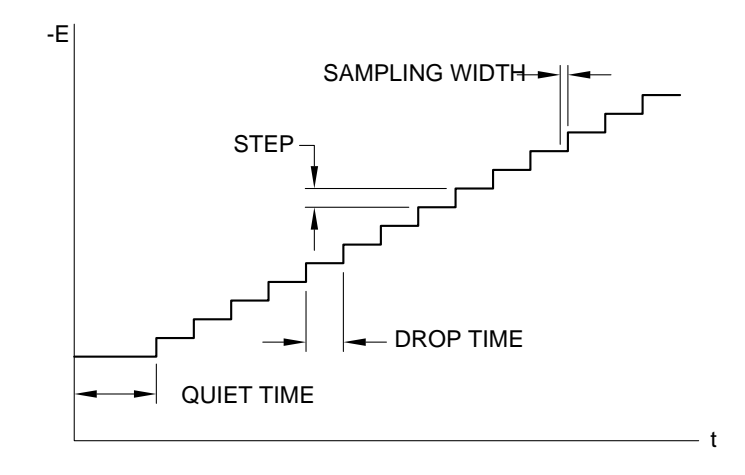

**Figure 10-10.** Potential wave form for **SCP**.

The current response is shown in Figure 10-11. The limiting current  $(i_d)$  is given by the Ilkovic equation:

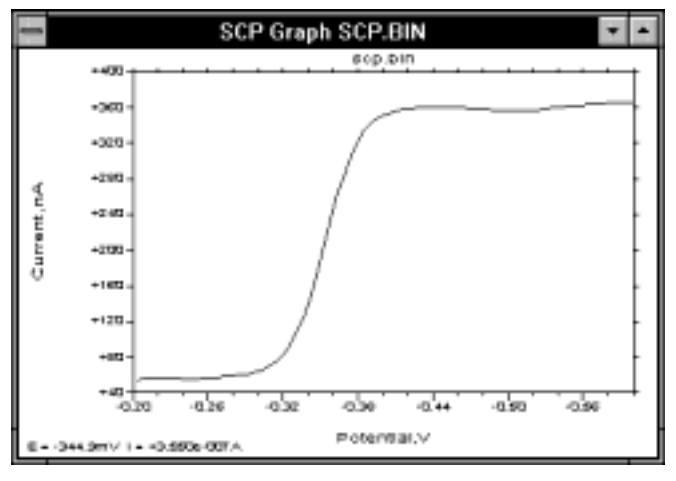

**Figure 10-11.** Typical current response for **SCP**.

 $i_d = 708 \text{nD}^{1/2} \text{C} \text{m}^{2/3} \tau^{1/6}$ 

where:  $n =$  number of electrons transferred/molecule D = diffusion coefficient  $\text{(cm}^2\text{/s)}$  $m =$  mercury flow rate (mg/s)  $\tau$  = sampling interval (s)

The sensitivity and detection limit of **SCP** are similar to those of DC polarography (5  $\mu$ A/mM and 10<sup>-5</sup> M). The major advantage of **SCP** over D.C. polarography is the smoothed current output, which facilitates measurement of the half-wave potentials and limiting currents.

Although this is a essentially a polarographic technique, it can be used as a slow scan rate voltammetry technique. This modification is often called "staircase" voltammetry.

The potential wave form for Normal Pulse Voltammetry/Polarography **(NPV**/**P)** is shown in Figure 10-12, and consists of a series of pulses of increasing amplitude, with the potential returning to the initial value in between the pulses.

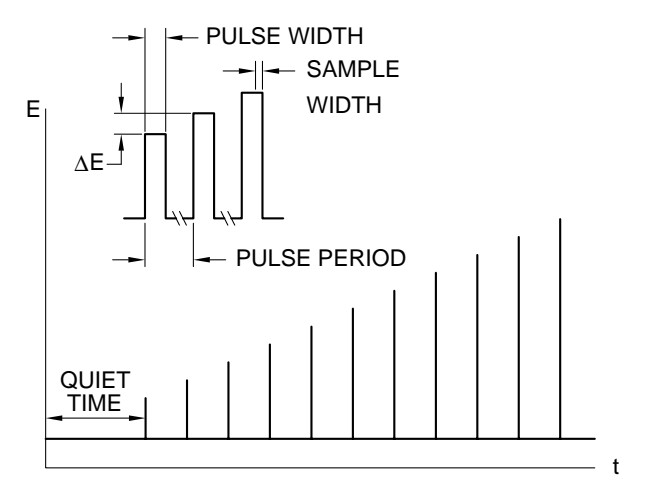

**Figure 10-12.** Potential wave form for **NPV/P**.

Consider a reduction. If **Initial E** is well positive of the redox potential, the application of small amplitude pulses does not cause any faradaic reaction, so there is no faradaic current response. When the pulse amplitude is sufficiently large that the pulsed potential is around the redox potential, there is a faradaic reaction in response to the pulse (assuming moderately rapid electron transfer kinetics), and the magnitude of this faradaic current may depend on both the rate of diffusion and the rate of electron transfer. When the pulsed potentials are sufficiently negative of the redox potential that the electron transfer occurs rapidly, the faradaic current depends only of the rate of diffusion; that is, a limiting current has been reached. This current response is shown in Figure 10-13. The sigmoidal shape is similar to the shape of the curve obtained in the classical polarography experiment, which gives rise to the name of normal for this pulse technique. The limiting current for **NPV/P** is greater than that for **SCP**, and is therefore a more sensitive technique (30 µA/mM) and has a lower detection limit  $(10^{-6} M)$ .

There is a variation of this technique called Reverse Pulse Voltammetry/Polarography (RPV/P). In **NPV/P**, the initial potential is at a value at which no faradaic reaction occurs, whereas in RPV/P, the initial potential is at a value at which the faradaic

reaction of interest occurs at the diffusion limited rate. This technique is useful for discriminating between a reversible redox process (rapid electron transfer) and an irreversible redox process (slow electron transfer on the reverse step), since both can be detected by NPV/P, whereas only the reversible process can be detected by RPV/P. One example of this is the detection of metal ions (reversible) in the presence of oxygen (irreversible).

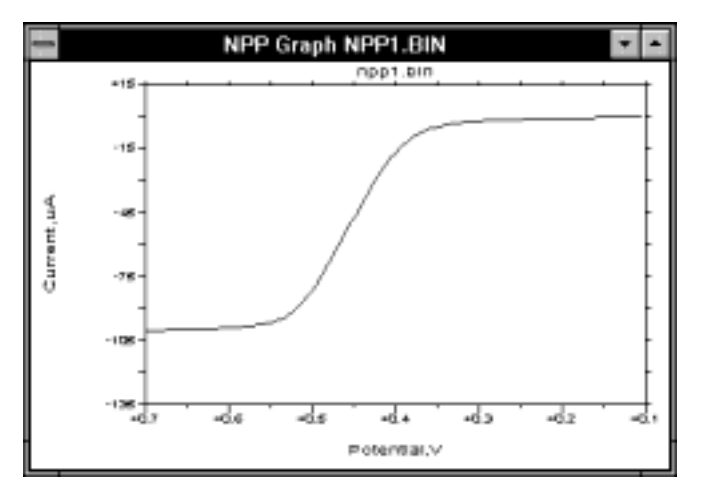

**Figure 10-13.** Typical current response for **NPV/P**.

Differential Pulse Voltammetry/Polarography (**DPV/P**) is different from the previous two techniques in that the current is sampled twice in each **Pulse Period**. The potential wave form is shown in Figure 10-14. The **Pulse Amplitude** is constant with respect to the base potential, and the base potential increases in small steps; that is, the potential wave form consists of small amplitude pulses superimposed upon a staircase waveform.

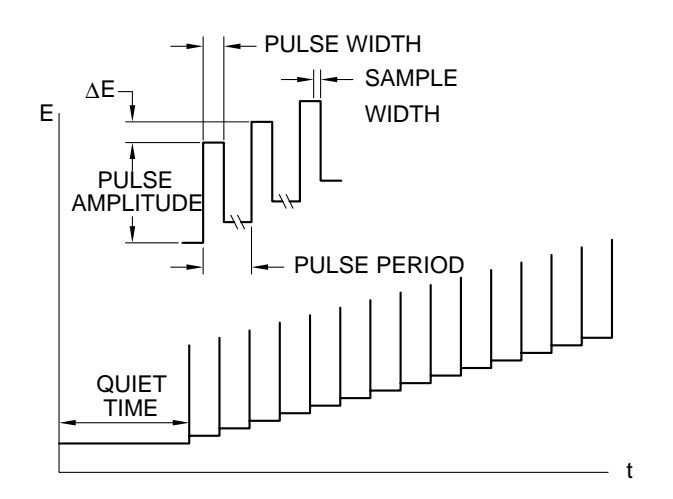

**Figure 10-14.** Potential wave form for **DPV/P**.

The current is sampled just before the pulse  $(i_1)$  and at the end of the pulse  $(i_2)$ , and the difference  $(i_2 - i_1)$  is recorded as a function of the base potential. Consider a reduction. At potentials well positive of the redox potential, there is no faradaic reaction is response to the pulse, so the differential current is zero. At potentials around the redox potential, the differential current reaches a maximum and decreases to zero as the current becomes diffusion-controlled. The current response is therefore a symmetric peak (Figure 10-15).

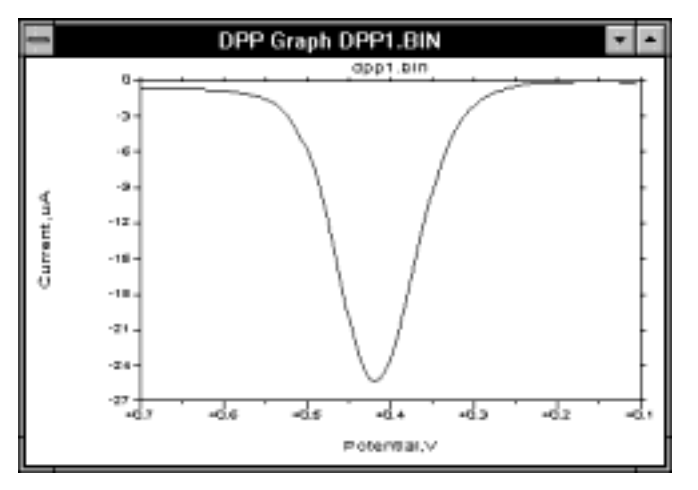

**Figure 10-15.** Typical current response for **DPV/P**.

The sensitivity of **DPV/P** is intermediate between **NPV/P** and **SCP** (20 µA/mM), but the detection limit of **DPV/P** is significantly lower  $(10^{-7}$  M) due to more effective discrimination against the charging current.

## **Mode = SCP**

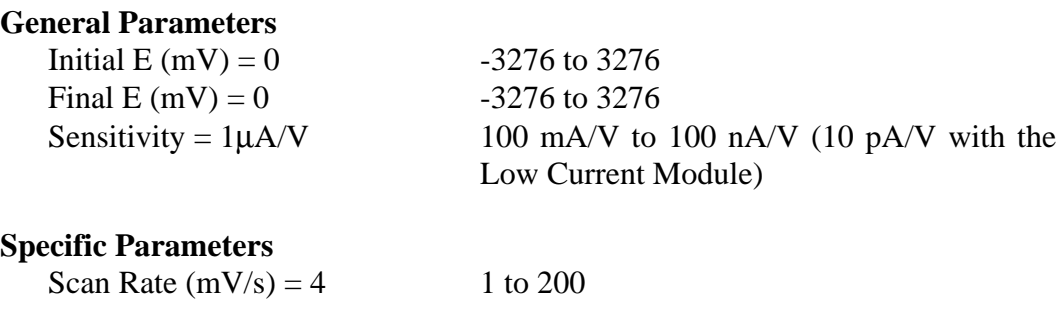

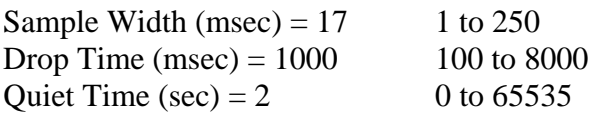

## **Comments**

- a) Increasing the **Sample Width** can reduce noise.
- b) The step height (or sampling interval) is the product of the **Scan Rate** and the **Dropping Time** (e.g. the default values is 4 mV).

## **Graphics Menu**

**Single Graph** displays the current vs. potential plot.

#### **Analysis Menu**

The **Auto** option for **Results Graph** displays the current vs. potential plot, and the half-wave potential and limiting current are listed in the **Main** window. Alternative baselines can be set by the user through the **Manual** option.

## **Mode = NPV/P**

## **General Parameters**

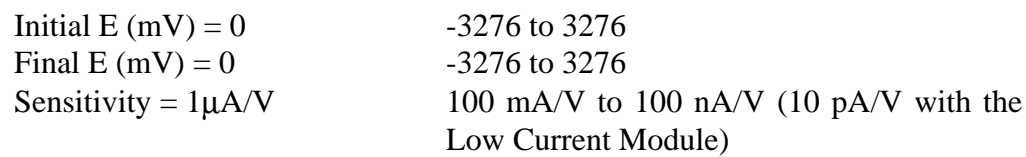

## **Specific Parameters**

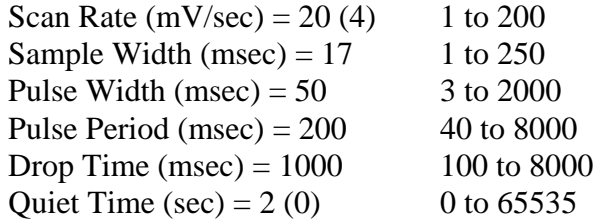

## **Comments**

- a) The **Pulse Period** is used in **NPV**, the **Drop Time** in **NPP**. When thedefault parameter value for **NPP** is different from that for **NPV**, it is shown in parentheses
- b) Increasing the **Sample Width** can reduce the response noise.
- c) The sample interval is equal to the product of the **Scan Rate** and the **Pulse Period** (or **Drop Time**) (e.g., the default value is 4 mV).

#### **Graphics Menu**

**Single Graph** displays the current vs. potential plot.

#### **Analysis Menu**

The **Auto** option for **Results Graph** displays the current vs. potential plot, and the half-wave potential and limiting current are listed in the **Main** window. Alternative baselines can be set by the user through the **Manual** option.

## **Mode = DPV/P**

#### **General Parameters**

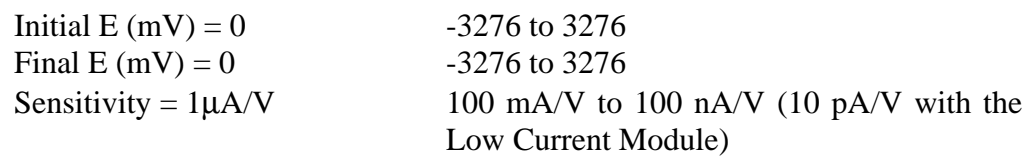

## **Specific Parameters**

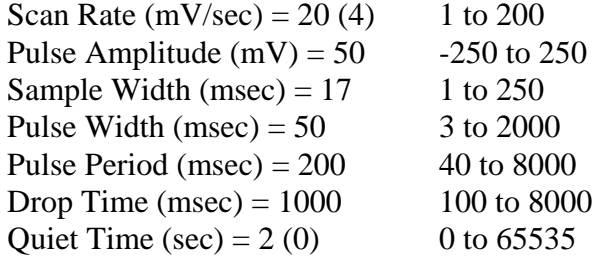

## **Comments**

- a) **Pulse Period** is used for **DPV**, and **Drop Time** is used for **DPP**. When the default parameter value for **DPP** is different from that for **DPV**, it is shown in parentheses.
- b) The product of the **Pulse Period** (or **Drop Time**) and **Scan Rate** must be less than the **Pulse Amplitude**, and greater than 1 mV.
- c) When the **Pulse Amplitude** is negative, the direction of the **Pulse** is opposite to that of the scan.
- d) Increasing the **Sample Width** can reduce the noise.
- e) The sample interval is equal to the product of the **Scan Rate** and the **Pulse Period** (or **Drop Time)** (e.g., the default value is 4 mV).

## **Graphics Menu**

**Single Graph** displays the current vs. potential plot.

# **Analysis Menu**

The **Auto** option for **Results Graph** displays the current vs. potential plot, and the peak potential and peak current are listed in the **Main** window. Alternative baselines can be set by the user through the **Manual** option.

# **10.4 Square Wave Techniques (OSWV, BSWV/P)**

Square wave techniques are related to both pulse techniques and A.C. voltammetric techniques. They are similar to **DPV/P** in that the current response is a symmetric peak and that there is effective discrimination against background charging currents. The chief advantages are the greater sensitivity and the faster speed (for **OSWV**).

There are two different square wave potential wave forms available on the BAS 100B/W, Osteryoung (**OSWV**) and Barker (**BSWV/P**). These are shown in Figure 10-16 and Figure 10-17.

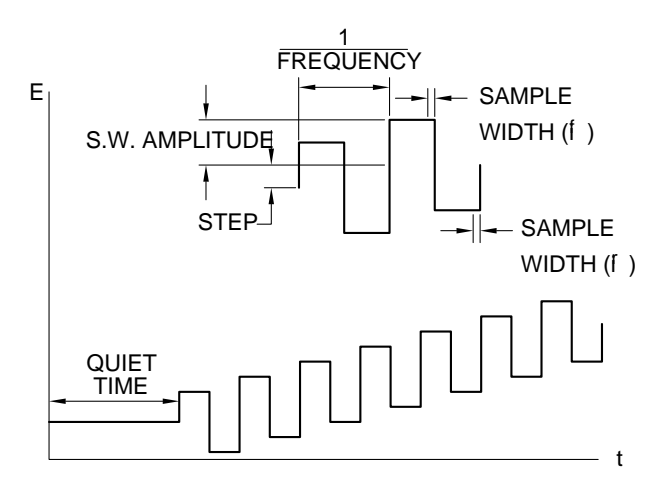

**Figure 10-16.** Potential wave form for **OSWV**.

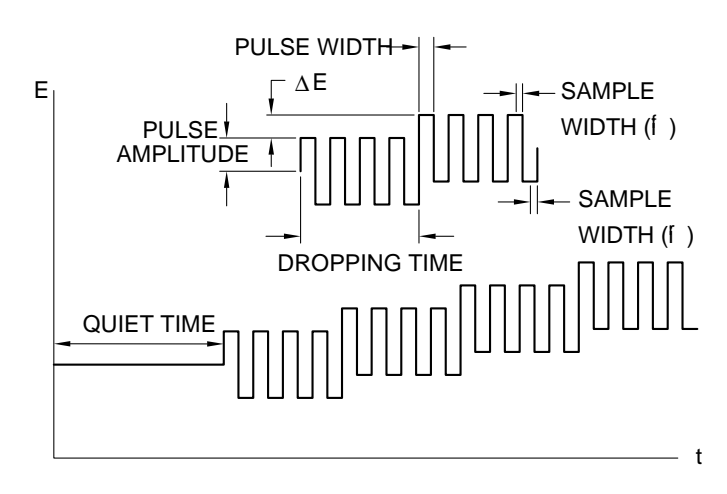

**Figure 10-17.** Potential wave form for **BSWV/P**.

The potential wave form for **OSWV** consists of a square wave superimposed on a staircase wave form. It can also be viewed as a series of pulses alternating in direction (hence, the relation to both pulse and A.C. techniques). The current is sampled at the end of each of the pulses (or half-cycles). The default current output is the difference current (Figure 10-18), but the forward current  $(i<sub>f</sub>)$  and reverse current  $(i_r)$  can also be examined (Figure 10-19). For a reversible system, the reverse current is significant, so the difference current is greater than either the forward or reverse currents. This is one reason for the greater sensitivity of **OSWV** compared with **DPV/P**. The magnitude of the reverse current can also be used to investigate the reversibility of the electron transfer.

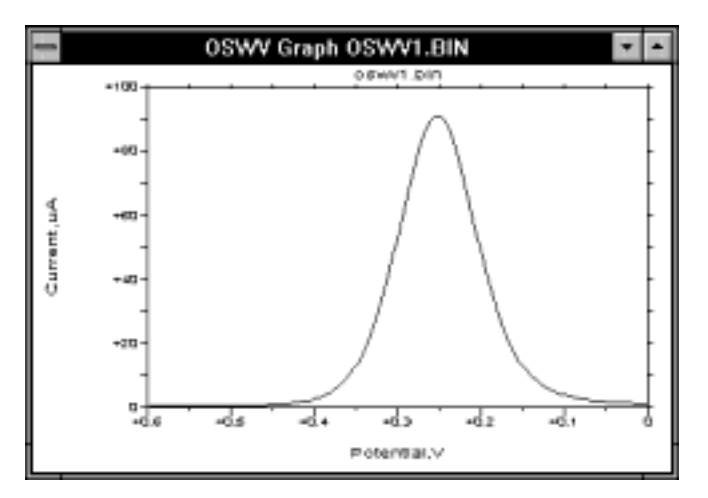

**Figure 10-18.** Difference current response for **OSWV and BSWV/P**.

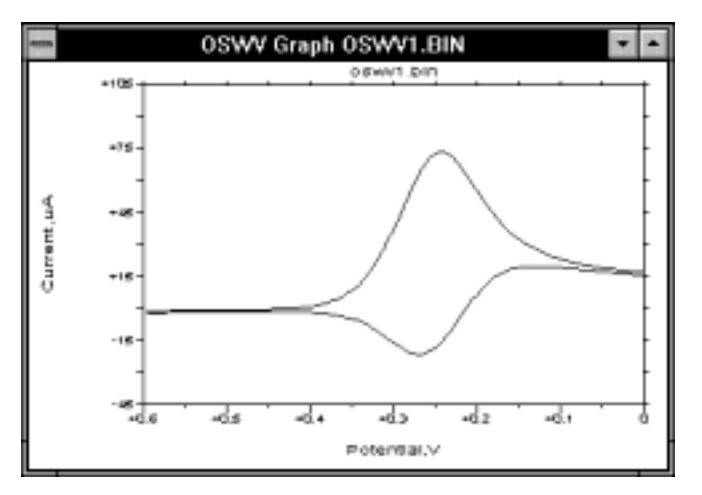

**Figure 10-19.** Forward and reverse current responses for **OSWV**.

The waveform for **BSWV/P** is similar to that for **OSWV**. The main difference is that the samples are collected and averaged over a number of cycles. In addition, only the difference current is available (Figure 10-18). Due to the signal averaging, **BSWV/P** is significantly slower than **OSWV**.

The other advantage of **OSWV** compared to **DPV/P** is its speed. Scan rates of up to 80 V/s are available on the BAS 100B/W, although scan rates of 100s mV/s to a few V/s are typically used (note that the scan rate for **OSWV** depends on the square wave frequency). This is significantly faster than the scan rate for **DPV/P** (ca. 10 -20 mV/s). In addition, the sensitivity of **OSWV** (compared with **DPP/V**) increases with increasing scan rate, even for irreversible processes. The greater sensitivity and faster speed of **OSWV** has increased the popularity of this technique for quantitative determination of electroactive species in solution. The detection limit can be further lowered by using stripping methods, which are discussed in section 10.6.

## **Mode = OSWV**

#### **General Parameters**

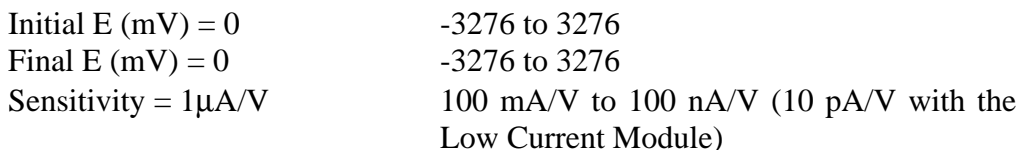

#### **Specific Parameters**

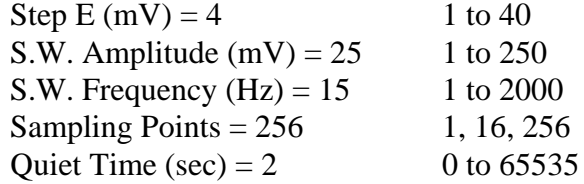

#### **Comments**

- a) The **S.W. Amplitude** must be greater than **Step E** (which is the potential step height for the staircase potential wave form).
- b) **Sampling Points** is the number of current samples taken and averaged at the end of each half-cycle. The 3 current sampling options are:
	- i) 256 samples taken and averaged over 1 line cycle (maximum **S.W. Frequency**  $= 15$  Hz).
	- ii) 16 samples taken and averaged over 1 msec (maximum **S.W. Frequency**  $= 250$  Hz)
	- iii) 1 sample taken (maximum **S.W. Frequency** = 2000 Hz).

The maximum frequency for each option is such that the sampling time is no longer than 1/2 of each half-cycle. The option is selected by the software.

- c) The scan rate (mV/s) is the product of the **S.W. Frequency** and **Step E**.
- d) The sample interval is equal to **Step E**.
- e) Maximum data file length is 1279 points.

### **Graphics Menu**

**Single Graph** displays the current vs. potential plot(s) of the **Data Sets** specified in the **Graph** and **Results Options** dialog boxes.

## **Analysis Menu**

The **Auto** option for **Results Graph** displays the current vs. potential plot(s) of the **Data Sets** specified in the **Graph** and **Results Options** dialog boxes, and the peak potential and peak current are listed in the **Main** window. Alternative baselines can be set by the user through the **Manual** option.

#### **Mode = BSWV/P**

#### **General Parameters**

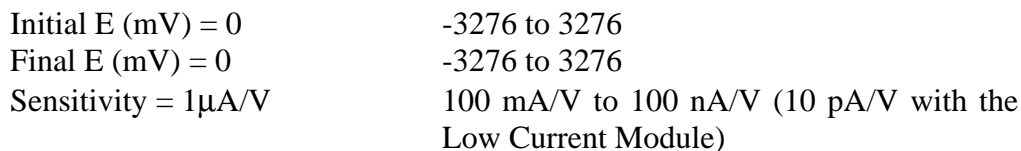

## **Specific Parameters**

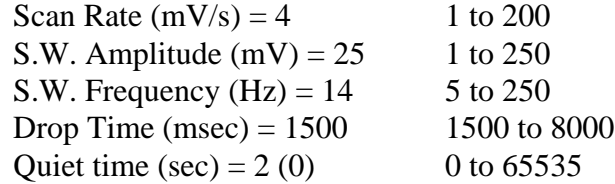

## **Comments**

- a) Parameters values in parentheses refer to **BSWP**. The **Drop Time** is only used for **BSWP** (the analogous parameter for **BSWV**, the **Step Period**, is set at 1500 msec).
- b) The number of current samples averaged during each **Drop Time** (or **Step Period**) is determined by the **S.W. Frequency**.
- c) Sampling width is fixed at 1/4 cycle time period for all frequencies.
- d) The sample interval is the product of the **Scan Rate** and the **Drop Time** (or **Step Period**) (e.g., the default value is 6 mV).

## **Graphics Menu**

**Single Graph** displays the difference current vs. potential plot. The forward and reverse current plots are not available for **BSWV/P**.

# **Analysis Menu**

The **Auto** option for **Results Graph** displays the difference current vs. potential plot, and the peak potential and peak current are listed in the **Main** window. Alternative baselines can be set by the user through the **Manual** option.

# **10.5 A.C. Techniques (ACV/P, PSACV/P, SHACP/V, TACV/P, DTACV/P)**

**Sinusoidal A.C. Techniques (ACV/P, PSACV/P, SHACV/P)**

There are essentially two categories of sinusoidal A.C. techniques. In A.C. Impedance, the D.C. potential is held constant (e.g., at the redox potential) and a small amplitude A.C. potential is applied. This is discussed in more detail in section 10.9.4.

A.C. Voltammetric methods are a variation on A.C. Impedance. The frequency is constant, and the D.C. potential is varied slowly (Figure 10-20). The D.C. potential is used to alter the concentrations of the oxidized and reduced species at the surface of the working electrode, and the A.C. potential is used to perturb these concentrations. The A.C. potential will have the greatest effect at the redox potential, so the A.C. current response for **ACV/P** is a peak-shaped curve (Figure 10-21).

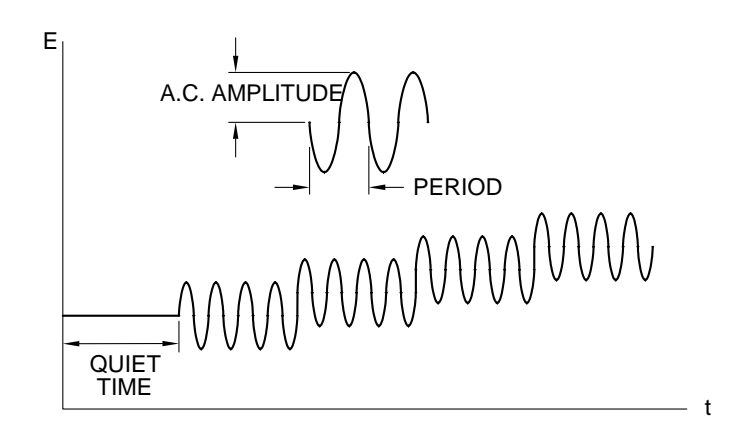

**Figure 10-20.** Potential wave form for **ACV/P**, **PSACV/P** and **SHACV/P**.

Due to the pseudo-capacitive behavior of the interfacial region, there is a phase difference between the applied A.C. potential and A.C. current response. It is often instructive to measure the A.C. current output at different phase angles, which can be done with the **PSACV/P** techniques (Phase Selective). For an ideal system, the inphase A.C. current phase angle =  $0^{\circ}$ ) should not contain any contribution from capacitive currents; that is, this a method for discrimination between faradaic and charging currents. However, in real systems, there is a small contribution (due to phase shifts brought about by the solution resistance).

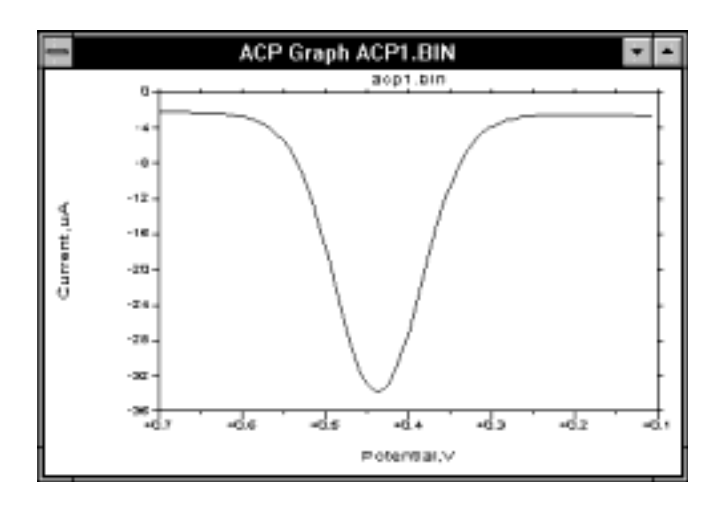

**Figure 10-21.** A.C. current response for **ACV/P.**

The phase angle for an ideal reversible system is  $45^\circ$ , whereas for quasi-reversible systems (slow electron transfer), it is less than  $45^\circ$ . Since reversibility depends on the timescale of the experiment, increasing the A.C. frequency often causes the behavior of a system to change from reversible to quasi-reversible. A plot of the cotangent of the phase angle vs. (frequency)<sup>1/2</sup> can be used to calculated the rate of electron transfer.

The peak current,  $i_p$ , for a reversible system is given by the equation:

$$
i_p = \frac{n^2 F^2 AD^{1/2} C\Delta E \omega^{1/2}}{4RT}
$$
  
where:   
 n = number of electrons transferred/mole  
 F = Faraday constant, 96500 C/mole  
 A = electrode surface area (cm<sup>2</sup>)  
 D = diffusion coefficient (cm<sup>2</sup>/s)  
 C = concentration (mol/cm<sup>3</sup>)

 $\Delta E$  = peak to peak amplitude of A.C. potential

 $\omega = 2\pi(A.C.$  frequency)

As the system changes from reversible to quasi-reversible (and then to irreversible),  $i_p$ decreases significantly, and is no longer proportional to  $\omega^{1/2}$  (it was proposed at one time that an irreversible process could not be detected by A.C. techniques; this is not so, although the peak currents for such systems are small).

The A.C. current response to the A.C. potential is not linear; that is, it is a summation of the fundamental and higher order frequencies. The second harmonic frequency response (**SHACV/P**) is often used. The information gained by this technique is the same as for **ACV/P** and **PSACV/P**; in addition, there is additional discrimination against the charging current, and the timescale is shorter. **SHACV/P** has been used to measure the redox potentials of species that react rapidly when electrolyzed. A typical current response for **SHACV/P** is shown in Figure 10-22.

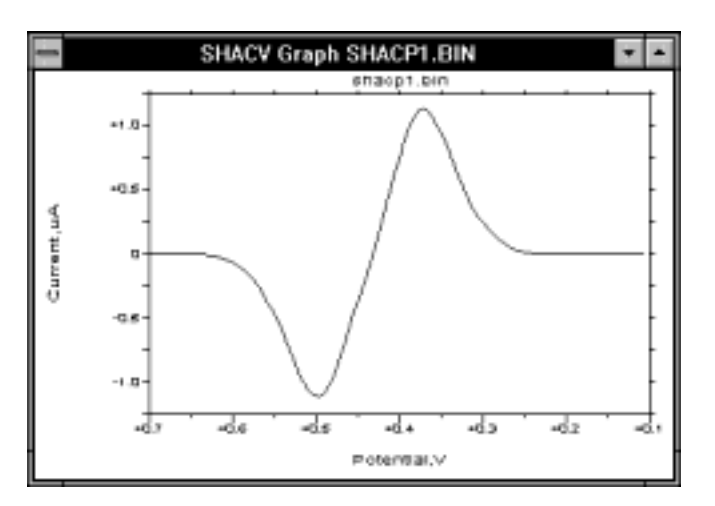

**Figure 10-22.** Second harmonic A.C. current response for **SHACV/P**.

## **General Parameters for ACV/P, PSACV/P, SHACV/P**

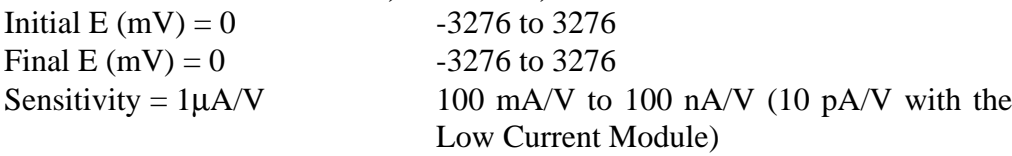

#### **Specific Parameters for ACV/P, PSACV/P, SHACV/P**

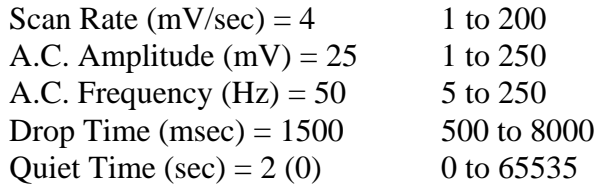

#### **Specific Parameters for PSACV/P, SHACV/P**

Phase Shift (degree) =  $0,110$  0 to 360

#### **Comments**

- a) **Drop Time** is used for **ACP**, **PSACP** and **SHACP**. The range of values allowed for the **Drop Time** depends on the **A.C. Frequency**. The analogous parameter for **ACV**, **PSACV** and **SHACV** is the **Step Period**, which is controlled by the **A.C. Frequency** (default value is 1500 msec).
- b) Parameters values in parentheses refer to **ACP**, **PSACP** and **SHACP**.
- c) The **Phase Shift** is the phase angle relative to the applied A.C. potential used for lock-in detection of the A.C. current. The **Phase Shift** resolution is 2, 5, or 10 degrees (the lower the **A.C. Frequency**, the better the resolution).

d) The sample interval is equal to the product of the **Scan Rate** and the **Drop Time** (or **Step Period**) (e.g., the default value is 6 mV.)

## **Graphics Menu**

**Single Graph** displays the appropriate current vs. potential plot for all the techniques.

## **Analysis Menu**

The **Auto** option for **Results Graph** displays the current vs. potential plot, and the peak potential and peak current are listed in the **Main** window for **ACV/P**and **PSACV/P**. It is disabled for **SHACV/P**. Alternative baselines can be set by the user through the **Manual** option.

## **Triangular Wave A.C. Techniques (TACV/P, DTACV/P)**

These techniques are similar to the sinusoidal techniques in that the potential waveform consists of an A.C. waveform superimposed on a slowly varying D.C. waveform. However, for these techniques, the A.C. waveform is triangular (Figure 10-23). The A.C. current response is therefore more simple, and is shown in Figure 10-23 and Figure 10-24. The charging (capacitive) current approximates to a square wave, the amplitude of which is proportional to the double-layer capacitance. Triangular wave A.C. techniques were originally used to measure double-layer capacitance; more recently, there have also been used in corrosion studies.

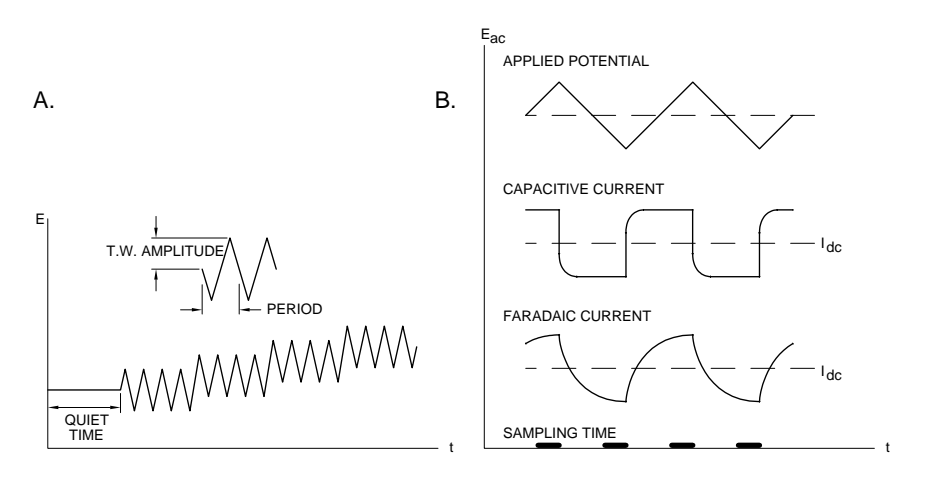

**Figure 10-23.** Potential wave form and current sampling regime for **TACV/P**.

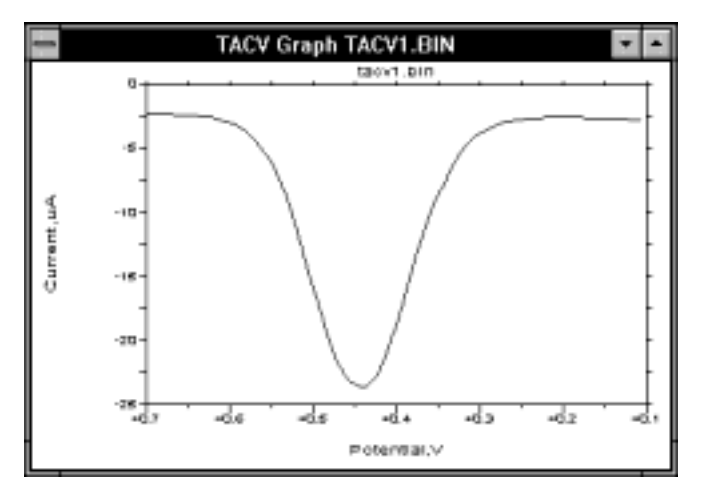

**Figure 10-24.** A.C. current response for **TACV/P**.

In **TACV/P**, the current is sampled at the end of each half-cycle. One variation of **TACV/P** is **DTACV/P** (**D** = Differential), in which a different current sampling routineis used in order to eliminate the charging current (Figure 10-25 and Figure 10- 26). However, the non-linear relationship between the charging current and the applied potential may preclude complete subtraction. Therefore, the detection limits of **DTACV/P** may not be as low as those of other differential techniques (e.g., **DPV/P**).

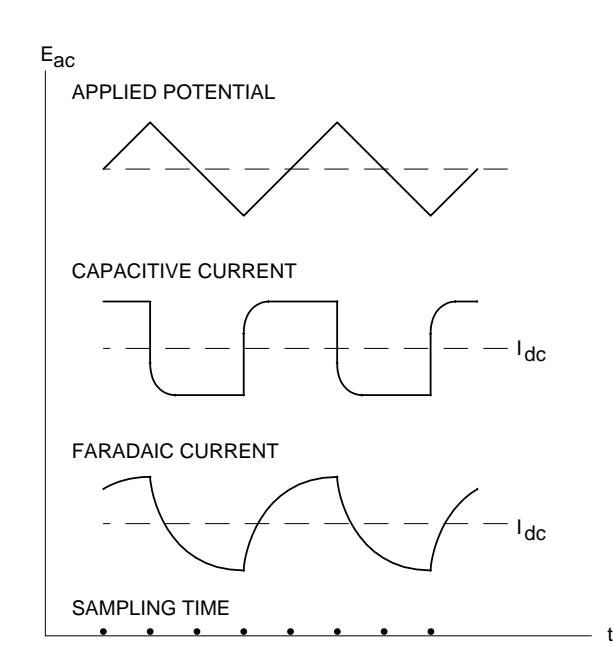

**Figure 10-25.** Current sampling routines for **DTACV/P**.

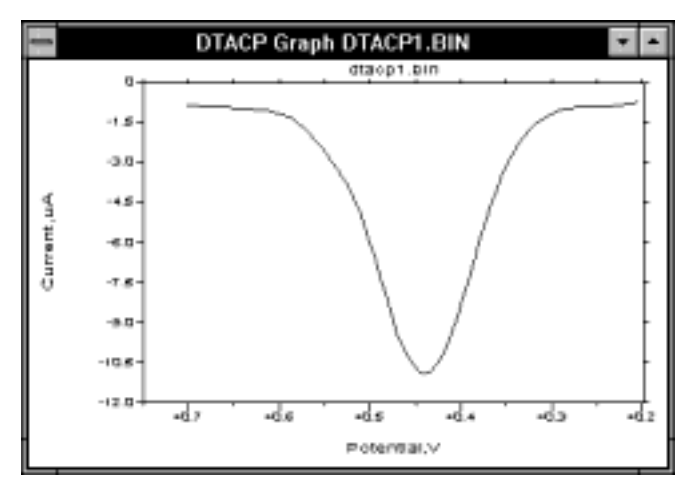

**Figure 10-26. A.C. current response for DTACV/P.**

#### **General Parameters for TACV/P, DTACV/P**

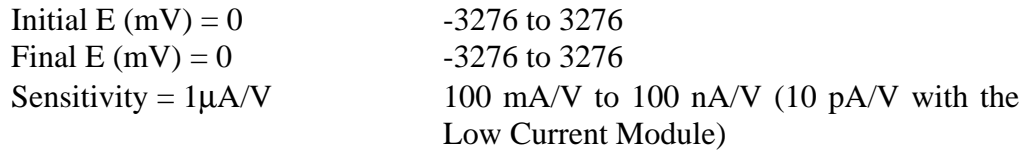

#### **Specific Parameters for TACV/P, DTACV/P**

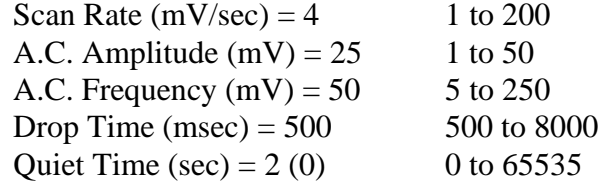

#### **Comments**

- a) **Drop Time** is used for **TACP** and **DTACP**. The range of values allowed for the **Drop Time** depends on the **A.C. Frequency**. The analogous parameter for **TACV** and **DTACV** is the **Step Period**, which is controlled by the **A.C. Frequency** (default value is 1500 msec).
- b) Parameter values in parentheses refer to **TACP** and **DTACP**.
- c) The sample interval is equal to the product of the **Scan Rate** and the**Drop Time** (or **Step Period**) (e.g., the default value is 6 mV).

#### **Graphics Menu**

**Single Graph** displays the appropriate current vs. potential plot for all the techniques.

# **Analysis Menu**

The **Auto** option for **Results Graph** displays the current vs. potential plot, and the peak potential and peak current are listed in the **Main** window. Alternative baselines can be set by the user through the **Manual** option.
## **10.6 Stripping Techniques (BSWSV, DPSV, LSSV, OSWSV)**

Stripping voltammetry is a very sensitive method for analysis of trace amounts of electroactive species in solution. Detection limits for metal ions at sub-ppb levels have been reported.

There are 3 important parts in a stripping experiment. These are:

- a) Deposition
- b) Quiet Time
- c) Stripping

These can best be explained by discussing the stripping experiment for detection of lead. In this experiment, a mercury electrode is used; this is either the Hanging Mercury Drop Electrode (HMDE) or the Thin Mercury Film Electrode (TMFE). The latter electrode is made by depositing a mercury film on the surface of a glassy carbon electrode. This deposition can be done either prior to the stripping experiment or during the deposition step.

During the deposition step, the potential is held at a value (**Deposition Potential**) at which the lead ions are reduced to lead metal for a pre-determined time period (**Deposit Time**). The metallic lead then amalgamates with the mercury electrode (when the TMFE is being used, mercuric ions are added to the solution, and mercury metal is co-deposited with the lead during the deposition step). The effect of the deposition step is to concentrate the lead in the mercury electrode; that is, the concentration of lead in the mercury electrode is significantly greater than the concentration of lead in solution (this step is often called the preconcentration step). The efficiency of the deposition step is increased by stirring the solution or using a Rotating Disk Electrode. The time elapsed during the deposition step is shown on the PC screen by a software generated clock.

During the **Quiet Time**, the stirring is stopped and lead distributes within the mercury electrode to produce a uniform concentration. Typically, 5 to 10 sec are required for this step.

During the stripping step, the potential is scanned in a positive direction, and the lead in the mercury electrode is oxidized back to lead ions in solution at a specific potential; that is, the lead is 'stripped' from the electrode. The stripping potential can be used for qualitative identification of the metal, and the stripping current can be used for quantitation of the concentration of metal ions in solution. There are a number of different waveforms available for this potential scan: Differential Pulse (**DPSV**), Linear Sweep (**LSSV**), Osteryoung and Barker Square Wave (**OSWSV** and **BSWSV**). Of these 4 options, **DPSV** and **OSWSV** are most often used, due to their good sensitivity and low detection limits, together with their speed of operation. A typical current response for the stripping step for **OSWSV** is shown in Figure 10-27.

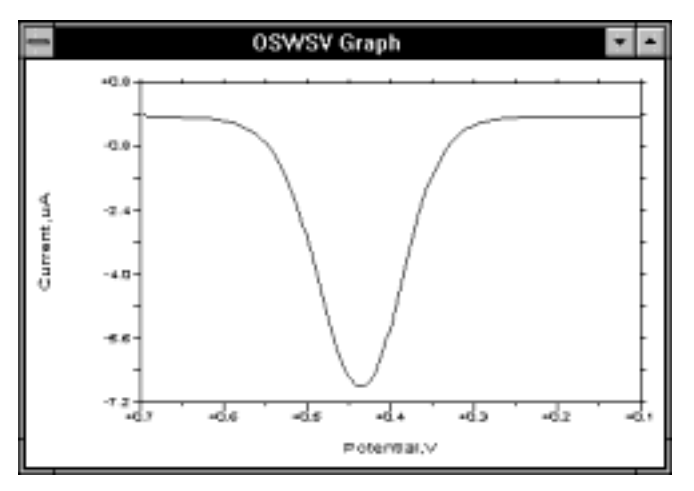

**Figure 10-27.** Typical current response for **OSWSV**.

It is important to note that it is the concentration of lead in the mercury electrode that is important rather than the concentration of lead in solution. The concentration of lead in the mercury electrode can be increased (and hence the detection limit of the experiment lowered) by increasing the **Deposit Time** and/or the stirring rate. The magnitude of these two parameters depends on the sensitivity of the mercury electrode, which depends on the surface area to volume ratio (i.e., how many of the lead atoms deposited are on the surface and detectable in the stripping step). This ratio is considerably higher for the TMFE, so a shorter deposition time is required (ca. 1-2 minutes vs. 5 minutes). In addition, faster stirring can be used with the TMFE due to the relative mechanical instability of the HMDE. The signal resolution is also better with the TMFE, which can be important when there is more than one metal ion present.

However, the greater sensitivity of the TMFE can also be a disadvantage, since the solubility of the metal in the mercury can be exceeded more readily. This can lead to the formation of intermetallic compounds, which can affect the accuracy of the experimental results (e.g., shifts in the stripping potential and depression of the stripping current). One pair of metals that readily combine is zinc and copper.

In order to be of use as a quantitative analytical technique, the results of stripping experiments must be reproducible. Therefore, experimental conditions must be reproducible. Great care must be taken in the sample preparation, cleaning of glassware, etc. The rate of stirring during the deposition step and the condition of the mercury electrode must also remain constant. The advantage of using the Rotating Disk Electrode with a TFME is the precise control of the rotation rate; however, it is easier to obtain a reproducible electrode surface with the HMDE than with the TMFE (for which careful cleaning and polishing of the glassy carbon electrode surface is required between experiments).

The above method is called Anodic Stripping Voltammetry (ASV) since the stripping current is anodic. This method can be used for metal ions that can be readily reduced to the metallic state and reoxidized, which includes about 20 metal ions (e.g., Pb, Cu, Zn, Cd). This is not as many as can be detected using Atomic Absorption Spectroscopy (AAS), although the sensitivity of ASV is comparable with, and sometimes better than AAS. The advantage of ASV over AAS is its ability to detect several metal ions simultaneously (up to 6, depending on the stripping potentials of the metals present). In addition, different oxidation states of one particular metal can be detected.

Other stripping techniques include Cathodic Stripping Voltammetry (CSV) and Adsorptive Stripping Voltammetry (AdSV). The basis for CSV is the oxidation of mercury followed by the formation of an insoluble film of HgL (L is the analyte) on the surface of the mercury electrode during the deposition step. This film is then removed in the stripping step using a cathodic scan. CSV is most commonly used for the detection of sulfur-containing molecules (e.g., thiols, thioureas and thioamides), but it has also been used for molecule such as riboflavin and nucleic acid bases (e.g., adenine and cytosine).

AdSV is different from ASV and CSV in that the preconcentration step is nonelectrolytic, and occurs via the adsorption of molecules on the surface of the working electrode (the mercury drop is most commonly used). The stripping step can be either cathodic or anodic. AdSV has been used for organic molecule (e.g., dopamine, chlorpromazine, erythromycin, dibutone, ametryne) and for metal complexes (e.g., dimethylglyoxime complexes of cobalt and nickel); hence, AdSV can be used for detection of metal ions that are not suitable for ASV.

#### **References**

- 1 Stripping Voltammetry, A.W. Bott, Curr. Seps. 12 (1993) 141.
- 2 BAS Capsule No. 150 Anodic Stripping Voltammetry of Lead and Cadmium
- 3 An Inexpensive Approach to Inorganic Gunshot Residue Analysis using Anodic Stripping Voltammetry. S. Chouchoiy and R.C. Briner, Current Separations 4 (1982) 20

#### **Deposit Options** for **BSWSV**, **DPSV**, **LSSV** and **OSWSV**

The **Deposit Options** dialog box in the **Method Menu** is used to control the **Deposition Potential**. The default for this parameter is the initial potential for the potential scan (**Initial E**). However, if some other potential is required for the **Deposition Potential**, then the **Deposit E** option should be selected. The desired **Deposit E** can then be entered. The electrode potential is always held at **Initial E** during the **Quiet Time**.

#### **Mode = BSWSV**

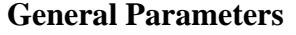

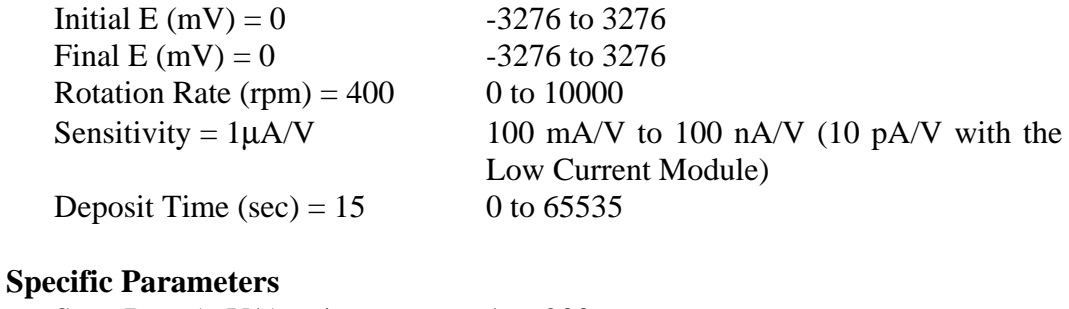

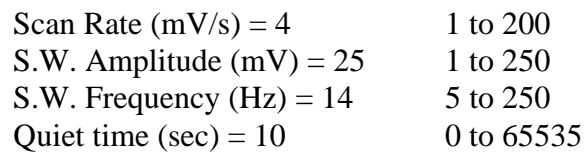

#### **Comments**

- a) The number of current samples averaged during each **Step Period** is determined by the **S.W. Frequency**.
- b) The **Step Period** is set at 1500 msec.
- c) Sampling width is fixed at 1/4 cycle time period for all frequencies.
- d) The sample interval is the product of the **Scan Rate** and the **Step Period** (e.g., the default value is 6 mV).

#### **Mode = DPSV**

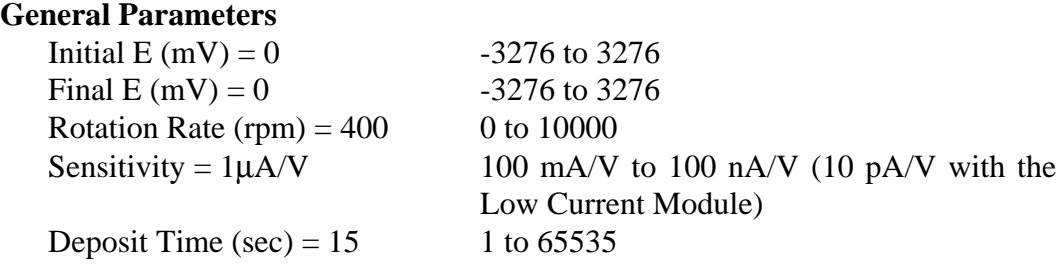

#### **Specific Parameters**

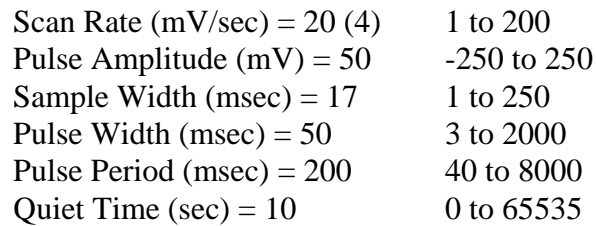

#### **Comments**

- a) **Sample Width** is the time at the end of the pulse during which the current is measured. The default value is the time required for 1 cycle. Increasing the **Sample Width** can decrease the noise level.
- b) **Pulse Width** is the duration of the pulse, and must be at least 2 msec longer than the **Sample Width**.
- c) **Pulse Period** is the time required for 1 potential cycle, and must be at least twice the **Pulse Width**.
- d) The product of the **Pulse Period** and **Scan Rate** must be less than the **Pulse Amplitude**, and greater than 1 mV.
- e) When the **Pulse Amplitude** is negative, the direction of the **Pulse** is opposite to that of the scan.
- f) The sample interval is equal to the product of the **Scan Rate** and the **Pulse Period** (e.g., the default value is 4 mV).

#### **Mode = LSSV**

#### **General Parameters**

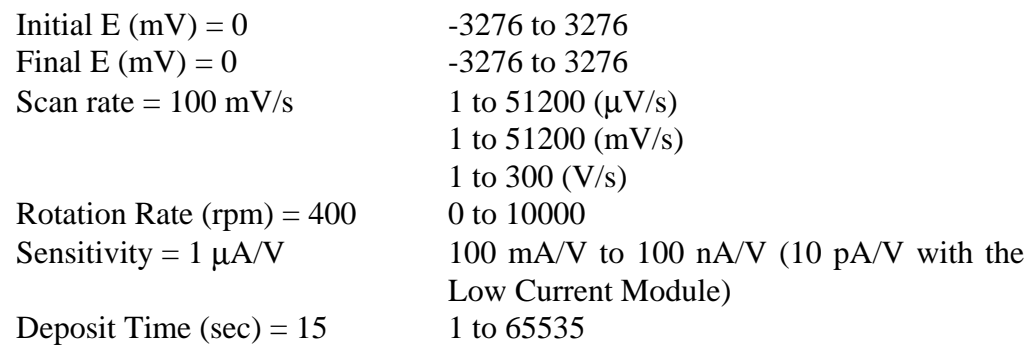

#### **Specific Parameters**

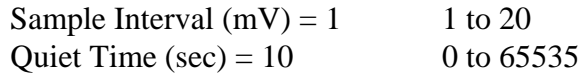

#### **Mode = OSWSV**

#### **General Parameters**

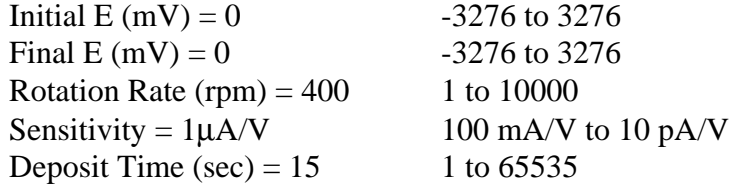

#### **Specific Parameters**

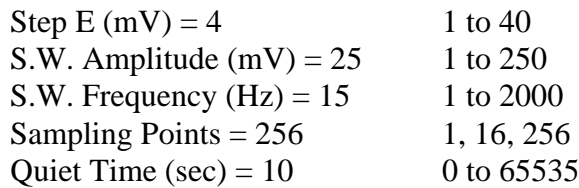

#### **Comments**

- a) The **S.W. Amplitude** must be greater than **Step E** (which is the potential step height for the staircase potential wave form).
- b) **Sampling Points** is the number of current samples taken and averaged at the end of each half-cycle. The 3 current sampling options are:
	- i) 256 samples taken and averaged over 1 line cycle (maximum **S.W. Frequency** = 15 Hz).
	- ii) 16 samples taken and averaged over 1 msec (maximum **S.W. Frequency**  $= 250$  Hz)
	- iii) 1 sample taken (maximum **S.W. Frequency** = 2000 Hz).

The maximum frequency for each option is such that the sampling time is no longer than 1/2 of each half-cycle. The option is selected by the software.

- c) The scan rate (mV/s) is the product of the **S.W. Frequency** and **Step E**.
- d) The sample interval is equal to **Step E**.

#### **Graphics Menu**

**Single Graph** displays the current vs. potential plot for the stripping step.

#### **Analysis Menu**

The **Auto** option for **Results Graph** displays the current vs. potential plot for the stripping step, and the peak potential and peak current are listed in the **Main** window (it should be noted that the default **Peak Shape** for all the stripping techniques is **Symmetric**). Alternative baselines can be set by the user through the **Manual** option.

### **10.7 Hydrodynamic Techniques (RDE, HDM)**

The current response to an applied potential may be determined by a number of parameters. Two of the most important are the rate of electron transfer and the rate of mass transport from the bulk solution to the surface of the working electrode. The rate of electron transfer can be controlled by the applied potential, and is not discussed further. It is the rate of mass transport that is of interest in this section.

There are three ways by which mass transport can occur:

- a) Diffusion motion down a concentration gradient.
- b) Migration motion down an electric gradient
- c) Convection molecular motion imposed by external influences, e.g., stirring

In order to obtain quantitative data from voltammetry experiments, it is important that the mode of mass transport be mathematically well defined. Migration is eliminated from all voltammetry experiments by the addition of a fully dissociated electrolyte. Therefore, diffusion and convection only are used.

In many voltammetry experiments, convection is eliminated by using an unstirred solution and protecting the solution from external vibrations (although such conditions can only maintained for relatively short time periods). Voltammetry techniques that use stationary solution include Cyclic Voltammetry, ChronoCoulometry, pulse and square wave techniques. In addition to the experimental difficulties of maintaining convection-free conditions, diffusion controlled techniques are limited in that there is no way to vary the rate of mass transport.

In hydrodynamic techniques, the molecules are brought to the electrode surface is some well defined manner. This can be done by stirring the solution or pumping the solution through a flow cell (as in Liquid Chromatography/Electrochemistry). One widely used method is to rotate the electrode using a Rotating Disk Electrode.

Hydrodynamic techniques have a number of advantages over stationary solution techniques, due to the increase in the rate of mass transport to and from the electrode surface. The faster rate allows steady state conditions to be rapidly achieved (i.e., the rates of mass transport and electron transfer are balanced), and steady state conditions can be maintained during a potential scan provided the linear **Scan Rate** is sufficiently slow (typically, about 20 mV/sec). One advantage of steady state voltammetry is that the current at a given potential is independent of both the scan

direction and time. Steady state voltammograms have a characteristic sigmoidal shape. The faster mass transport can also increase the sensitivity for quantitative analysis, and the Rotating Disk Electrode is often used for the deposition step of stripping experiments.

The limiting current (mass transport controlled current) for a reversible process is given by the Levich equation:

 $i_1 = 0.62$  nFACD<sup>2/3</sup>  $v^{1/6}$   $\omega^{1/2}$ 

where:  $n =$  n = number of electron transferred/mole  $F =$  Faraday constant, 96500 C/mole A = electrode area  $\text{(cm}^2\text{)}$  $C =$  Concentration (mol/cm<sup>3</sup>)  $D =$  diffusion coefficient (cm<sup>2</sup>/s)  $v =$  kinematic viscosity (cm<sup>2</sup>/s)  $\omega = 2\pi f$  (frequency)/rps

Therefore, a plot of i<sub>l</sub> vs.  $\omega^{1/2}$  for a reversible process is a straight line (Levich plot). Reversibility in this instance requires electron transfer to be rapid relative to the rate of mass transport; hence, a redox process may change from reversible to quasireversible as the rotation rate is increased. This is reflected in a deviation from linearity in the Levich plot. The rate of electron transfer can be calculated from the kinetic current, which is the current at infinite rotation rate. The kinetic current is best measured from the intercept of the reciprocal Levich plot ( $1/i<sub>l</sub>$  vs.  $1/\omega^{1/2}$ ). This method is often used in studies on corrosion and batteries; it has also been used to measure the rate of electron transfer through a polymer film on the surface of the electrode.

The rotation rate can also be used to vary the effect of any chemical reaction that follow electron transfer. In particular, the Rotating Disk Electrode has been used to study ECE processes (i.e., two Electron transfers with an intervening Chemical reaction). In order for the second electron transfer to occur, the chemical reaction must occur in the interfacial region (the region adjacent to the electrode surface). As the rotation rate increases, a molecule spends less time in the interfacial region, so there is less opportunity for the chemical reaction to occur. The apparent number of electron transferred therefore decreases from a limit of 2 (slow rotation limit) to 1 (fast rotation limit).

The basic Rotating Disk Electrode experiment discussed above is carried out on the BAS 100W using the **RDE** mode. Typical potential and rotation rate waveform are shown in Figure 10-28, and a typical current response is shown in Figure 10-29. The limits for the rotation rate are 0 rpm to 10000 rpm (although in practice the lowest reasonable rotation rate is about 100 rpm).

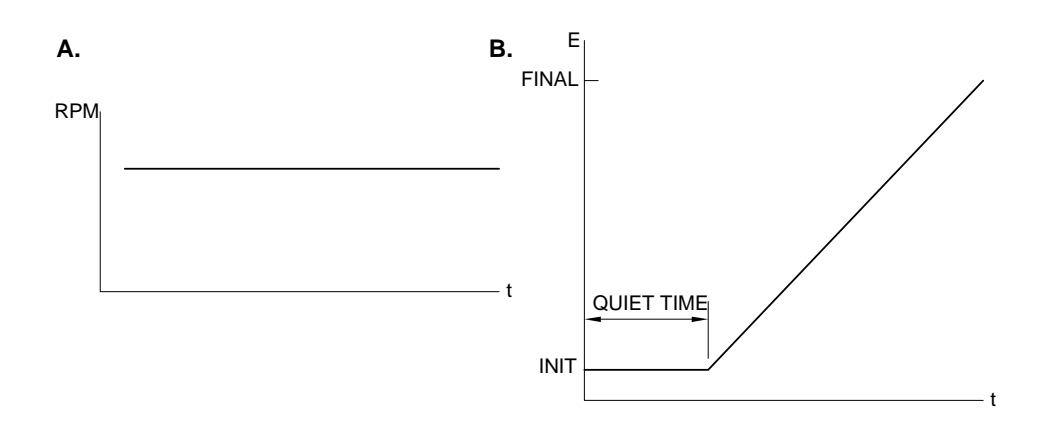

**Figure 10-28.** Typical rotation rate (A) and potential wave form (B) for **RDE**.

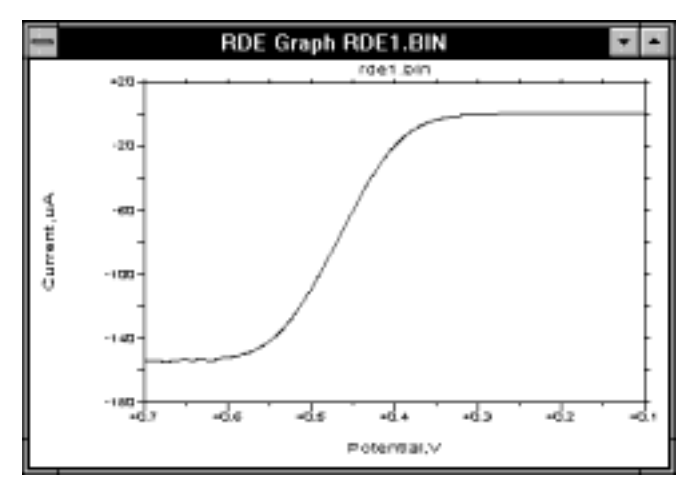

**Figure 10-29.** Typical current response for **RDE**.

Hydrodynamic Modulation (**HDM**) is a related technique in which the frequency is varied sinusoidally with time. More specifically,  $\omega^{1/2}$  is varied, since  $i_1$  is proportional to  $\omega^{1/2}$ . The A.C. current is handled using conventional data handling techniques; that is, filtering followed by rectification or phase selective detection.

Consider the following example. According to the Levich equation,  $i_1 = K\omega^{1/2}$ , where  $\omega^{1/2} = \omega_0^{1/2} + \Delta \omega^{1/2} \sin \sigma t$  ( $\omega_0$  is the base rotation rate that is modulated with a sine waveform of frequency  $\sigma$  ( $\sigma = 2\pi f$ ) and amplitude  $\Delta \omega^{1/2}$  (Figure 10-30)). The A.C. output is shown in Figure 10-31, and the processed I is shown in Figure 10-32. ∆i is given by the equation

$$
\Delta i = \left(\frac{\omega}{\omega_0}\right)^{1/2} i_{\omega_0}
$$

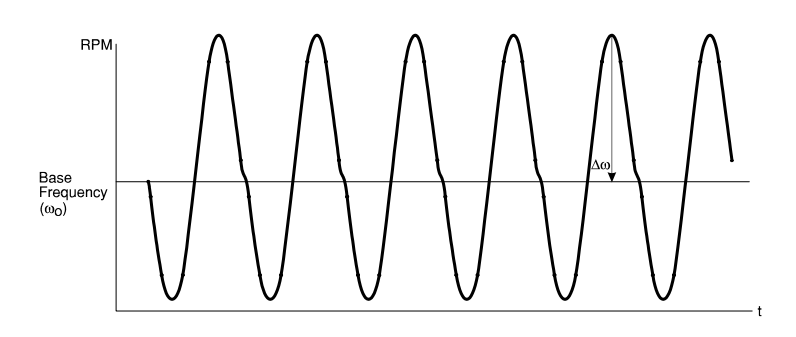

**Figure 10-30.** The modulated rotation rate used for **HDM**.

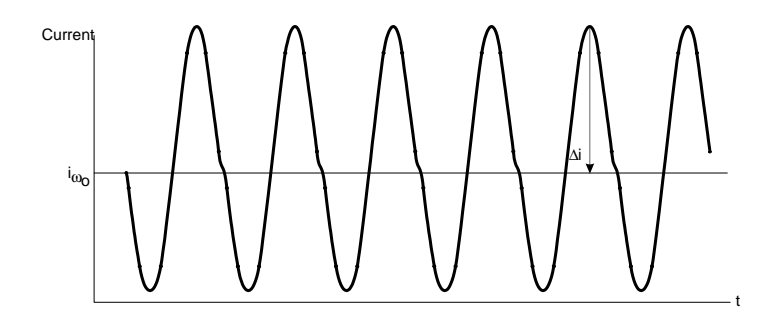

**Figure 10-31.** A.C. current output for **HDM**.

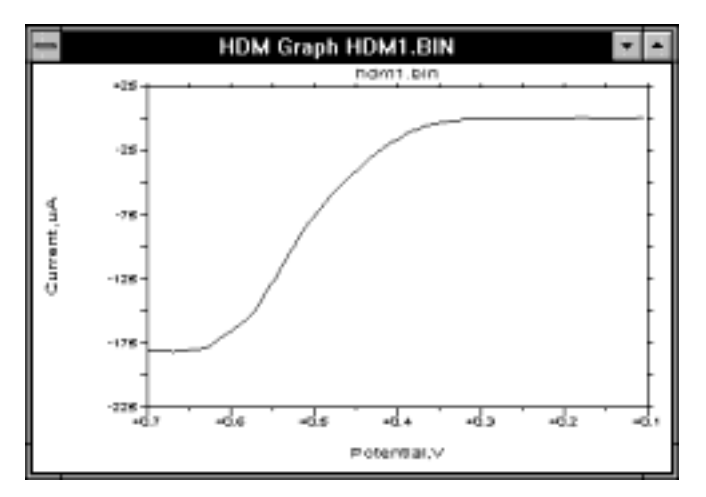

**Figure 10-32.** Typical current response for **HDM**.

∆i only depends on the rate of mass transport to the working electrode, so there is no contribution from charging current, oxidation or reduction of the electrode or adsorbed species or electrolyte/solvent. **HDM** is therfore suitable for measurement of submicromolar concentrations of solution species, and also for measurements near the limits of solvent or electrolyte oxidation or reduction.

#### **Mode = RDE**

#### **General Parameters**

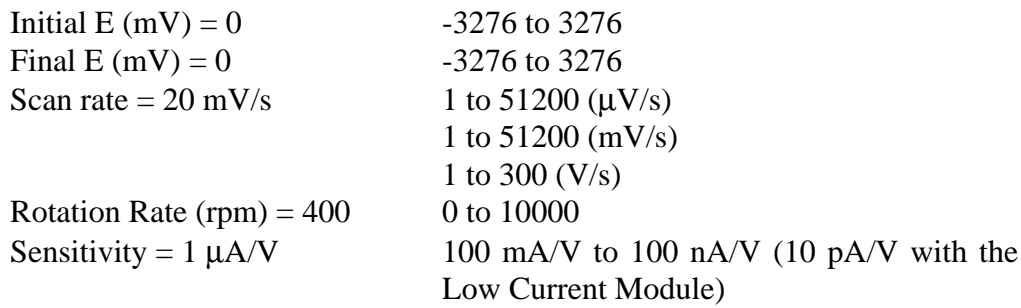

#### **Specific Parameters**

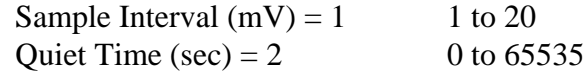

#### **Mode = HDM**

#### **General Parameters**

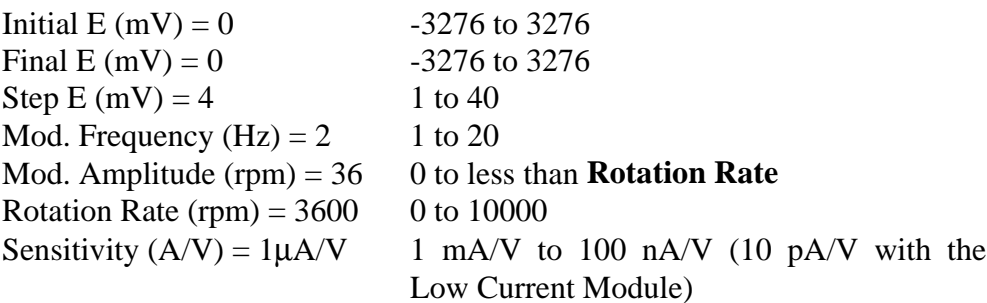

#### **Specific Parameters**

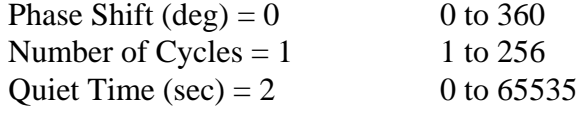

#### **Comments**

- a) The **Rotation Rate** is the base rotation rate.
- b) The **Phase Shift** is the angle between the measured A.C. current and the applied frequency modulation.
- c) The **Number of Cycles** is the number of cycles averaged at each potential step.

There are other parameters for **HDM** that are specified using **Hydrodynamic Modulation** in the **Method Menu**.

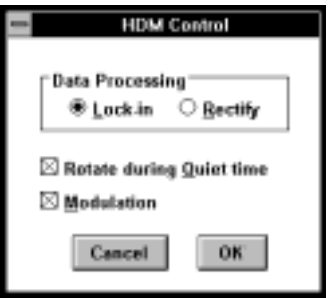

**Figure 10-33. Hydrodynamic Modulation** dialog box.

| <b>Data Processing</b>          | This specifies the method for handling the<br>A.C. current output - Lock-in or Rectify.                                                                                                    |
|---------------------------------|----------------------------------------------------------------------------------------------------|
| <b>Rotate during Quiet Time</b> | A finite length of time is required for the<br>Rotating Disk Electrode to reach the<br>selected rotation rate. Therefore, rotation is<br>started during the <b>Quiet Time</b> to ensure that<br>the desired rotation rate has been attained<br>when the potentials can is started. |
| <b>Modulation</b>               | This option switches on/off the modulation<br>of the rotation rate.                                                                                                    |

#### **Graphics Menu**

**Single Graph** displays the current vs. potential plot.

#### **Analysis Menu**

The **Auto** option for **Results Graph** displays the current vs. potential plot, and the half-wave potential and limiting current are listed in the **Main** window. Alternative baselines can be set by the user through the **Manual** option.

### **10.8 Time Base Techniques**

These are chronoamperometric techniques; that is, the current is measured as a function of time. Generally, such techniques are used for amperometric titrations, amperometric sensors, flow cells, etc. The variation between the three techniques available on the BAS 100B/W is the potential wave forms used; that is, the potential wave forms have been modified to improve selectivity.

The simplest potential waveform is obviously a fixed potential, and this is the waveform for **TB**. The wave form for TB and a typical current response are shown in Figure 10-34 and Figure 10-35, respectively.

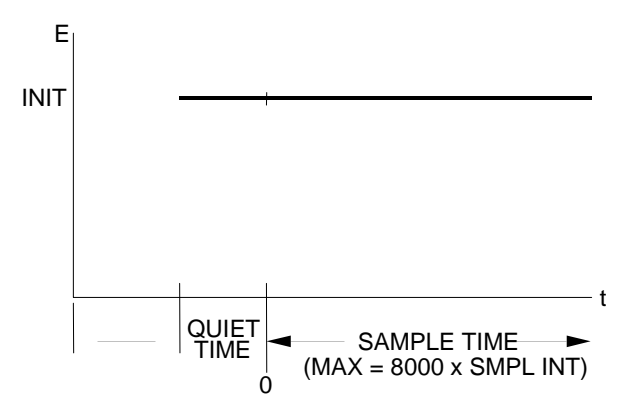

**Figure 10-34.** Potential wave form for **TB**.

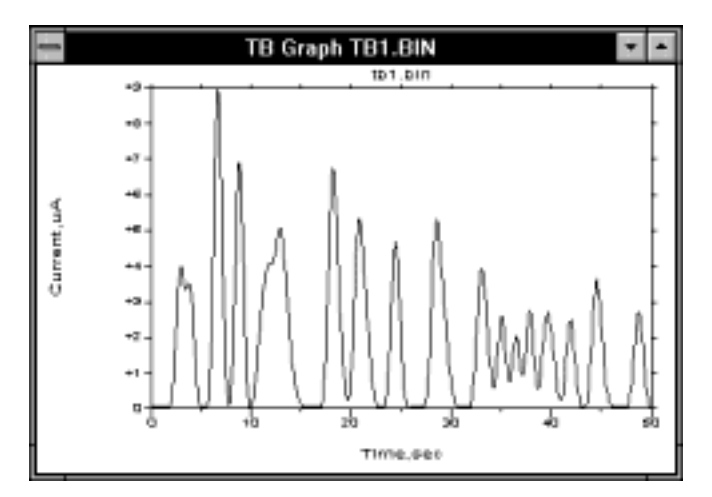

**Figure 10-35.** Typical current response for **TB**.

One modification of the TB potential wave form is to superimpose a sequence of pulses of constant amplitude (Figure 10-36). This is the Differential Pulse (**DPTB**) technique. As the current is sampled just before the pulse and at the end of the pulse, there is effective discrimination against the background current. As it is the current difference that is displayed, the technique allows examination of a defined potential window, which enhances the selectivity of the detection. A typical current response for DPTB is shown in Figure 10-37).

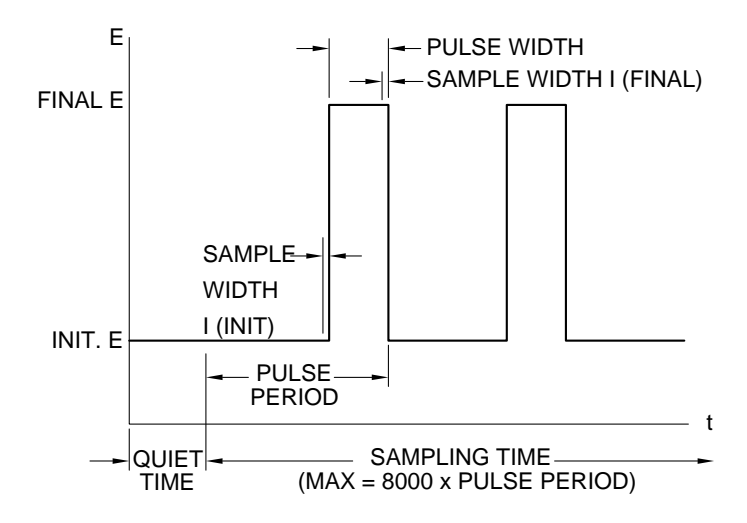

**Figure 10-36.** Potential wave form for **DPTB**.

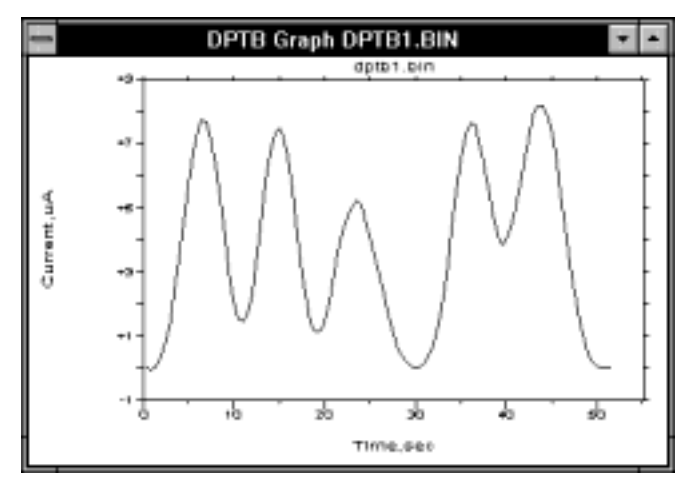

**Figure 10-37.** Typical current response for **DPTB**.

Detection of reducing sugars, primary amines and thiols using a simple amperometric experiment requires a high potential, which reduces the sensitivity and selectivity. The Triple Pulse potential wave form (**TPTB**) is especially suited for these molecules. As the name suggest, three potential pulses are sequentially applied, and the current is sampled at the end of each pulse (Figure 10-38). This wave form is repeated for the required number of cycles and one of the current samples is presented as a function of time (Figure 10-39) (the other two are stored and can be examined later). For detection of sugars, the pulse sequence is as follows: the first pulse cleans the electrode surface and deposits an oxide layer on the surface, the second pulse reactivates the electrode surface by removing the oxide layer and adsorption of the analyte occurs, and detection occurs on the third pulse. During an analysis, the potential pulses are constant. However, the **TPTB** mode has the capability of scanning the potentials by increments, which is useful during method development for determining the optimal potentials for the analysis. Although this specific example has been given, **TPTB** should be considered as a general purpose wave form that could be used for many electrochemical sensor applications.

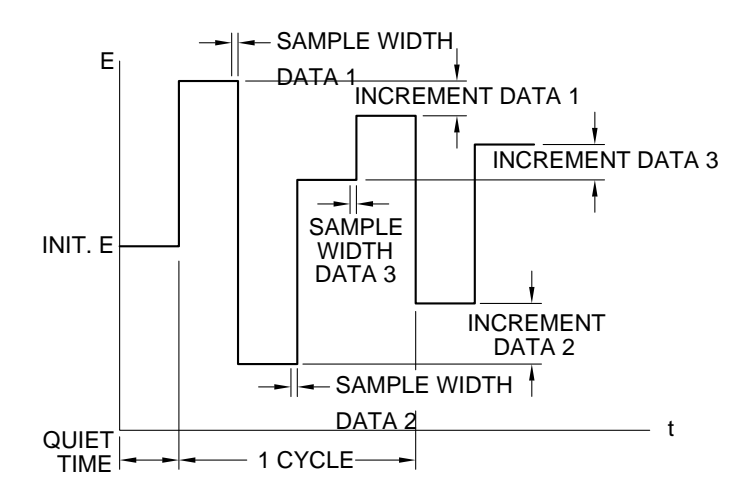

**Figure 10-38.** Potential wave form for **TPTB**.

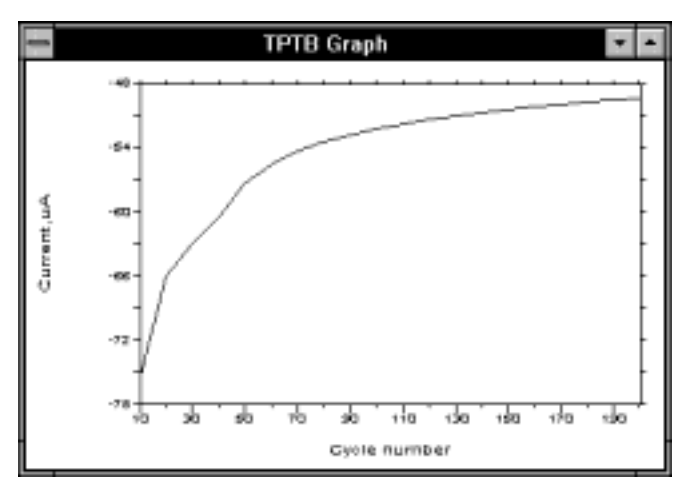

**Figure 10-39.** Current response for **TPTB (Data Set 3)**.

#### **Mode = TB**

#### **General Parameters**

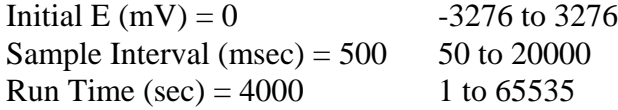

Sensitivity =  $1 \mu A/V$  100 mA/V to 100 nA/V (10 pA/V with the Low Current Module)

#### **Specific Parameters**

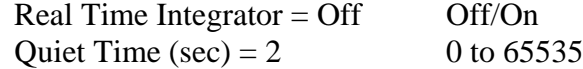

#### **Comments**

- a) The **Sample Interval** is the time resolution of the experiment.
- b) The number of data points recorded in an experiment must be less than or equal to 8000, which is the data storage limit. If the product exceeds 8000, then the **Run Time** is automatically adjusted to an acceptable value.
- c) A **Precondition** potential can be applied for the **Precondition Time** before the start of the experiment.
- d) When enabled, the **Real Time Integrator** adds all the current values to give the charge accumulated.

#### **Graphics Menu**

**Single Graph** displays the current vs. time plot.

#### **Analysis Menu**

**Results Graph** is disabled for **TB**.

#### **Mode = DPTB**

#### **General Parameters**

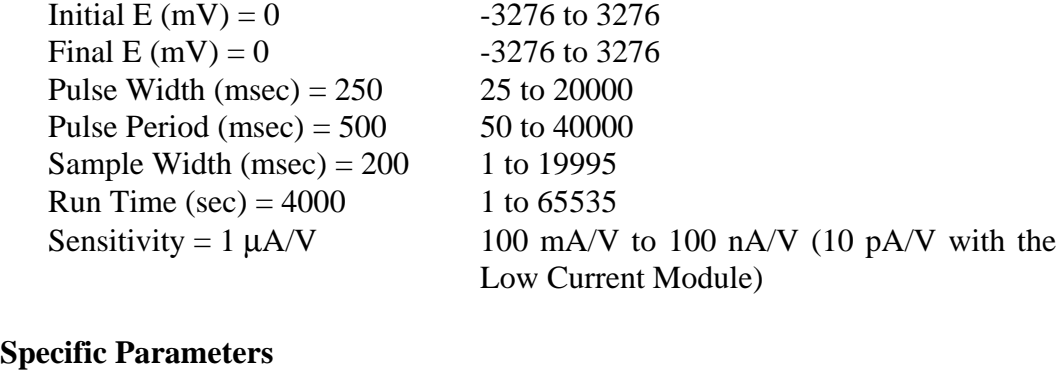

Quiet Time (sec) = 2 0 to 65535

#### **Comments**

- a) **Pulse Width** is the duration of the potential pulse.
- b) **Sample Width** is the time at the end of the pulse during which the current is measured. The maximum value is **Pulse Width** - 5 msec. The current is sampled 16 times per msec.
- c) **Pulse Period** is the time for one potential cycle, and must be at least twice the **Pulse Width**.
- d) The number of data points recorded in an experiment must be less than of equal to 8000, which is the data storage limit. If the product exceeds 8000, then the **Run Time** is automatically adjusted to an acceptable value.

#### **Graphics Menu**

**Single Graph** displays the differential current vs. time plot.

#### **Analysis Menu**

**Results Graph** is disabled for **DPTB**.

#### **Mode = TPTB**

#### **General Parameters**

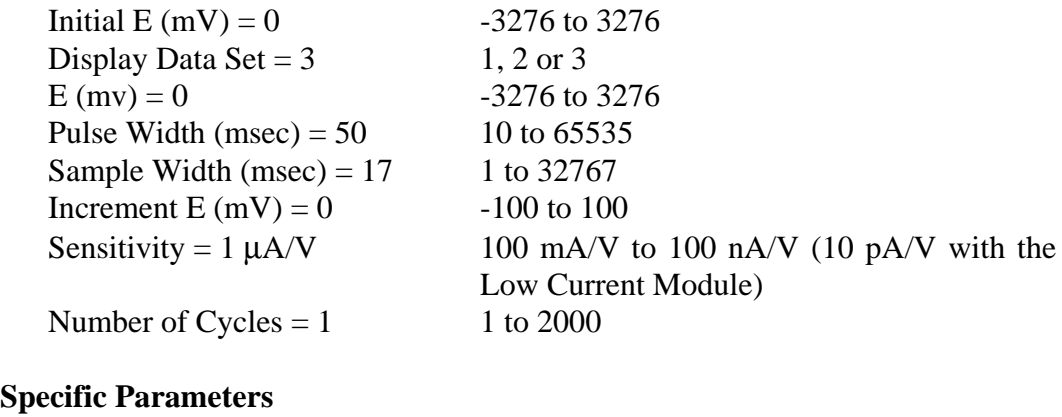

#### Ouiet Time (sec) = 2 0 to 65535

#### **Comments**

- a) **E** is the amplitude of the potential pulse.
- b) **Pulse Width** is the duration of the potential pulse
- c) **Sample Width** is the time at the end of the pulse during which the current is measured. This parameter cannot have a value greater than half the **Pulse Width**.
- d) **Increment E** is the incremental change in the potential following each triple pulse cycle.
- e) The maximum data length is 2000 cycles.

#### **Graphics Menu**

**Single Graph** displays the current vs. potential plot for the **Data Set** selected in **General Parameters**. The other data sets can be selected using **Data Sets** in **Graph Options**.

#### **Analysis Menu**

**Results Graph** is disabled for **TPTB**.

### **10.9 Miscellaneous Techniques (BE, ECM, HR, IMP)**

#### **10.9.1 Bulk Electrolysis with Coulometry (BE)**

The principle behind the Bulk Electrolysis (**BE**) experiment is very simple. If only the oxidized species is initially present, then the potential is set at a value sufficiently negative to cause rapid reduction and is maintained at this value until only the reduced species is present in solution. The total charge passed during the **BE** experiment (Q) is related to the number of electrons transferred per molecule (n) and the number of moles of the oxidized species initially present (N) through Faraday's law:

 $Q = nFN$ 

where F is Faraday's constant (96500 C/mole). Therefore, if one of n or N is known, the other can be calculated. Hence, **BE** has both analytical and synthetic applications.

The cell required for **BE** is significantly different to that required for voltammetry experiments (in which only a very small fraction of the electroactive molecule of interest is electrolyzed). The rate of electrolysis is enhanced by using a working electrode with a large surface area (e.g., platinum gauze, reticulated vitreous carbon or a mercury pool) and an auxiliary electrode with a large surface area (e.g., platinum coil or gauze); in addition, the solution is stirred to increase the rate of mass transport to and from the working electrode. The auxiliary electrode must be isolated from the working electrode to prevent species that are electrogenerated at the auxiliary electrode from interfering with electrolysis at the working electrode. However, care must be taken when choosing the material used to isolate the auxiliary electrode from the working electrode, since high resistance material may affect the efficiency of the electrolysis.

Before a **BE** experiment can be run, the potential must be chosen. For a reduction, the ideal potential is ca. 200 mV more negative than the redox potential (measured by e.g.,

Cyclic Voltammetry) so that the rate of electrolysis is controlled by the rate of mass transport to the working electrode. However, it is not always possible to use a potential too far removed from the redox potential due to electrolysis of other electroactive materials (e.g., electrolyte, solvent or other components of the solution mixture).

When the **BE** experiment is running, a software generated clock on the PC screen indicates the experiment run time. At each **Sample Interval**, the current passed during that interval and the total charge passed to that time are displayed on the

screen. The ratio of the average current during the time interval just passed to that of the first time interval is also shown. This ratio is an important criterion for determining the extent of the electrolysis; that is, electrolysis is generally complete when this ratio reaches 1% (any residual current being background current). This **End Current Ratio** can be set by the user (1% is the default value). In addition to numerical results (see below), the experimental data can be presented by a charge vs. time plot (Figure 10-40) or a current vs. time plot (Figure 10-41).

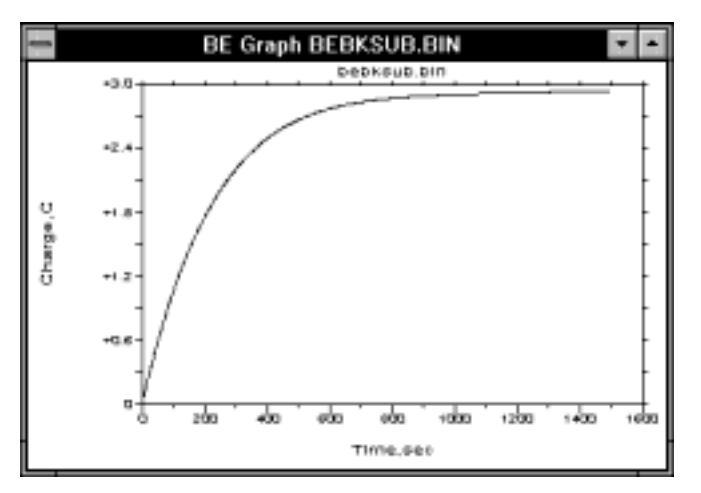

**Figure 10-40.** Typical charge vs. time plot for **BE**.

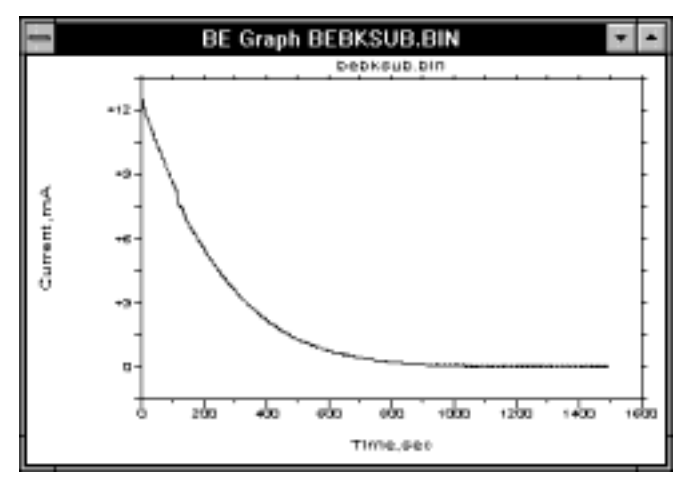

**Figure 10-41.** Typical current vs. time plot for **BE**.

The total charge is measured by taking successive readings from the I-E converter and adding these values together. Although this simplifies the measurement, some charge is invariably lost. The error depends on the timescale of the **BE** experiment. At very short time (less than 0.1 sec), the error is typically 1-5%; however, at 10 seconds, the error is only about 0.03 to 0.05%. As the timescale of **BE** experiments is typically of the order of minutes, the charge loss due to the simplified measurement technique is generally negligible.

Another potential source for error in the charge measurement is the use of automatic Sensitivity control, since about 3 msec is required for this measurement, during which time no measurement can be taken. This error is only significant if the time constant of the cell is short. In these cases, it is better to use manual **Sensitivity**. However, for most BE experiments, the automatic Sensitivity control gives the most accurate results. If the manual **Sensitivity** selection is too low, then accuracy is lost, but if it is too high, overload will occur and the experiment has to be repeated.

Using a working electrode with a large surface area can lead to oscillation in the electronic circuits. To stabilize the system, a  $0.1 \mu F$  capacitor is automatically connected between the reference and auxiliary electrodes. The stabilizing capacitance can be increased or removed using the **Manual** option for **Stabilizing Capacitor** in the **Method Menu**. However, there is generally no need to use the **Manual** option.

#### **Mode = BE**

#### **General Parameters** Initial E (mV) =  $0$  -3276 to 3276 Sample Interval (msec)  $= 1000$  100 to 65535 End Current Ratio (per thousand)  $= 10$  1 to 1000 Sensitivity = Auto Auto, 100 mA/V to 100 nA/V

There are no **Specific Parameters**.

#### **NOTE: Once the End Current Ratio has been reached, the experiment should be ended by clicking Stop in the Control Menu (or F5).**

**Comment:** The maximum file length is 4096 data points.

#### **Graphics Menu**

**Single Graph** displays the **Charge vs. Time** plot. The **Current vs. Time** plot can be displayed using **Data Type** in **Graphics** or **Results Options**. The shape of these plots can indicate chemical reactivity of the electrolyzed species.

#### **Analysis Menu**

The **Auto** option for **Results Graph** displays the same plot as **Single Graph**, and Init i, End i, i ratio, Time, Total Q and Net Q are listed in the **Main** window (Net Q is the Total Q minus the background Q, where the background i is assumed to be End i).

#### **10.9.2 Electrocapillary Measurement (ECM)**

Electrocapillary Curve Measurement (**ECM**) is used to characterize mercury metalsolution interfaces, examining macroscopic equilibrium properties such as surface tension as a function of potential. Such measurements are useful in studies of the structure of the interfacial double-layer, since the change in the surface tension with potential provides information about the polarity and amount of excess surface charge on the electrode (this is given by the slope of the electrocapillary curve). The potential of zero charge (PZC) occurs at the maximum of the electrocapillary curve (where the change of the surface tension with respect to the potential is zero). Many properties of the solution-electrode interface are related to how far the potential is from the PZC (in addition, the value of the PZC is sensitive to the presence of chemical species in solution). The electrocapillary curve is also an important tool for investigation of adsorption phenomena (it can also be used to define potential regions where adsorption does not occur).

The most convenient way to measure the electrocapillary curve is to measure the lifetime of a dropping mercury electrode (DME) at different potentials. The drop lifetime,  $t_{max}$ , is proportional to the surface tension, γ, the physical characteristics of the mercury electrode (specifically, the capillary radius  $(r_c)$  and the mercury flow rate (m)) and gravity (g).

 $t_{\text{max}} = (2\pi r_c \gamma)/mg$ 

The classical technique for measuring drop lifetime is to use a stop-watch, and measure the time for 10 drops. As well as being tedious and time-consuming, it is prone to human error.

On the BAS 100B/W, the curve measurement is automated. The measurement of the drop lifetime, the variation in potential and the plot of the electrocapillary curve are controlled by the microprocessor. The resolution of the measurement is 3 msec (i.e., for a typical DME with 2-5 sec. dropping time 0.1% precision can be obtained). Higher precision can be obtained by using multiple drop detection.

Drop detection in the BAS 100B/W is accomplished by superimposing a digitally generated A.C. waveform on the applied D.C. potential (Figure 10-42) and measuring the A.C. current response. Standard methods are used to sample and process the A.C. current. The magnitude of the A.C. current depends on the size of the mercury drop, so the fall of a drop is shown by a significant decrease in the A.C. current.

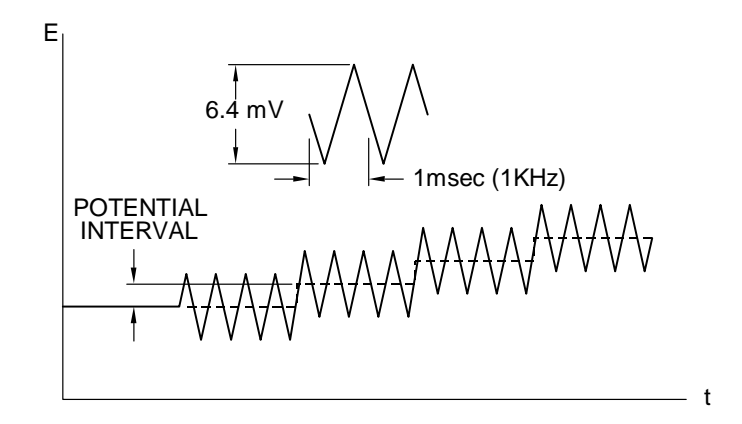

**Figure 10-42.** Potential wave form for **ECM**.

The sampling time is 1 msec and the time required for the decision algorithm is 2 msec; that is, the time resolution is 3 msec. Once drop has been detected, the system remains at the same potential (for multiple drop measurements) or it calculates and sets the next applied potential. The drop time is displayed on the screen as a function of the applied potential. The graphics operation is performed at the start of the drop lifetime, and no current is measured during this operation (this does not affect the accuracy of the experiment since no drop will fall at the very beginning of its lifetime).

As with any experiment that uses a DME, proper maintenance of the electrode is required for precision and accuracy of the **ECM** experiment. In particular, the capillary should be routinely cleaned and coated with a polysiloxane film to ensure a continuous mercury flow.

#### **Mode = ECM**

#### **General Parameters**

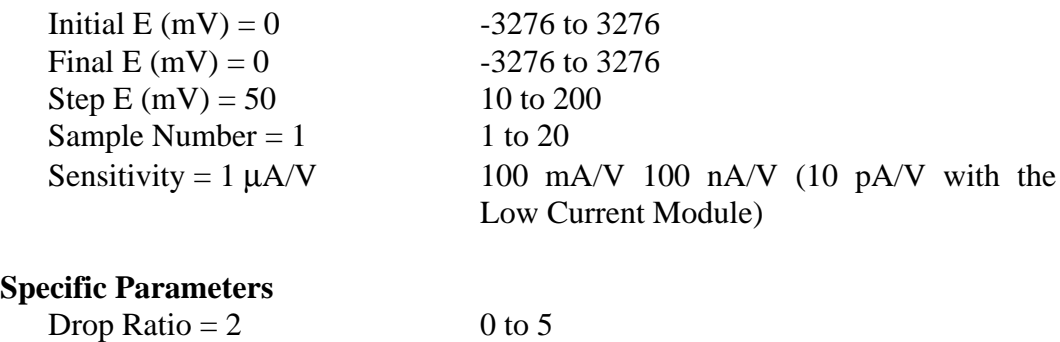

#### **Comments**

a) The **Sample Number** is the number of cycles averaged to determine one current value.

b) **Drop Ratio** is a binary exponent, which is used as a criterion to determine drop fall. For drop fall to be detected, the current value x  $2^n$  must be less than the previous current value.

#### **Graphics Menu**

**Single Graph** displays the electrocapillary curve.

#### **Analysis Menu**

The **Auto** option for **Results Graph** displays the electrocapillary curve, and the tmax and potential of zero charge are listed in the **Main** window.

#### **10.9.3 Hold-Ramp-Step (HR)**

**HR** allows the programming of up to 12 time and/or potential based segments. It is used to build custom waveforms for special applications.

Odd-numbered segments are chronoamperometric (current vs. time at a fixed potential) and even-numbered segments are voltammetric (current vs. applied potential ramp).

#### **Mode = HR**

#### **General Parameters**

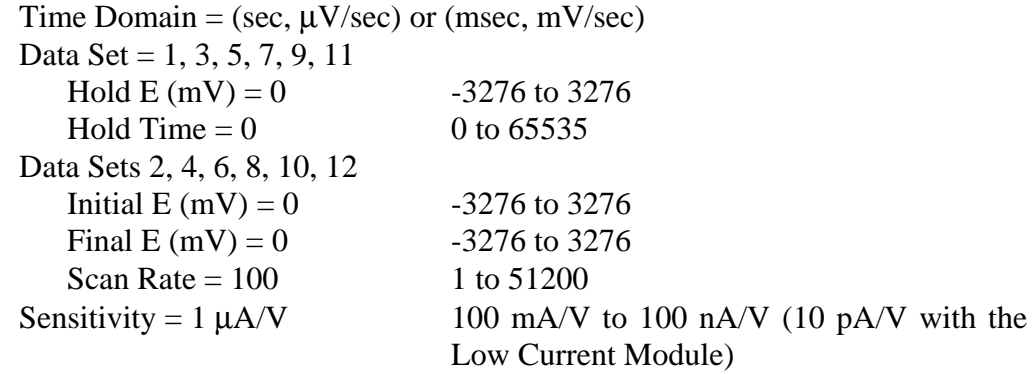

#### **Specific Parameters**

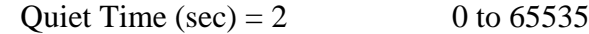

#### **Graphics Menu**

**Single Graph** displays the current vs. time plot for the **Data Set** selected using **Data Sets** in **Graphics Options**.

#### **Analysis Menu**

The **Auto** option for **Results Graph** displays the current vs. potential curve for the even-numbered Data Set selected using **Data Sets** in **Graphics** or **Results Options**.

#### **10.9.4 A.C. Impedance (IMP)**

(N.B. The **IMP** technique requires connection of the BAS 100B/W with the BAS Impedance Module)

In voltammetric techniques, the potential is varied over a specific range and the current response is monitored. In any one experiment, the timescale remains constant (e.g. the scan rate). In **IMP** experiments, the potential is held at a fixed value (e.g., the redox potential), and a small amplitude A.C. potential is applied. Within one IMP experiment, a range of A.C. frequencies can be applied, so electrochemical and other physical processes with differing timescales can be detected within one experiment. The range of frequencies available on the BAS 100W is 0.1 mHz to 1 kHz (i.e., the timescales that can be detected are between 10000 sec and 1 msec).

If the frequency range were measured one frequency at a time, the experimental time would be very long. This can lead to problems with the system stability; that is, the nature of the system may change significantly during the experiments. It is more efficient to measure many frequencies simultaneously. On the BAS 100B/W, the frequencies can be measured 1 or 2 decades at a time; since the quality of the data is substantially worse when using 2 decades, measurement of 1 decade at a time is generally recommended. Even when measuring 2 decades simultaneously, the time required for the lowest frequency ranges may still be too long when compared to the stability of the system.

The BAS 100B/W uses a Fourier method for both waveform generation and data analysis. In the frequency domain, many frequencies of equal amplitude and random phase are chosen such that the ratio of one frequency to the next is approximately the same (Figure 10-43). This yields a relatively equally spaced frequency set in which no frequency is a harmonic of another. The frequency components for one decade are: 12, 15, 19, 23, 28, 35, 44, 55, 73 and 95 (ratio between adjacent frequencies is 1.25). Note that the power line frequencies of 50 and 60 Hz are avoided. This frequency set is transformed into a digital representation of a time domain waveform, which is applied to the cell via a D/A converter and analog filters. This procedure can be repeated for many cycles to improve the signal to noise ratio. For high frequency decades, the cycle time is relatively short, so many cycles can be run without significantly increasing the experimental time. However, at lower frequencies, increasing the number of cycles may not always be possible due to system instability.

The current response is monitored by a current transducer whose sensitivity range is automatically adjusted for each frequency range examined. When each frequency range is completed, the data is analyzed by a Fourier Transform algorithm.

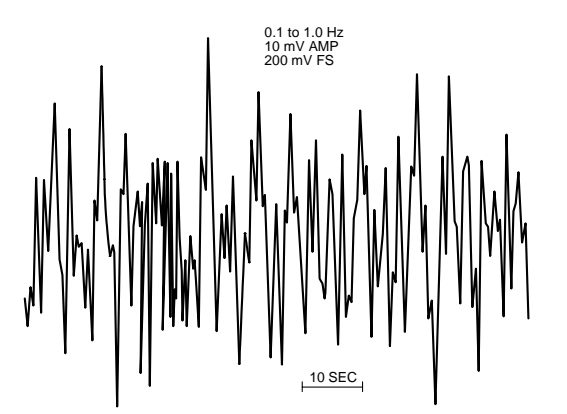

**Figure 10-43.** An example of the white noise wave form used for **IMP**.

The presentation of the experimental data is complicated by the phase difference between the applied potential and the current response. The results can be represented in terms of impedances (Z where  $Z = E/I$ ) or admittances (Y where  $Y = 1/Z$ ). A vector diagram illustrating the relationship between Z (total impedance), Z' (the impedance in-phase with the applied potential),  $Z''$  (the impedance  $90^{\circ}$  out of phase the applied potential) and  $\theta$  (the phase angle) is shown in Figure 10-44. It should also be noted that these parameters vary with frequency  $(\omega)$ .

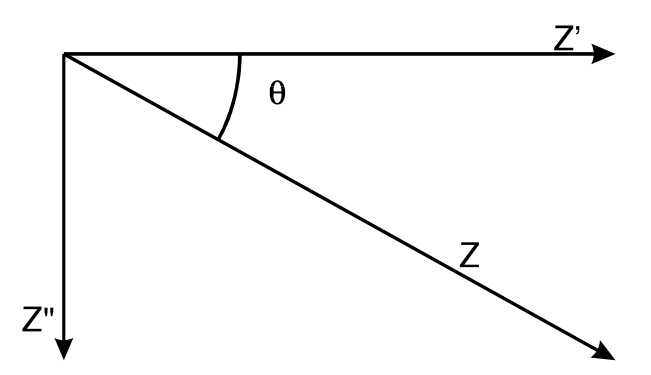

**Figure 10-44.** Vector diagram for impedances.

There are 14 impedance plots available on the BAS 100B/W. These are as follows:

- 1.  $-Z'' Z'$  (Nyquist plot)
- 2. -Y" Y'
- 3. Log Z Log(ω) (Bode plot)
- 4. Log Y  $Log(\omega)$
- 5. θ Log(ω) (Bode plot)
- 6.  $-Z'' \& Z' Log(\omega)$
- 7. -ωZ" ωZ'
- 8. -ωY" ωY'
- 9. -Z"/ω Z'/ω
- 10. -Y"/ω Y'/ω
- 11. Z' ωZ"

12.  $Z'$  -  $Z''/ω$ 13. -**Z**" & **Z'** -  $1/Sqrt(ω)$ 14. Cot θ - Sqrt(ω)

One of the most difficult aspects of impedance measurements is the interpretation of the experimental data. The basic approach is that components of the electrochemical cells can be modeled as components of an electronic circuit. For example, the interfacial region is similar to a capacitor of capacitance  $C_{dI}$  and there is an uncompensated solution resistance of  $R_u$  between the working and reference electrodes. Other components of the electrochemical cell that are modeled include the electron transfer (Faradaic impedance) and the diffusion mass transport (Warburg impedance).

The rationale behind the Faradaic impedance is as follows. If the applied potential (i.e., the A.C. amplitude) is small (ca.  $5/n$  mV where n is the number of electrons transferred), then the relationship between the applied potential and the current response is linear; that is,  $I = E/R_f$  where  $R_f$  is the Faradaic impedance.  $R_f$  is inversely proportional to the rate of electron transfer.

The simplest model of an electrochemical system therefore has  $3$  components:  $C_{dI}$ ,  $R_u$ and  $R_f$ .  $R_u$  is in series with a parallel combination of  $C_{dl}$  and  $R_f$ . The Nyquist plot for this RC circuit is also shown in Figure 10-45, and consists of a semi-circle. The lower intercept on the Z' axis is at  $Z' = R_u$  and the higher intercept is at  $Z' = R_u + R_f$ . The frequency which gives the largest - $Z''$  value on the semi-circle equals  $1/ R_u C_{dl}$ . Therefore, all three components of this simple RC circuit can be calculated from impedance measurements.

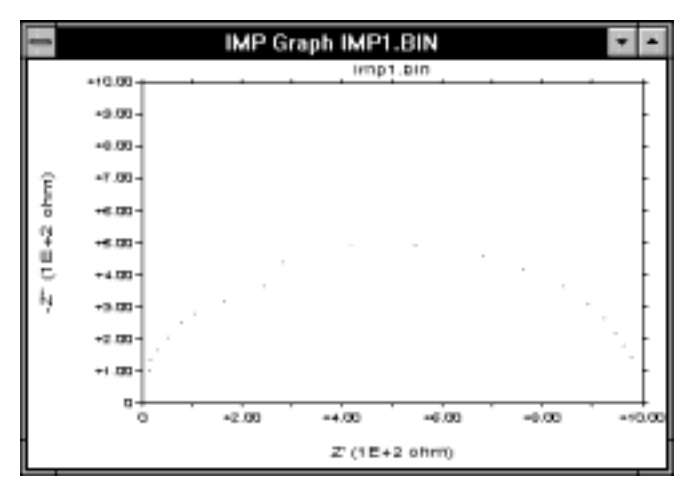

**Figure 10-45.** Typical Nyquist plot.

The above simple model corresponds to a situation where the electrochemical behavior is controlled by the rate of electron transfer (i.e., the electron transfer kinetics are slow). At the other extreme where the electrochemical reaction is diffusion-controlled, the Nyquist plot consists of a straight line of unity slope. For intermediate systems, the Nyquist plot is a semi-circle at high frequencies (kinetic control) and changes to a straight line at low frequencies (diffusion control); that is, the different controlling influences can be detected in one experiment.

Although the Nyquist plot is the most commonly used method of data presentation, the other plots are useful for various systems. For example, the Bode plots have better resolution than the Nyquist plot, so are useful if there is more than one ratedetermining process controlling the system. The Bode plot also provides explicit illustration of the frequency dependence of the system, whereas this is only implicit in the Nyquist plot.

Although this approach seems simple, it should be noted that electrochemical cells do not behave like ideal RC circuits; for example,  $C_{d}$  is often potential dependent. In addition, the impedance plots can be very complicated, and can be difficult to interpret (although a large amount of information can often be obtained). For example, in the Nyquist plot, there may be more than one semi-circle, and these may not be in the positive quadrant of the plot (positive Z" values suggests inductive behavior, which cannot easily be attributed to any component of the cell). Nevertheless, impedance measurements have been used extensively in studies on the rate of electron transfer; for example, corrosion and battery studies. They have also been used to measure the rate of electron transfer through electroactive polymer films on electrode surfaces.

#### **Setting up IMP experiments**

The BAS Impedance Module is required for **IMP** experiments. It is strongly recommended that this Module is used in conjunction with the Faraday cage, which shields the cell from electronic interferences.

Before any **IMP** experiments can be run, the BAS 100B/W must be calibrated. This is done using **Measure Impedance** in the **Control** Menu. This calibration requires a 1000 ohm resistor, which is connected to the working electrode on one side and the reference and auxiliary electrodes on the other. The **Initial E** (in the **General Parameters**) must be set to zero. The **Reference** command calibrates the entire frequency range, using the default parameters. The results are stored in a calibration table in battery-backed RAM, so the **Reference** procedure does not have to be repeated over the lifetime of the battery. This calibration requires many hours, so is best done overnight. If the Impedance module was purchased with the BAS 100 B/W, this calibration was done in the factory before shipping. If not, it must be done by the user.

The **Calibration** command generates a special calibration table to be used for a given set of user-defined conditions (e.g., frequency range, amplitude). However, this calibration table is not stored in battery-backed RAM, and is lost when the main power is switched off. Once the calibration tables have been set up, either may be used (select the **Use Reference/Calibration Constants**)

#### **Mode = IMP**

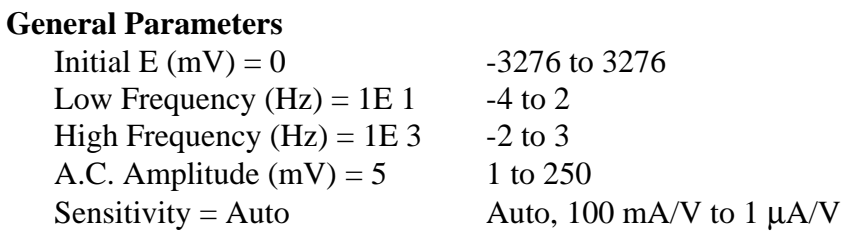

#### **Specific Parameters**

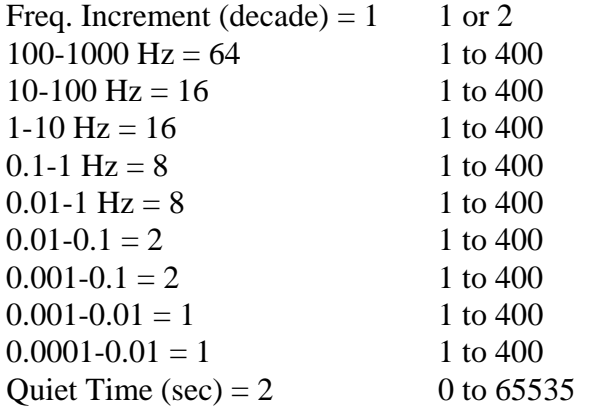

#### **Comments**

- a) The **A.C. Amplitude** should be 8/n mV or less (n = number of electrons transferred).
- b) For the two lowest frequency decades, each cycle requires ca. 3 hrs. Therefore, no more than one cycle should be used since the system may change significantly over the time period of the experiment. If the system is relatively unstable, it may not be possible to use these decades at all.

# **11. Service and Troubleshooting 11.1 Preventative Maintenance**

Routine maintenance for the BAS 100B consists of making certain that the forced air cooling systems are cleaned and checked regularly. Forced air is employed for both the power supply and circuit board enclosure. The cooling air inlet and air filter are located on the front panel. A routine inspection (perhaps weekly in a dusty area) is required for the filter. Cleaning is required if the filter has trapped dust and lint on its surface, or is turning white in color. The filter is not removable for cleaning, but can be easily cleaned with a vacuum cleaner equipped with a brush accessory. Be sure that the BAS 100B power switch is off before cleaning so that the internal fans do not pull in dust that is dislodged during filter cleaning.

If a fan operates in a "sluggish", "noisy" or abnormal way, then replacement is recommended.

Periodically examine both internal and external cables and wires for damage to the insulation or connectors and replace as needed. Periodically check the system for loose screws, brackets, fans, etc.; tighten as necessary.

# **11.2 Troubleshooting**

When intermittent or unusual problems arise, often they are induced into the BAS 100B through the environment or power source. Ungrounded or fluctuating electrical power sources many also cause abnormal operation. Operate your BAS 100B from a power source that is free from heavy loads or cycling devices such as; refrigerators and ovens.

A major culprit causing BAS 100B malfunction can be the discharge of static into the unit. Symptoms include aborting of an experiment in mid-run, resetting periodically with no operator intervention, or an inoperable keyboard. Anytime the unit is doing unusual starting, stopping, drifting into uncalled responses or commands, static discharge is most often the problem. The solution is to eliminate it or provide a means to dissipate the charge. For example, placing the unit on a good static mat should reduce this problem. This problem is also more prevalent in the winter months when the humidity is low.

Analog electronic devices tend to drift over time (months, years), and so periodically require recalibration. This typically required that the circuit board(s) be returned to BAS. In contrast, any problems in the digital circuitry generally leads to catastrophic failure, so should be obvious.

## **11.3 Reference Electrodes**

A poor reference electrode can cause considerable problems, so these should be carefully maintained. BAS Ag/AgCl electrodes are shipped with the Vycor frit covered by yellow plastic. This should be removed upon receipt, and the electrode should be stored with the Vycor frit immersed in a solution of 3M NaCl, where it should remain when not in use. Other reference electrodes should also be stored in the appropriate solution (e.g., saturated KCl for the saturated calomel electrode).

Failure to store reference electrodes properly can lead not only to a drift in the electrode potential but it can also causes precipitation of salts in the frit. This can in turn result in very noisy data. Similar effects can also be caused by presence of air bubbles next to the Vycor frit. These can be removed by gently flicking the end of the electrode.

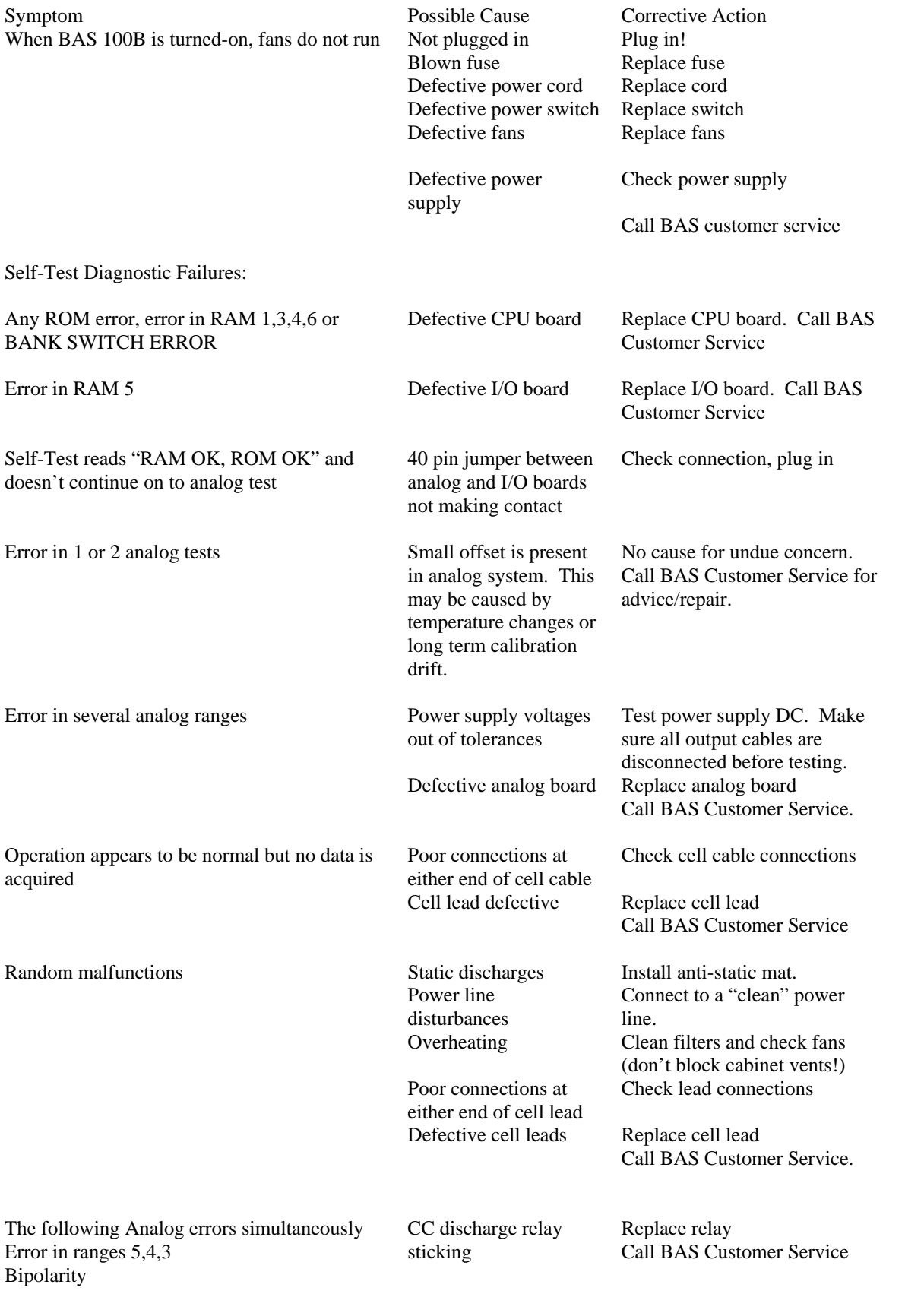

BAS 100B doesn't respond to PC commands Run Self-Test Hardware

"Linked Failed" error message Reset BAS 100B or restart

General Protection Fault **Restart BAS 100W** software

BAS 100W software

### **11.4 Removal of Circuit Boards**

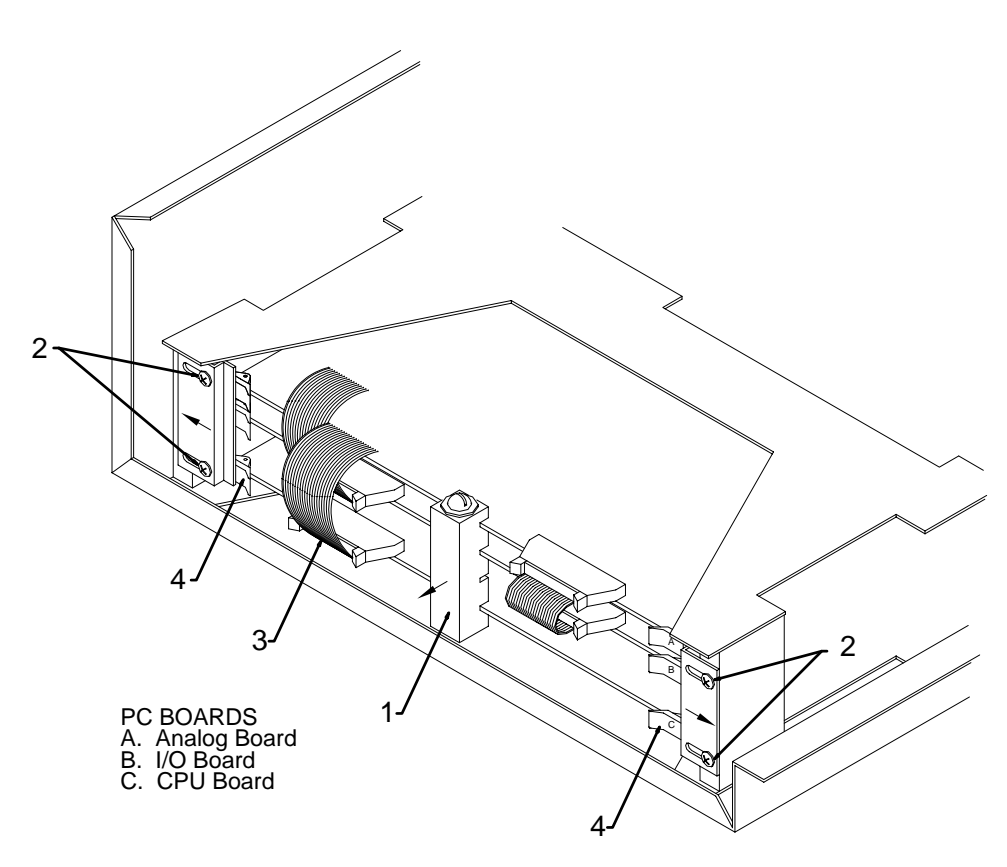

- a) Remove white plastic board support (item 1). NOTE: early BAS 100A models do not have the board support.
- b) Loosen four designated screws (Item 2) on card rack and slide card retainer plates outward.
- c) Remove necessary ribbon cables (Item 3) by pressing ejectors outward from connectors and remove.
- d) Remove circuit board by pressing ejectors (Item 4) outward and pulling boards straight out. NOTE: Many of the large scale integrated circuits are static sensitive. DO NOT place on plastic (e.g., bubble pack), carpeting or other surface which may have static build-up.
- e) To reinstall boards, reverse the above procedure.